#### $\overline{m}$ **GILLUMENT** THAM F Tunu **KTOW**

### FACULTAD DE INGENIERIA U.N.A.M.<br>DIVISION DE EDUCACION CONTINUA DIVISION DE

### FACULTAD DE INGENIERIA U.N.A.M. DIVISION DE EDUCACION CONTINUA

### CENTRO DE INFORMACION Y DOCUMENTACION "ING. BRUNO MASCANZONI"

El Centro de Información y Documentación Ing. Bruno Mascanzoni tiene por . objetivo satisfacer las necesidades de actualización y proporcionar una adecuada información que permita a los ingenieros, profesores y alumnos estar al tanto del estado. actual del conocimiento sobre temas específicos, enfatizando las investigaciones de vanguardia de los campos de la ingeniería, tanto nacionales como extranjeras.

Es por ello que se pone a disposición de los asistentes a los cursos de la DECFI, así como del público en general los siguientes servicios:

- \* Préstamo interno.
- Préstamo externo.
- Préstamo interbibliotecario.
- Servicio de fotocopiado.
- Consulta a los bancos de datos: librunam, seriunam en cd-rom.

Los materiales a disposición son:

ί

- Libros.
- Tesis de posgrado.
- Noticias técnicas.
- Publicaciones periódicas.
- Publicaciones de la Academia Mexicana de Ingeniería.
- Notas de los cursos que se han impartido de 1980 a la fecha.

En las áreas de ingeniería industrial, civil, electrónica, ciencias de la tierra, .computación y, mecánica y eléctrica.

El CID se encuentra ubicado en el mezzanine del Palacio de Minería, lado •¡. *·:...*  oriente.

#### El horario de servicio es de 10:00 a 19:30 horas de lunes a viernes.

Palacio de Mineria Calle de Tacuba 5 Primer piso Deleg. Cuauhtémoc 06000 México, D.F. APDO. Postal M·2285 Teléfonos: 512-a955 512-5121 521·7335 521·1987 Fax 510-0573 521-4020 AL 26

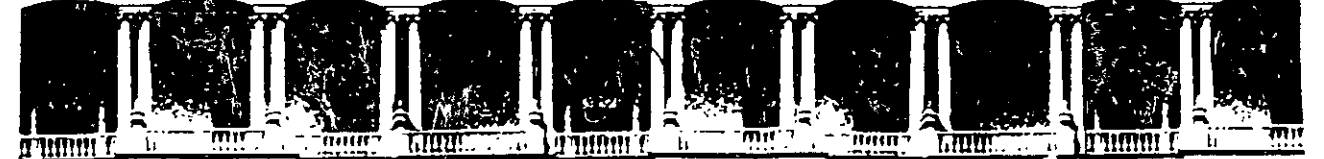

### FACUL TAO DE INGENIEAIA U.N.A.M. DIVISION DE EDUCACION CONTINUA A LOS ASISTENTES A LOS CURSOS

las autoridades de la Facultad de Ingeniería, por conducto del jefe de la División de Educación Continua, otorgan una constancia . de asistencia a quienes cumplan con los requisitos establecidos para cada curso.

El control de asistencia se llevará a cabo a través de la persona que le entregó las notas. Las inasistencias serán computadas por las autoridades de la División, con el fin de entregarle constancia solamente a los alumnos que tengan un mínimo de 80% de asistencias.

ATD Pedimos a los asistentes recoger su constancia el día de la clausura. Estas se retendrán por el periodo de un año, pasado este tiempo la DECFI no se hará responsable de este documento:

计开字

ll oui Se recomienda a los asistentes participar activamente con sus ideas y  $\frac{1}{2}$  experiencias, pues los cursos que el esperante de la contrata de experiencias, pues los cursos que experiencias, pues los cursos que están por el están de experiencias, pues los cursos que están de la contrata d los profesores expongan una tesis, pero sobre todo, para que coordinen las 1733 L opiniones de todos los interesados, constituyendo verdaderos seminarios. -lini  $\mathbb{R}$ 

Es muy importante que todos los asistentes, llenen y entreguen su hoja de inscripción al inicio, del curso, información que servirá para integrar un directorio de asistentes, que se entregará oportunamente.

Con el objeto de mejorar los servicios que la División de Educación Continua ofrece, al final del curso "deberán entregar la evaluación a través de un cuestionario diseñado para emitir juicios anónimos.

Se recomienda Ílenar dicha evaluación conforme los profesores impartan sus clases, a efecto de no llenar en la última sesión las evaluaciones y con esto sean más fehacientes sus apreciaciones.

> Atentamente División de Educación Continua.

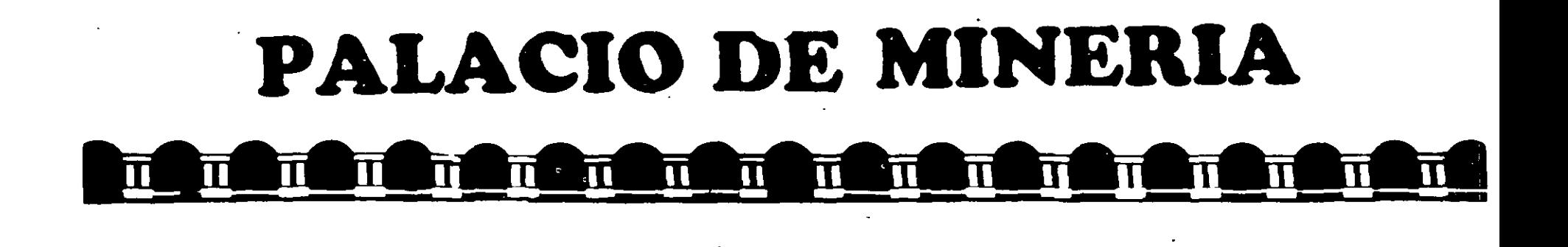

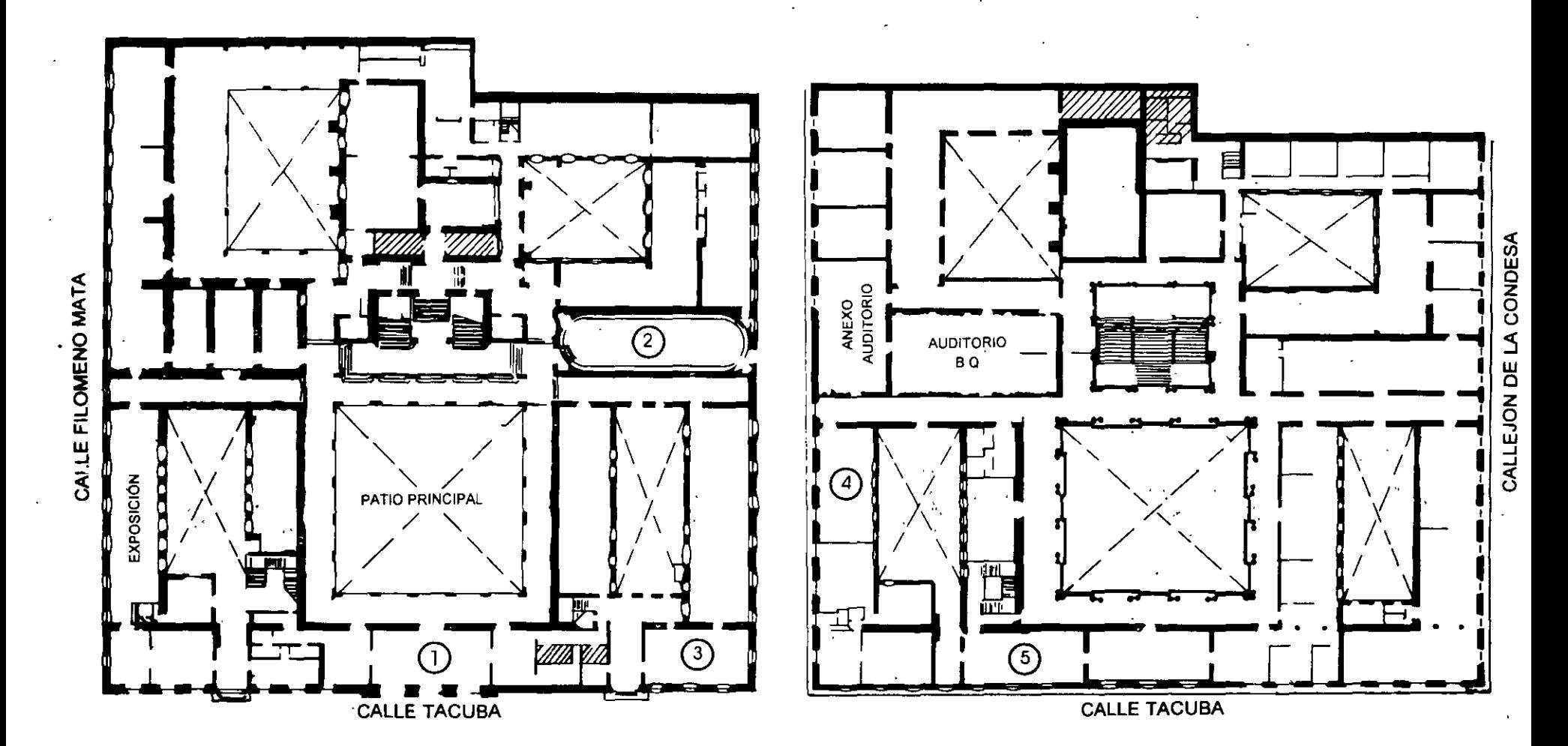

PLANTA BAJA

**MEZZANINNE** 

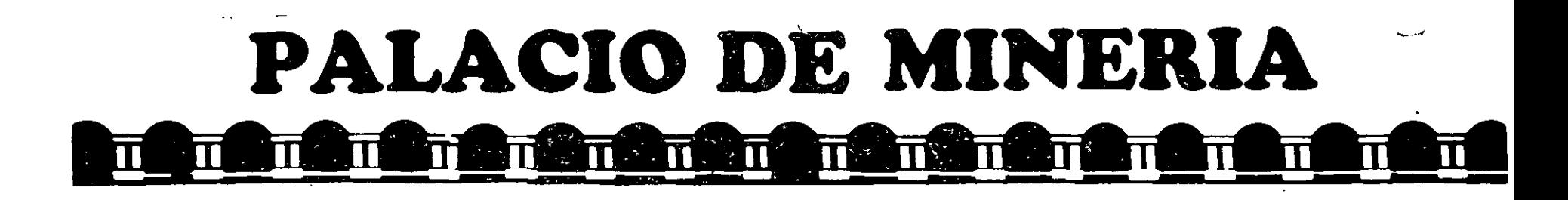

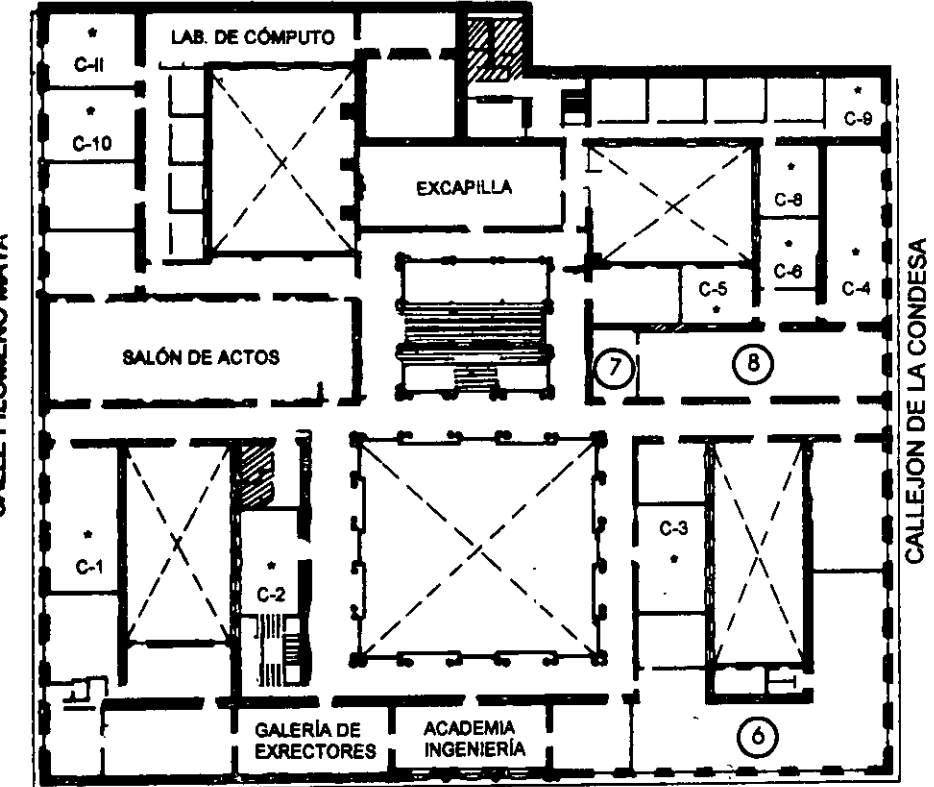

**CALLE TACUBA** 

### **GUÍA DE LOCALIZACIÓN** 1. ACCESO

2. BIBLIOTECA HISTÓRICA

3. LIBRERÍA UNAM

4. CENTRO DE INFORMACIÓN Y DOCUMENTACIÓN "ING. BRUNO MASCANZONI"

5. PROGRAMA DE APOYO A LA TITULACIÓN

**6. OFICINAS GENERALES** 

7. ENTREGA DE MATERIAL Y CONTROL DE ASISTENCIA

**8. SALA DE DESCANSO** 

**SANITARIOS** 

**AULAS** 

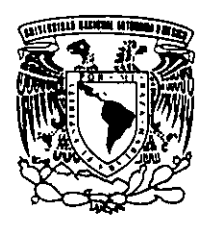

**Ier. PISO** 

DIVISIÓN DE EDUCACIÓN CONTINUA FACULTAD DE INGENIERÍA U.N.A.M. **CURSOS ABIERTOS** 

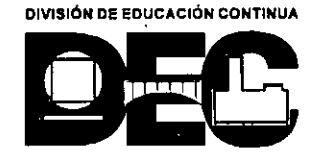

CALLE FILOMENO MATA

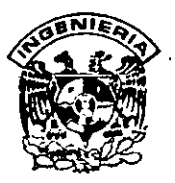

## **DIVISION DE EDUCACION CONTINUA FACULTAD DE INGENIERIA, UNAM CURSOS ABIERTOS**

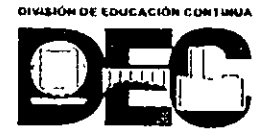

### **CURSO: CC003 Dibujo y Diseño Asistido por Computadora (Autocad Básico Ver. 14) FECHA: 25 de enero al 4 de febrero de 1999 EVALUACIÓN DEL PERSONAL DOCENTE**

(ESCALA DE EVALUACIÓN: 1 A 10)

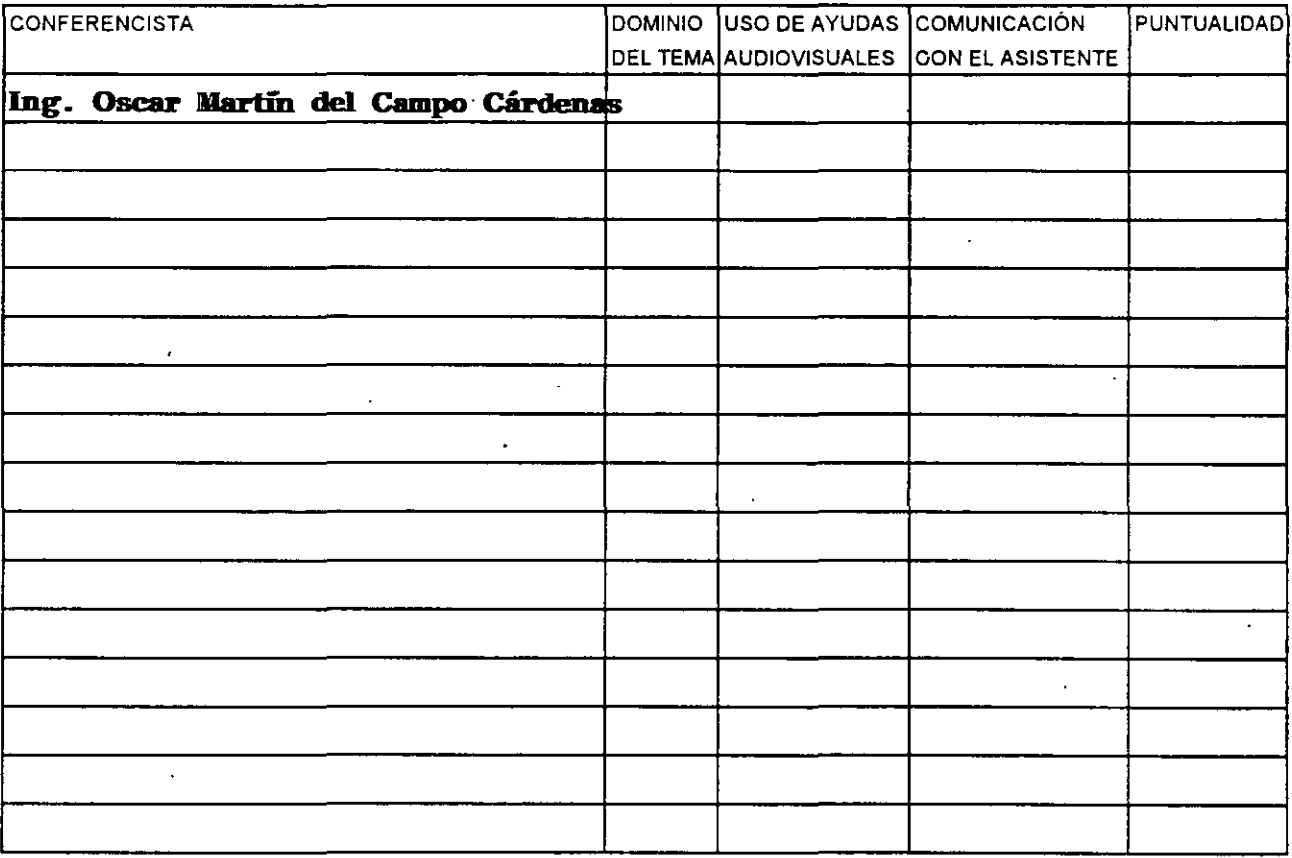

### **EVALUACIÓN DE LA ENSEÑANZA**

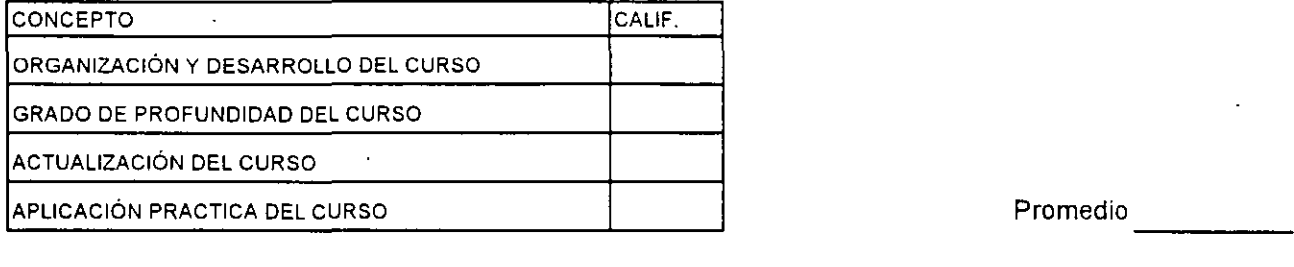

### **EVALUACIÓN DEL CURSO**

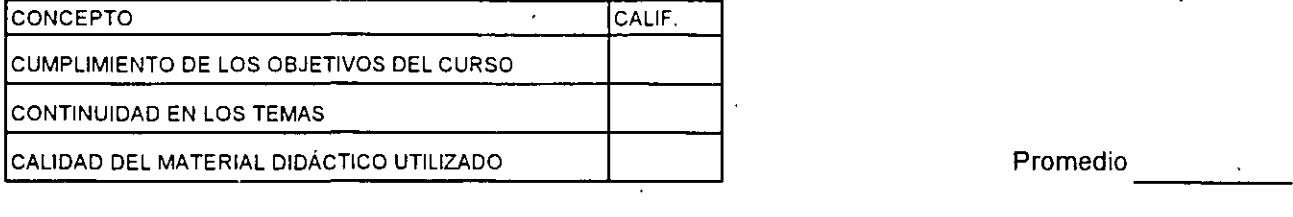

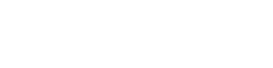

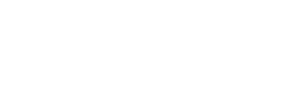

: Evaluación total del curso. \_\_\_\_ \_ Continúa ... 2

---------

Promedio

1. ¿Le agradó su estancia en la División de Educación Continua?

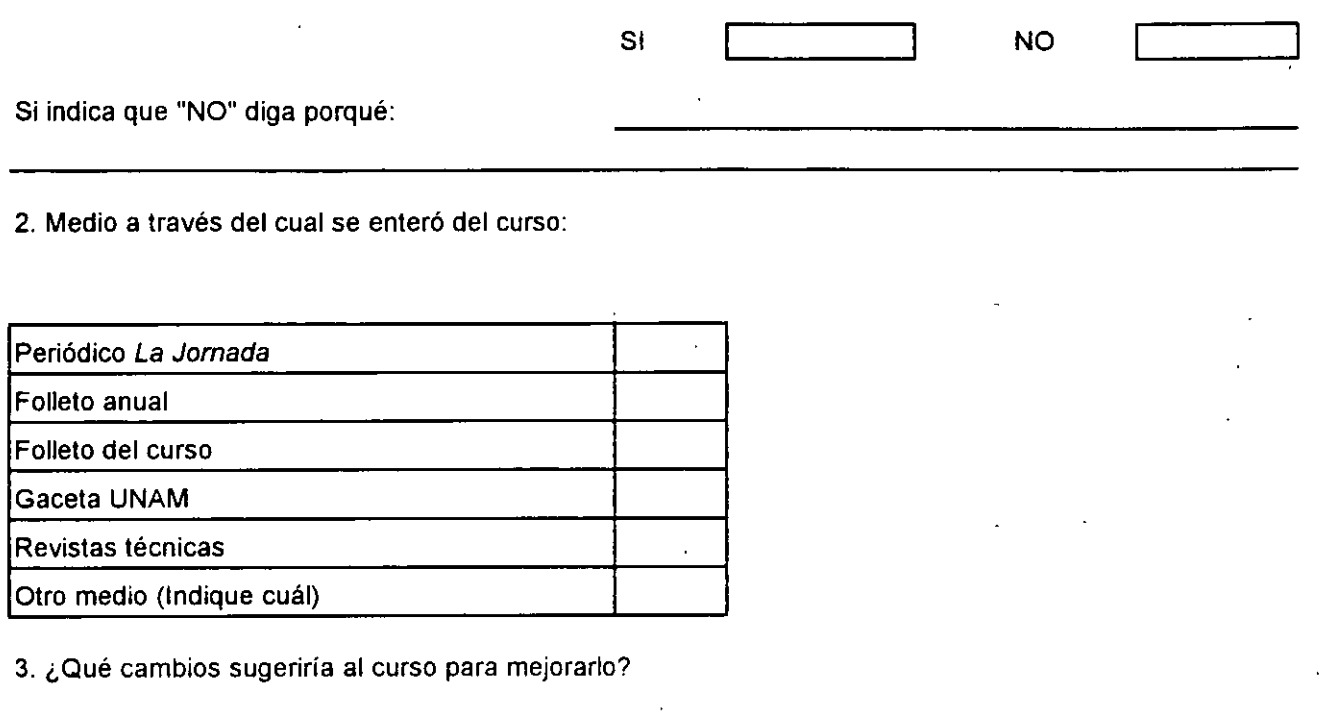

4. ¿Recomendaría el curso a otra(s) persona(s) ?

τ

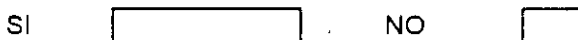

l,

÷.

 $\Delta$ 

5 ¿Qué cursos sugiere que imparta la D1v1sión de Educación Continua?

6. Otras sugerencias:

 $\alpha$ 

 $\bar{\mathcal{E}}$ 

 $\sim$ 

 $\mathbf{r}^{\left(1\right)}$ 

 $\epsilon$ 

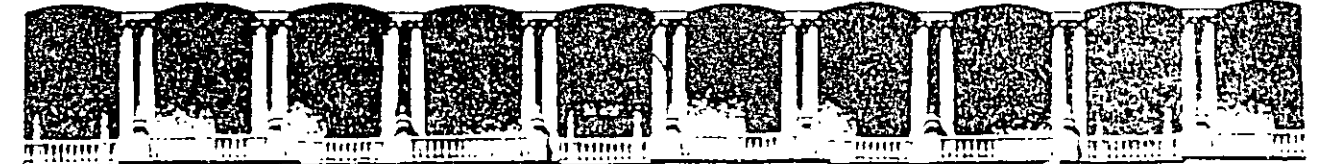

### FACULTAD DE INGENIERIA U.N.A.M. DIVISION DE EDUCACION CONTINUA

### DIBUJO Y DISEÑO ASISTIDO POR COMPUTADORA

(AUTOCAD BASICO VER. 14)

25 de enero al 4 de febrero de 1999

**DIRECTORIO DE PROFESORES** 

 $\ddotsc$ 

 $\sim$ 

 $\sim$ 

## ING. OSCAR MARTIN DEL CAMPO CARDENAS COORDINADOR ACADEMICO Y PROFESOR

TEL: 553 15 19

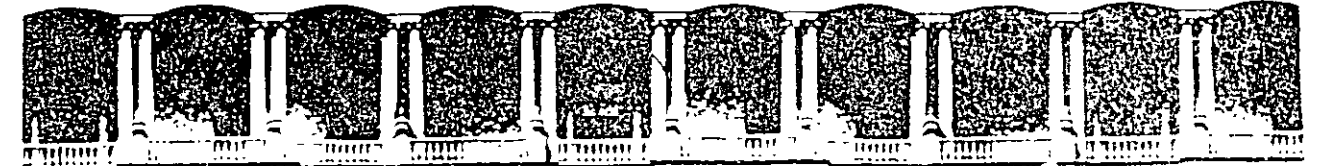

### FACULTAD DE INGENIERIA U.N.A.M. DIVISION DE EDUCACION CONTINUA

 $\sim 10^{11}$  km s  $^{-1}$ 

 $\sim$   $\sim$ 

### DIBUJO Y DISEÑO ASISTIDO POR COMPUTADORA

(AUTOCAD BASICO VER. 14)

### MATERIAL DIDACTICO

 $\sim 10$ 

**ENERO DE 1999** 

 $\sim$ 

# UNIVERSIDAD NACIONAL AUTÓNOMA DE MÉNICO

# FACULTAD DE INGENIERÍA

# UNIDAD DE SERVICIOS DE CÓMPUTO ACADÉMICO

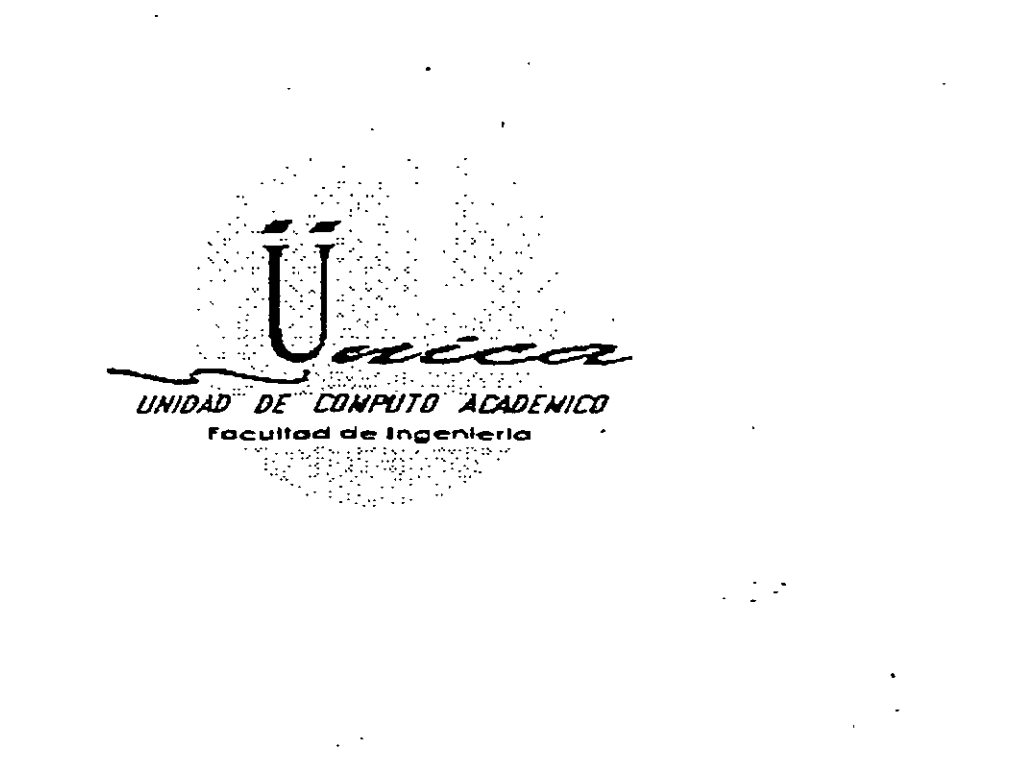

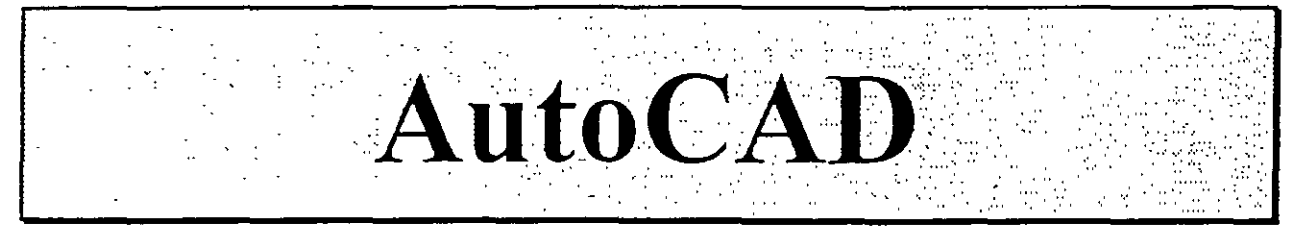

Miguel Angel Osorio Valencia Oscar D. Martín del Campo Cárdenas

# **INTRODUCCIÓN**

AutoCAD es un paquete para uso preponderantemente en Computadora Personal (PC) y se especifica en las generaciones de dibujos y diseños aplicados en diversos campos. Comúnmente, se dice que AutoCAD es un paquete para CADO (Computer Aided Drafling and Design) o simplemente para realizar ''Dibujo y Diseño Asistido por Computadora". La idea de un Sistema CADO es facilitar la generación del dibujo utilizando como herramienta una computadora. Los Sistemas CADO tienen su origen a principio de los 60's en Estados Unidos y surgen basados en equipos muy sofisticados especializados en la generación de dibujos, es decir, **fueron equipos cuya única función fue la de realizar dibujos.** 

**Las características más importantes de un Sistema CADO son las siguientes:** 

- Facilidad de uso. Se busca que haya una sustitución real del proceso tradicional de dibujo (restirador, regias, gráfos, etc.), que sea sencillo de aprender y que permita modificar fácilmente cualquier dibujo sin necesidad de repetirlo (edición de dibujos).
- **Precisión. Los Sistemas CADO son tan exactos en los trazos tanto como el usuario lo necesite. La**  información que se maneja en CADO siempre son relaciones matemáticas entre los objetos del dibujo. por **ejemplo, cuando se traza una linea lo que interpreta un CADO es una ecuación matemática que une 2 puntos. Es muy importante diferenciar entre la información que el CADO interpreta a través de relaciones**  matemáticas. y lo que el usuano puede observar en un monitor (resultado gráfico). En un CADD puede **generarse cualquier dibujo por más grande o por más pequeño que parezca, ya que no maneja unidad**

alguna (micros. metros. kilómetros. pies. etc.). un CADD es adimensional v será responsabilidad del usuario definir la unidad de trabajo.

Adaptabilidad. Un Sistema CADD se adecua fácilmente a la forma y metodo de trabajo de sus usuarios. permite automatizar el proceso de elaboración de dibujos por medio de cienos modos de programoción agilizando así la realización de cualquier proyecto. Se pueden incorporar nuevos modos de operación que el mismo usuario puede crear. Estos Sistemas CADD son herramientas muy poderosas y permiten la capacidad de compartir un dibujo entre varios usuarios al mismo tiempo que el usuario dibuja, esto es, un CADO es multiproceso.

**Económicamente un Sistema CADD es elevadamente costoso y en un principio estas herramientas eran exclush·as de Centros de Investigación y aún ahora mantienen precios muy respetables que no todos pueden**  solventar. A principios de los 80's comienza a popularizarse el uso de computadoras personales iniciándose así un periodo nuevo en el desarrollo de equipo de cómputo de accesible costo. penerración total y de amplia **aceptación. Estos equipos conocidos comúnmente como pc·s permiten a sus usuarios disponer de una gran**  variedad de paquetería o programas logrando que el uso de la PC fuese multifuncional. es decir. podrá usarse ahora una hoja de cálculo, después un procesador de palabras, etc.

AutoCAD nace como un Sistema CADD para este tipo de equipo multifuncional. cumple satisfactoriamente **con casi todas las características de un CADO normal pero tiene una ventaja muy grande que es el bajo costo**  del equipo donde se trabaja. En el presente trabajo se mostrarán características de las versiones 12 v 13 de AutoCAD para MS-DOS, es necesario aclarar que los comandos con los que trabajan ambas versiones son **muy similares, por lo cual se explicarán de manera general, sin embargo. en donde sea necesario se hara una**  indicación de las diferencias entre ellas.

# **Equipo requerido.**

El equipo básico (mínimo requerido) para poder ejecutar AutoCAD es:

- Procesador 386SX a 16 Mhz.
- **Coprocesador Matem:itico**
- Memoria RAM de 8 MB
- Monitor.CGA, EGA o VGA
- Espacio en Disco Duro de 30 MB
- Teclado de 1011102 teclas
- **Unidad de Disco de 5 V. ó 3** 'lS
- Sistema Operativo MS-DOS 3.2

**Sin embargo,** *se* **recomienda para un funcionamiento optimo que el equipo cuente con:** 

- Procesador 486SX a 66 Mhz.
- Memoria RAM de 16MB
- Espacio en Disco Duro de 50 MB
- Monitor SVGA
- Sistema Operativo MS-DOS 6.0
- Ratón (Mouse)
- **Impresora o Ploner para imprimir**

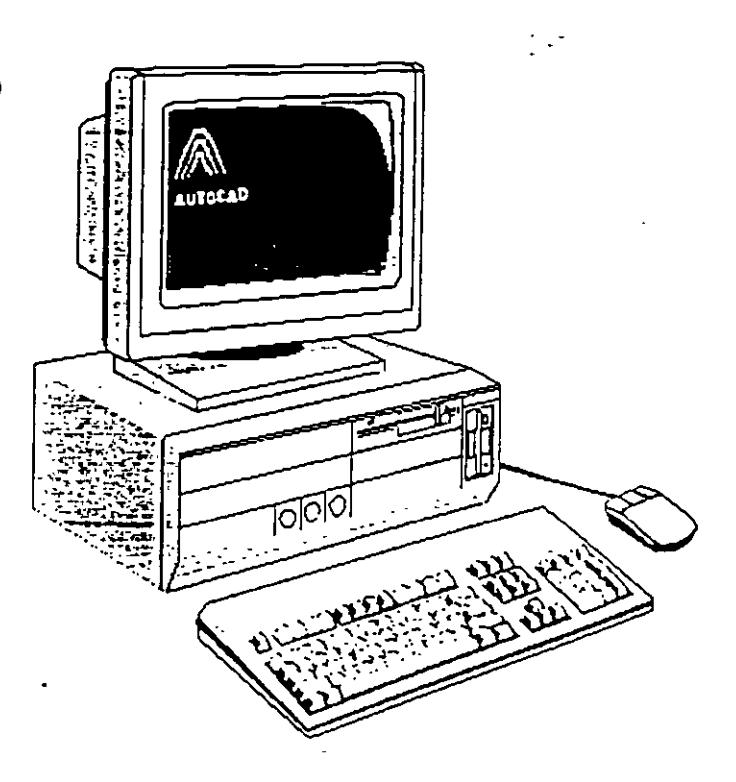

# **Capítulo/**

# **SESIÓN BÁSICA**

**Para comenzar \_;;a sesión en AutoCAD es necesario realizar los siguientes pasos:** 

- Instalar el controlador del ratón (Mouse), por ejemplo:  $C$ : $\triangleright$  mouse
- Ubicarse en el subdirectorio de trabajo adecuado, por ejemplo:  $C$ : $\geq$  cd acad
- Ejecutar AutoCAD, por ejemplo: C:\ACAD> acad

Es importante haber definido nuestras direcciones o rutas de búsqueda de la paquetería (instrucción PA TH dei·Sistema Operativo)

.·

 $\ddotsc$ 

AutoCAD despliega (casi siempre) mensajes de bienvenida, posteriormente AutoCAD mostrará la pantalla de trabajo. la pantalla está constituida por diferentes panes, el trabajo en AutoCAD se realiza a traves de una compleja interacción con esta pantalla. Esta se divide en un área de dibujo, un área de ordenes o comandos, un área de menú de pantalla y opcionalmente un área de menú de cortinas.

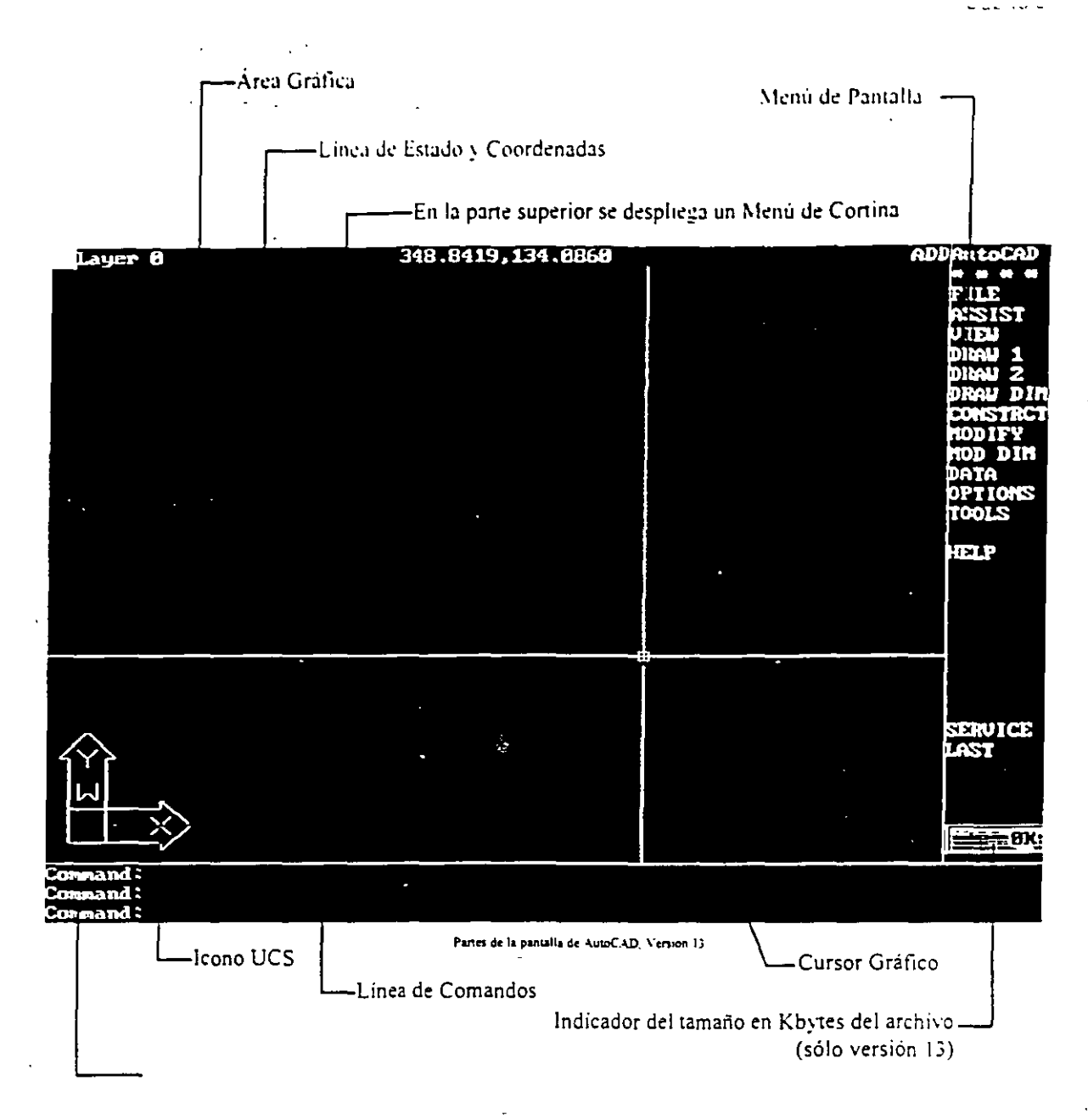

# Partes de la pantalla.

*Línea de Comandos:* Es donde se muestran e introducen Jos comandos a través del Prompt de la Linea de Comandosclado, da cabida sólo a 2 ó 3 lineas.

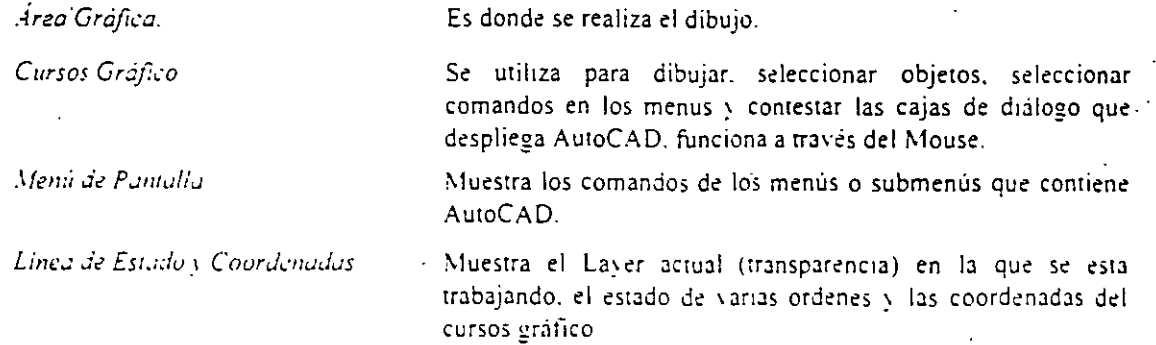

.\temí de Cortinas:

Icono L"CS.

# El Mouse.

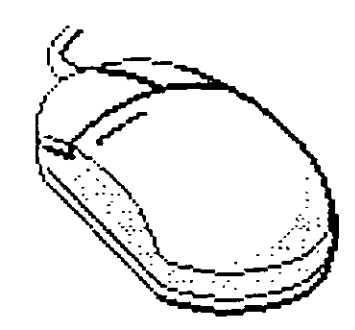

Muestra en menús y submenús los comandos de AutoCAD en forma de cortinas.

Icono del Sistema de coordenadas del usuario (User Coordinate) System).

El Mouse es el dispositivo a través del cual el usuario puede proporcionar puntos o seleccionar objetos directamente de la Pantalla Gratica, este puede tener 2, 3 ó más botones, cada uno de los cuales tiene para AutoCAD una función distinta:·

- Botón izquierdo: Ubica puntos interactivamente, selecciona objetos. ejecuta comandos de los menús.
- Botón derecho: Hace las veces de la tecla ENTER o RETURN del teclado, termina o cancela la ejecución de un comando de AutoCAD.
- Mouse con más de 2 botones: El usuario podrá programar que utilidad se le podrá dar a los demás botones, generalmente un tercer botón AutoCAD lo puede utilizar para activar el Menú del Cursor de las ayudas de dibujo (OBJECT SNAP).

El usuario puede utilizar un comando de AutoCAD de varias maneras:

- l. Tecleando directamente el nombre del comando en la Linea de Comando y contestando a las preguntas que AutoCAD le haga usando el teclado.
- 2 Utilizando el Menú de Pantalla
- 3. Utilizando el Menú de Cortinas con el Mouse.
- 4. Utilizando el Menú del Cursor, despliega las ayudas de dibujo (OBJECT SNAP) en un ventana en el área de dibujo, esta se activa oprimiendo Shift + Segundo botón del Mouse. (botón derecho).
- 5 Para repetir el último comando utilizado, basta con oprimir la Barra Espaciadora, la tecla de ENTER o el Segundo botón del Mouse

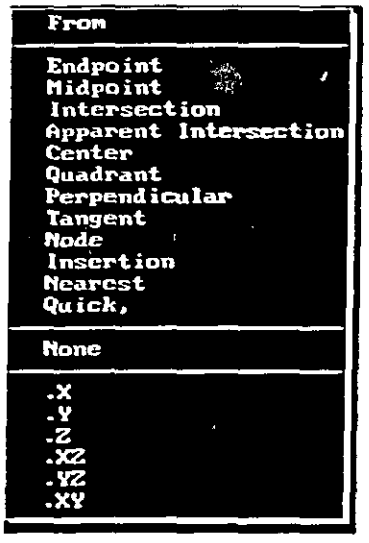

Menu del Cursor

# Menú de Cortina.

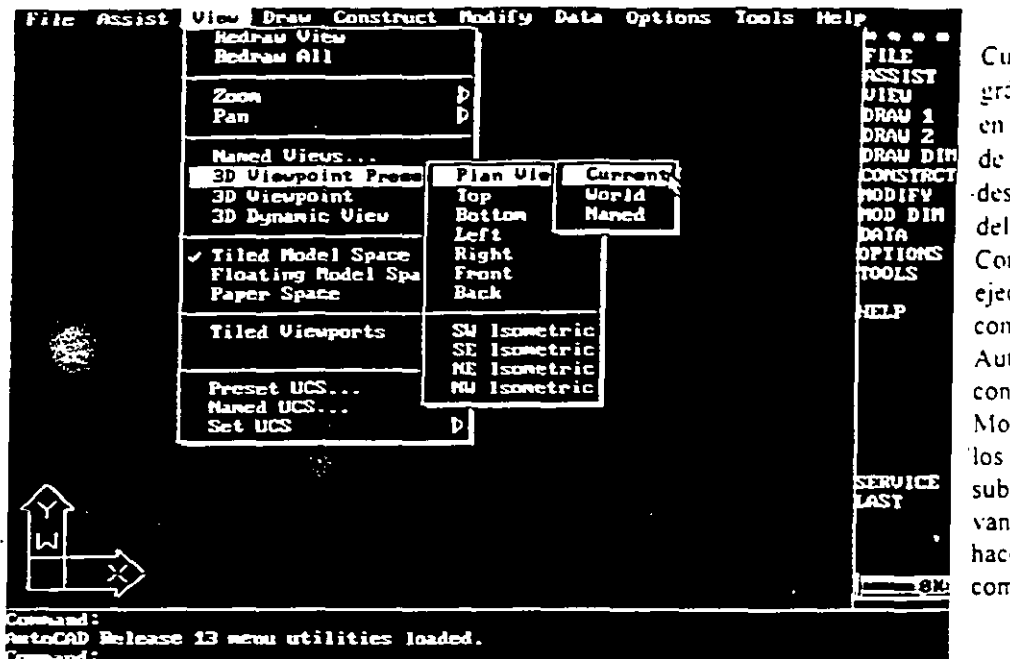

Cuando el cursor gráfico es colocado en la parte superior de la pantalla, se desplicea una barra del Menú de Cortinas. рага ejecutar  $\mathbf{u}$ n comando de AutoCAD. basta con desplazar el Mouse a traves de menus y submenus que se van desplegando y hacer clic en el comando deseado.

# Menú de Pantalla.

Palabras especiales del menú principal del Menú de Pantalla:

Ejemplo de menu de cortina desplegandose

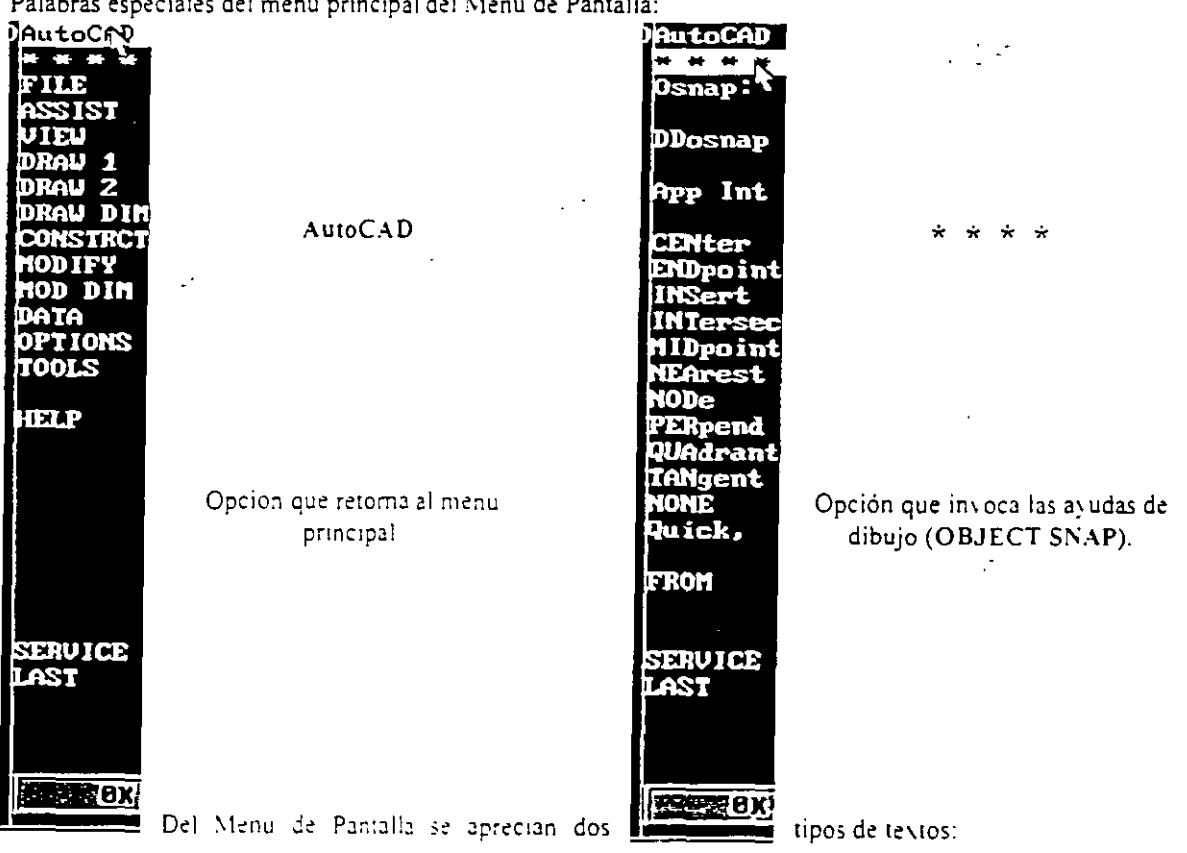

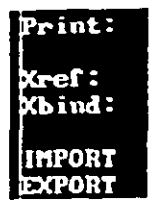

1. Palabras marcadas con dos puntos: Son comandos terminales, es decir, ejecutan alguna **acción.** 

. . . .- .

2. Palabras sin dos puntos: Despliegan otro submenú con más comandos.

<sub>1</sub><br>En un submenú se distinguen las siguientes palabras comunes:

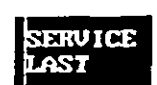

SERVICE: Opción que despliega las opciones de selección, los filtros de puntos y algunos comandos de ayudas en los dibujos de AutoCAD (Osnap. Draw Aid. Entity. Layer. Group). LAST: Opción que retoma al menú anterior.

# **Teclas de función.**

Estas teclas funcionan como un "switch" y tienen asignado un comando especial que sea activado o desactivado rápidamente:

- <Fl> ó <Ctri><C> Realiza el cambio entre la Pantalla Gnifica y la Pantalla de Texto.
- **<F5>** ó <Ctri><E> Activa la presentación del lsoplano a la derecha. arriba o a la izquierda.
- <F6> ó <Ctri><D> Activa o desactiva la presentación de las coordenadas del Cursos Gráfico.
- **<Fi>** ó <Ctri><G> Activa o desactiva la presentación de la malla en la Pantalla Gráfica
- <F8> ó <Ctri><O> Activa o desactiva el modo de ortogonalidad al dibujar con respecto al UCS.
- <F9> ó <Ctrl><B> Activa o desactiva el desplazamiento del Cursos Gráfico sobre la malla.
- <FIO> ó <Ctri><T> Activa o desactiva la Tableta Digitlizadora.
- **<Ctri><C>** Cancela la ejecución de un comando de AutoCAD.

### *NOTA:*

En la versión 12, AutoCAD la tecla F5 no tiene función sólo se ejecuta con la combinación de teclas la **opción correspondiente.** 

# **Pantallas.**

AutoCAD es una base de datos con interface gráfica por lo que maneja dos tipos de información<sup>·</sup>

- Gráficos (Pantalla Gráfica): En esta pantalla se representan las relaciones matemáticas (ecuaciones) que se almacenan en el archivo con extensión .DWG, es decir, son las lineas, circulos, elipses, textos, etc. que el usuario genera y que va creando a través del uso de Jos comandos que proporciona AutoCAD, (Pantalla **anteriormente mostrada).**
- Te\to (Pantalla De Te.to): En ella se depositan todos los mensajes que los comandos de AutoCAD **produce al momento de invocarlos SOlo se pueden observar 20 líneas con estos mensajes.**

Muestra la Pantalla de Texto ocupando toda la pantalla.~

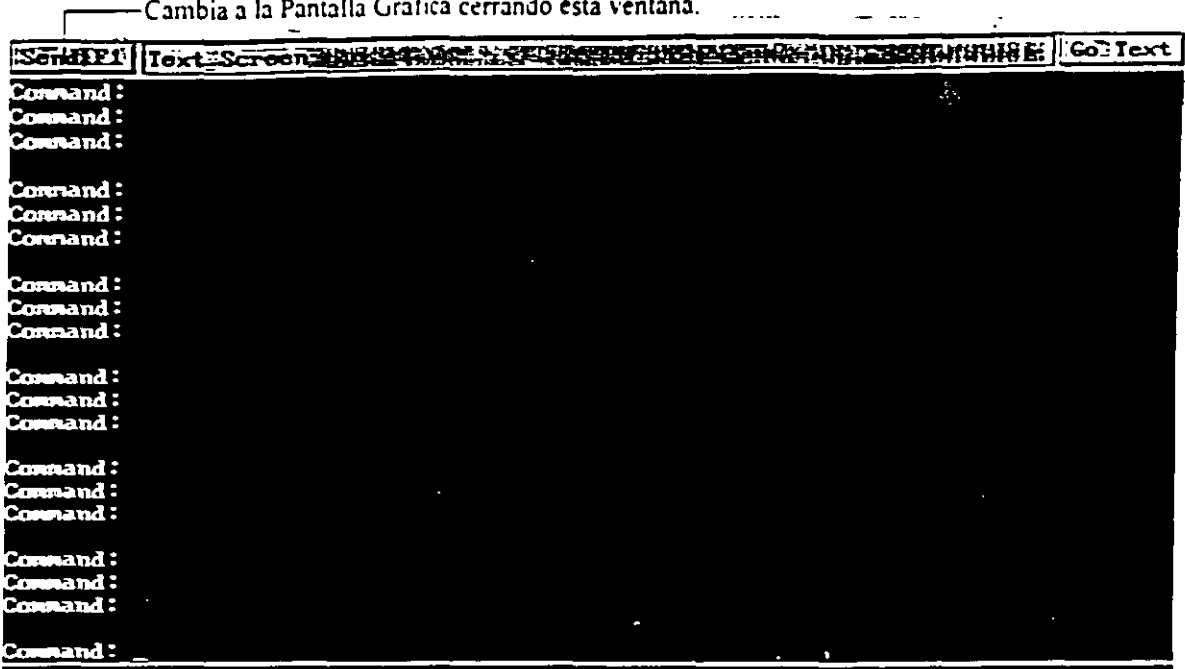

 $\ddotsc$ 

Ventana de la Pantalla de Texto

### $NOT.4.2$

En la versión 13. AutoCAD despliega la ventana anterior al accesar a la Pantalla de Texto. En la versión 12<br>esta ventana no aparece y se muestra inmediatamente la Pantalla de Texto ocupando toda la pantalla.

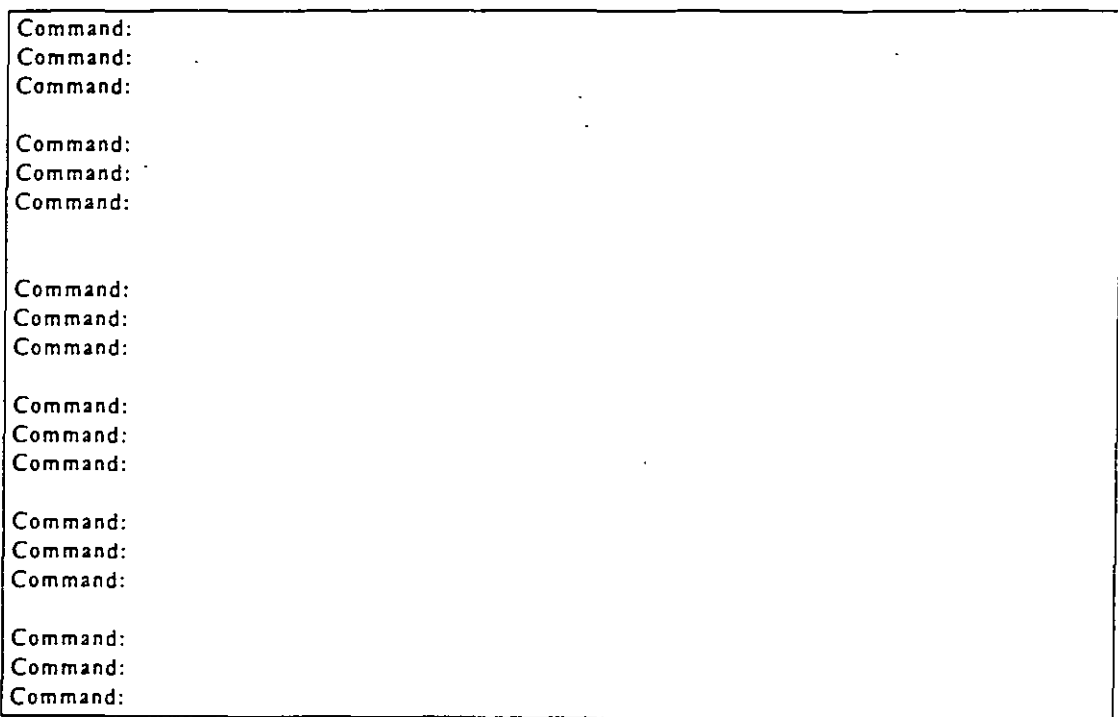

Parta la de Texto

# **Especificación de puntos.**

En la Pantalla Gráfica se presenta el plano XY en el cual se va a dibujar, representado con el Icono UCS. el eje Z es perpendicular a ellos (sale de la pantalla), algunos comandos de dibujo de AutoCAD aceptan puntos de tres dimensiones (X, Y, Z). sin embargo se puede omitir la coordenada Z y utilizar el comando ELEV con el cual AutoCAD le asigna una elevación al objeto con respecto al plano XY, dándole una forma tridimensional. Hay diferentes formas para determinar puntos en el dibujo:

- · Tecleando coordenadas absolutas a través del teclado.
- Tecleando coordenadas relativas a través del teclado.
- Colocando mediante el Cursor Gráfico puntos en el dibujo.
- Moviendo el Cursor Gráfico con las teclas de navegación del teclado.
- Usando las ayudas de dibujo (OBJECT SNAP) para especificar un punto en un objeto existente.
- $\bullet$  Empleando una combinación de las técnicas anteriores conjuntamente con los filtros de puntos X/Y/Z para determinar un punto con especificaciones especiales.

# **Coordenadas absolutas.**

Son aquellas coordenadas que son calculadas a partir del origen del UCS, un punto puede-ser determinado er. **los siguientes formatos:** 

• Cartesiano (En dos o tres dimensiones).

```
Ejemplo: 
3.5. 7 .25, 4. 75 
(X = 5.5, Y = 7.25, Z = 4.75)Tan sién se puede escribir:
3.5. 7.25 
y posteriormente darle una elevación de 4.75 con el comando ELEV.
```
• **Polar (En dos dimensiones).** 

```
Ejemplo: 
8.5 - 45(distancia con respecto al origen UCS = 8 5, ángulo con respecto al eje X = 45^{\circ})
```
Cilíndrico (En tres dimensiones).

```
Ejemplo: 
7<45.5.5
(X = 7, \text{angular cone}) con respecto al eje X = 45^\circ, Z = 5.5)
```
• **Esférico (En tres dimensiones).** 

```
Ejemplo: 
9< 15< 38
```
(distancia con respecto al origen UCS = 9, angulo con respecto al eje  $X = 45^{\circ}$ ), angulo con respecto al plano  $XY = 38^{\circ}$ )

Los angulos en AutoCAD son especificados en sentido antihorario, el eje de inicio sera la parte positiva del eje X.

# **Coordenadas relativas.**

Son aquellas coordenadas que son calculadas a partir de un punto determinado y no con respecto al origen UCS. un punto puede ser determinado en cualquiera de los formatos anteriormente descritos (Canesiano. Polar. Cilíndrico y Esférico), con la diferencia que se anotará el símbolo @ antes de las coordenadas a dar.

Ejemplo:

Si el último punto especificado tiene coordenadas:

(10, 6, 4)

**y se teclea:** 

 $@2.5.-1.3,1.5$ 

es igual a haber tecleado en coordenadas absolutas el punto:

(12.5,4.7,5.5)

Para seleccionar el último punto insertado en el dibujo se puede teclear:

 $(20,0,0)$ 

**o tambien:** 

 $@0$ <cualquier ángulo

con lo cual AutoCAD se posicionara en el último punto insertado.

# **Como seleccionar objetos.**

**AutoCAD requiere en varias ocasiones que se le indiquen los objetos o entidades que se van a editar con**  algún comando determinado (por ejemplo el comando SELECT). Hay varias formas para seleccionar objetos:

Con un punto: Seleccionando los objetos directamente con el Mouse dando un Click sobre el objeto **deseado. su aspecto cambiara inmediatamente a línea punteada, los puntos se pueden dar también con coordenadas.** *:a* **sean absolutas o relativas. los objetos seleccionados aparecerán en líneas punteadas.** 

- M Multiple (Múltiple): Escribiendo en el prompt la letra "m" y dando ENTER, el prompt no cambiará, pero al momento de seleccionar los objetos con el Mouse parecerá que no estan siendo seleccionados va que no cambiarán de aspecto, sin embargo cuando se hayan terminado de seleccionar los objetos, dando un Click al botón derecho, todos los objetos cambiaran a lineas punteadas.
- W Window (Ventana): Escribiendo en el prompt la letra "w" y dando ENTER, el prompt cambiará por:

#### First corner:

Aquí se le indicarán las coordenadas del punto donde se quiere iniciar la ventana, se pueden dar con. el teclado o directamente con el Mouse, después de dar ENTER (o Click si es con el \louse). aparecerá el siguiente prompt:

#### Other corner:

Aqui se le indicarán las coordenadas del punto final de la ventana. la ventana aparecerá con linea continua y no importará si se hace de izquierda a derecha o viceversa.

• WP - WPolygon (Polígono tipo ventana): Escribiendo en el prompt las letras "wp" *:* dando ENTER, el prompt cambiará por:

#### First polygon point:

Se le indican las coordenadas del primer punto, como ya se ha mencionado anteriormente. después de indicarlo el prompt cambiará por:

#### Undo/<Endpoint of line>:

Aquí se irán indicando los puntos que definirán el polígono, con forme se vavan indicando los ountos el prompt no cambiara sino hasta que se le indique que es el último punto del poligono. esto se hace dando un ENTER sin dar coordenadas en el teclado o un Click en el botón derecho del Mouse, únicamente se seleccionarán los objetos que estén contenidos dentro de la ventana. si al crear el polígono hay un cruce de vértices, serán ignorados hasta que se forme un polígono sin cruces.

 $\bullet$   $\Box$  - Crossing (Cruce): Escribiendo en el prompt la letra "c" y dando ENTER se ejecuta esta opción, : .:s similar a la de ventana. con la variante de que se seleccionarán todos los objetos que estén contenidos dentro de la ventana y también aquellos que la crucen en alguna sección. el prompt cambiara por:

First corner: y Other corner: respectivamente.

• CP - CPolygon (Cruce tipo polígono): Escribiendo en el prompt las letras "cp" y dando ENTER se ejecuta esta opción, y es similar a la de poligono, con la variante de que se seleccionarán todos los objetos que estén contenidos dentro del polígono y también aquellos que lo crucen en alguna se:c.ón, el prompt cambiará por:

First polygon point: y Undo/<Endpoint of line>: respectivamente.

· Fence - F (Cerca): Escribiendo en el prompt la letra "f' y dando ENTER se ejecuta esta opción, y es similar a la de cpolygon con la variante de que la figura no necesariamente deberá cerrar. el prompt cambiará por:

First fence point: y Undo/<Endpoint of line>: respectivamente.

Box (Caja): esta opción es similar a la de ventana, con la variante de que si la ventana es creada de derecha a izquierda se seleccionarán todos los objetos que esten contenidos dentro de la ventana y también aquellos que la crucen en alguna sección. (la ventana aparecerá con linea punteada), si la ventana es creada de izquierda a derecha únicamente se seleccionarán los objetos que estén contenidos dentro de la ventana. (la ventana aparecerá con linea continua), el prompt cambiara por:

#### First corner: y Other corner: respectivamente.

• Auto (AU): Escribiendo en el prompt las letras "a u" y dando ENTER se ejecuta. Esta opcion se esta  $e$ iecutando automáticamente sin necesidad de ejecutar el comando select, esta opción es igual a la opción box., el prompt cambiara por:

#### Select objects: v Other corner: respectivamente.

- Al! (Todo): Escribiendo en el prompt la pa)abra "al!" y dando ENTER se ejecuta esta opcion. esta opción selecciona todos los objetos extstentes en el dibujo. pero está sujeto a que el Layer (transparencia) en donde se esti trabajando este con las propiedades adecuadas de edición.
- L Last (Último objeto dibujado): Escribiendo en el prompt la letra "l" y dando ENTER se ejecuta. Esta opción selecciona el último objeto dibujado, pero está sujeto a que el Laver (transparencia) en donde se esti trabajando este con las propiedades adecuadas de edicion.
- P Previous (Último objeto seleccionado): Escribiendo en el prompt la letra "p" y dando ENTER se ejecuta. Esta opción selecciona el o los últimos objetos seleccionados.
- G Group (Grupo): Escribiendo en el prompt la letra "g" y dando ENTER se ejecuta. Esta opcion permite seleccionar los objetos que se encuentren dados de alta en un grupo de objetos, el prompt<br>cambiará por:

#### **En ter group.name:**

En el cual se le indicará el nombre del grupo de objetos.

• A - Add (Agregar): Escribiendo en el prompt la letra ··a· y dando ENTER se ejecuta. Esta opción **es la que se activa automáticamente, con ella se le indica a AutoCAD que se van a agregar objetos a**  la selección el prompt cambiara por:

#### Select objects:

R - Remove (Quitar): Escribiendo en el prompt la letra "r" y dando ENTER se ejecuta Con esta opción se le indica a AutoCAD que se van a quitar objetos a la selección,, el prompt cambiará por:

#### **Remo\'e objects:**

Si se tiene la opción Add y se presiona la tecla Shift y despues se hace Click en un objeto ya **seleccionado. el objeto se quitara de la selección sm necesidad de ejecutar c:sta opción** 

• SI- Single (Único): Escribiendo en el prompt las letras "si" y dando ENTER se ejecuta. Esta opción le indica a AutoCAD que después de seleccionar el o los objetos en una sola accion. termine el comando, por ejemplo si se ejecuta el comando ERASE, AutoCAD dirá que se seleccionen los objetos a borrar. si se le pone la opción Single (SI), y después se seleccionan el o los objetos. en una sola acción (por ejemplo en 'entana). AutoCAD borrará los objetos y terminara el comando ERASE.

U - Undo (Deshacer): Escribiendo en el prompt la letra "u" y dando ENTER se ejecuta La opcion Undo sirve para quitar la última selección realizada o para volver a seleccionar el o los obietos que s< quitaron de la selección.

Al escribir en la linea de comandos una opción que no sea reconocida por AutoCAD. inmediatamente *se*  despliegan las opciones que se pueden ejecutar, conforme se van seleccionando los objetos y al final de la selección AutoCAD indica cuantos objetos fueron seleccionados.

# Caracteres especiales para un listado.

Cuando AutoCAD pregunta que se le indiquen los nombres de los objetos que se van a listar en algún comando determinado (por ejemplo SETVAR), se pueden ocupar los siguientes caracteres especiales:

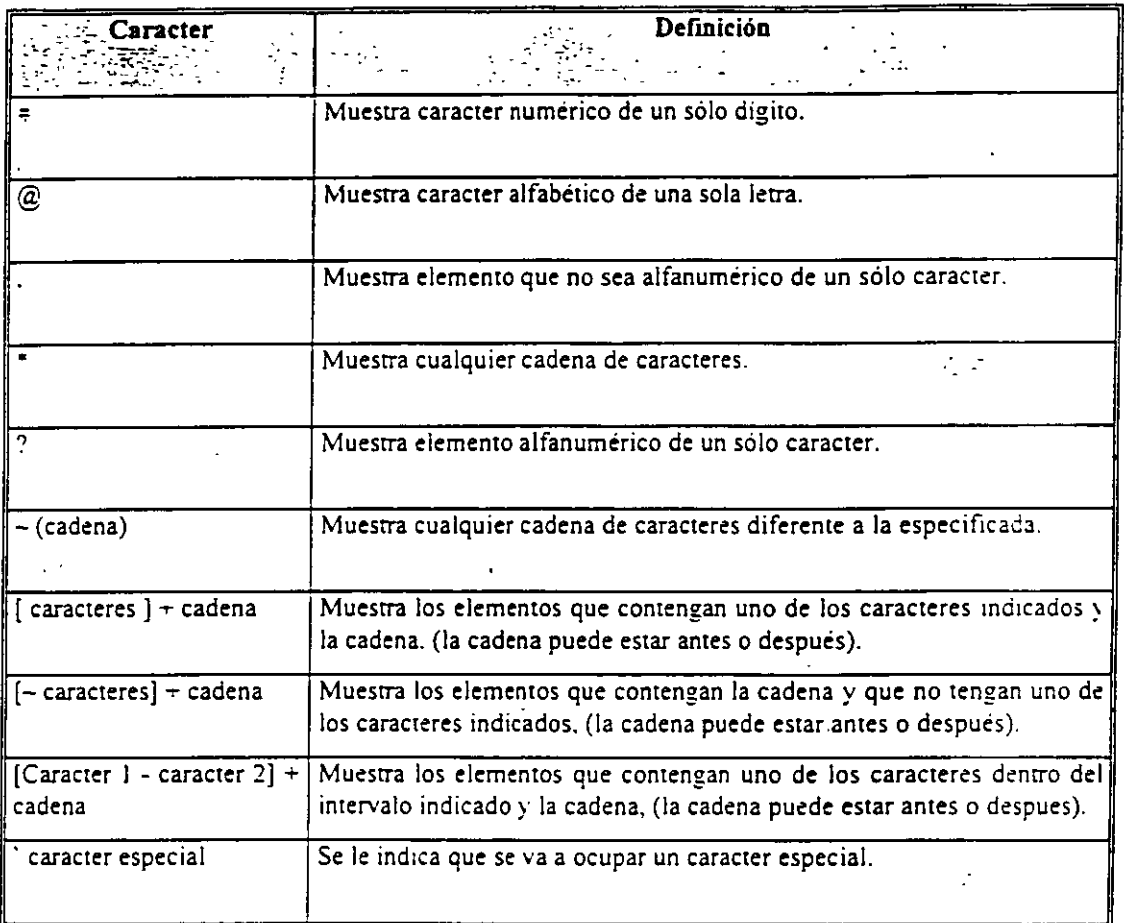

Avisö General Los comândos del presente trabajo serán explicados introduciéndolos a traves de la Línea de Comandos. Las opciones del Menú de Cortinas y del Menú de Pantalla se explicarán al final.

# Selección de objetos- comando **SELECT.**

Con este comando se pueden seleccionar los objetos creados en AuroCAD. después de teclear eo la linea de comandos la palabra "select", aparecerá el prompt:

### Select objects:

Aquí se podrán disponer de las opciones descritas anteriormente para la selección de objetos

# **Como especificar el nombre de un dibujo.**

**Cuando AutoCAD inicia se puede empezar a editar nuestro dibujo. posteriormente se le puede as1gnar un**  nombre con los comandos que guardan un dibujo (SAVE. SAVEAS o QSAVE), alternativamente se puede especificar primero el nombre de nuestro dibujo con el comando NEW y posteriormente editarlo.

# Iniciar un nuevo dibujo- comando **NEW.**

Se teclea en la línea de comandos la palabra "new", con este comando se le puede especificar primero el nombre a un dibujo antes de empezarlo a editar. (no es necesario poner la extensión .DWG), si se selecciona un nombre de la lista de dibujos. AutoCAD preguntará si se desea remplazar el dibujo ya existente. tambien se puede seleccionar un prototipo (de que tipo va a ser nuestro dibujo).

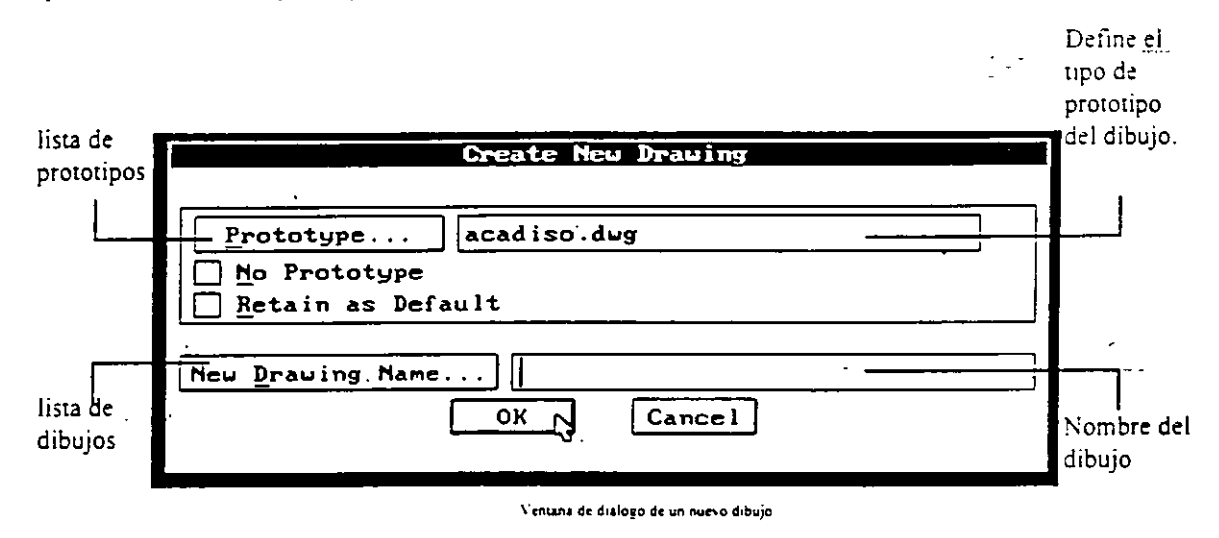

### Abrir para editar un dibujo existente- comando **OPEN.**

Se teclea en la línea de comandos la palabra "open", en este comando se le especifica el nombre a un dibujo a editar, (no es necesario poner la e\tensión .DWG), se selecciona un nombre de la lista de dibujos y después se da Click en OK, se puede seleccionar la opción del tipo de vista inicial que va a tener el dibujo  $\sqrt{ }$ **posteriormente seleccionarla en la ventana que se despliega.** 

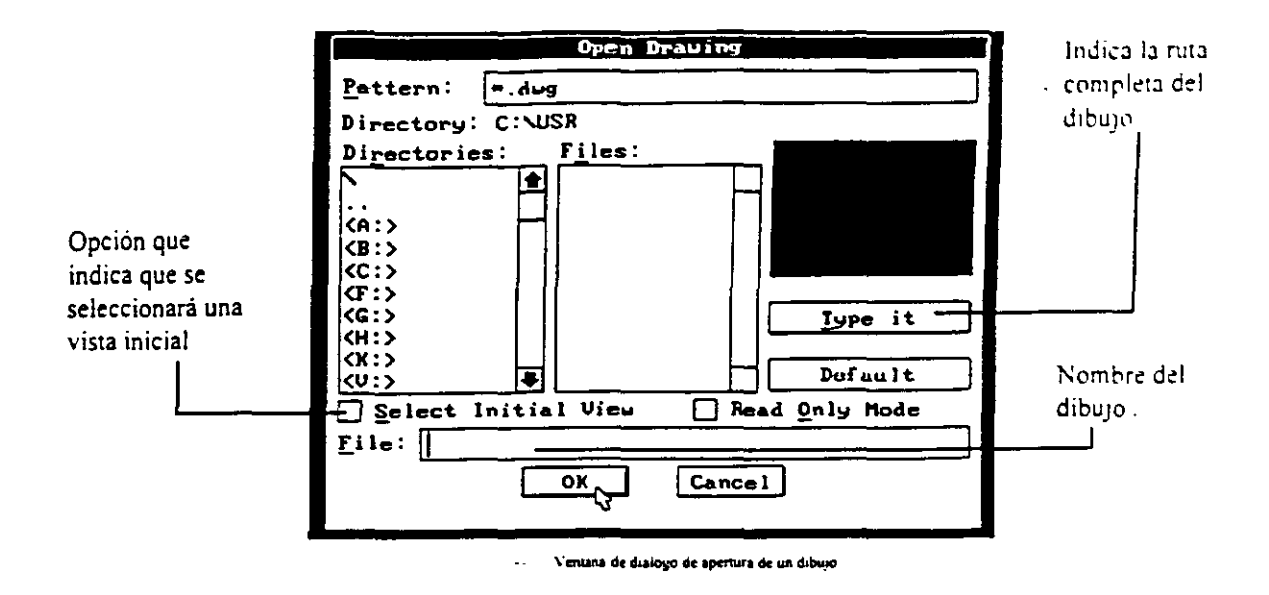

# Guardar un dibujo - comandos SAVE, SAVEAS, y QSAVE.

Se teclea en la Línea de Comandos la palabra "save" o "saveas" o "qsave", las diferencias de estos tres comandos son:

- Save Este comando guarda el dibujo con el nombre que tiene especificado, sin embargo abre la ventana de diálogo para guardar un dibujo.
- Save as Este comando solicita el nuevo nombre con el que se desea guardar el dibujo actual conservando el original.

 $\overline{\phantom{0}}$ 

OSave Este comando guarda el dibujo con el nombre que tiene especificado pero no abre la ventana de diálogo para guardar un dibujo, si el dibujo no tiene nombre pregunta por el.

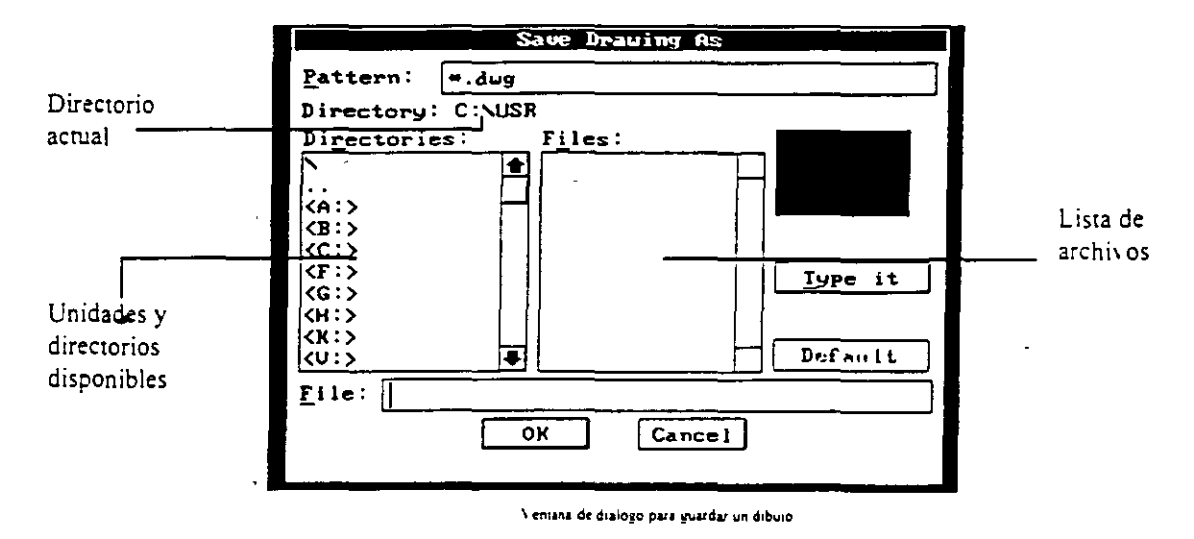

# Salir de AutoCAD - comandos QUIT, EXIT y END.

Se teclea en la Linea de Comandos la palabra "quit" o "exit" o "end", las diferencias de estos tres comandos son las siguientes 18

:Quit. Si el dibujo no ha sido guardado después de haber sido editado y se desea salir d< AutoCAD, se presentara la siguiente ventana de diálogo, donde se pregunta si se desea guardar el dibujo o no.

| Drawing Modification                        |
|---------------------------------------------|
| The current drawing has been changed.       |
| Save Changes Discard Changes Cancel Command |

Ventana de dialogo cuando se saíe de AutoCAD v no se ha guardado el dibujo

Exit Este comando es prácticamente igual a Quit., si el dibujo no tiene nombre AutoCAD despliega la ventana anterior, si se selecciona la opción Save Changes... se presentará la ventana de Guardar y luego sale de sesión, si se selecciona Discard Changes... se perderá el dibujo realizado, si se selecciona Cancel Command... se regresa a la pantalla de AutoCAD.

End Este comando guarda el dibujo con el nombre que tiene especificado y posteriormente sale de AutoCAD

SOTA: En la versión 12, no existe el comando EXIT.

# **Capítulo II**

# COMANDOS DE UTILIDADES

Los siguientes comandos nos ayudarán a darle cíertas características deseadas a nuestro dibujo. tambien nos proporcionarán datos o infonnación acerca de nuestro dibujo o de AutoCAD.

# Ayuda del usuario- comando HELP.

Se teclea en la Linea de Comandos la palabra "help", también se puede escribir el caracter "?", este comando nos pennite ver de una forma general los comandos con los que cuenta AutoCAD.

En la pantalla de ayuda se presentan diferentes opciones de acuerdo al tipo de ayuda que se requiere, en la pane superior se presentan botones que nos facilitan la ayuda, en la pane central se muestran los tipos de ayuda a los que podemos accesar, para \er una opción se selecciona con el Mouse la frase que está entre paréntesis cuadrados y se da doble click o se presiona el botón "Go to", para terminar de ver la avuda se presiona el botón "OK".

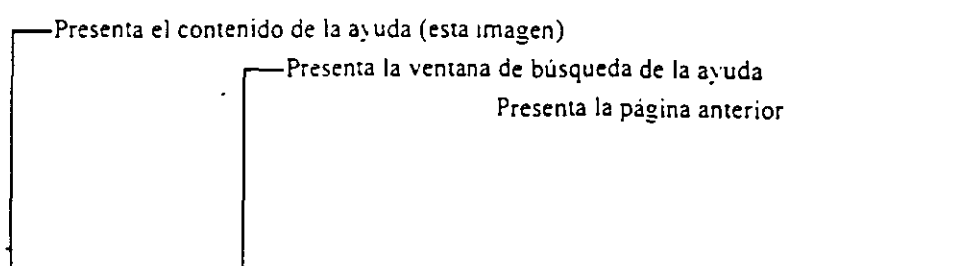

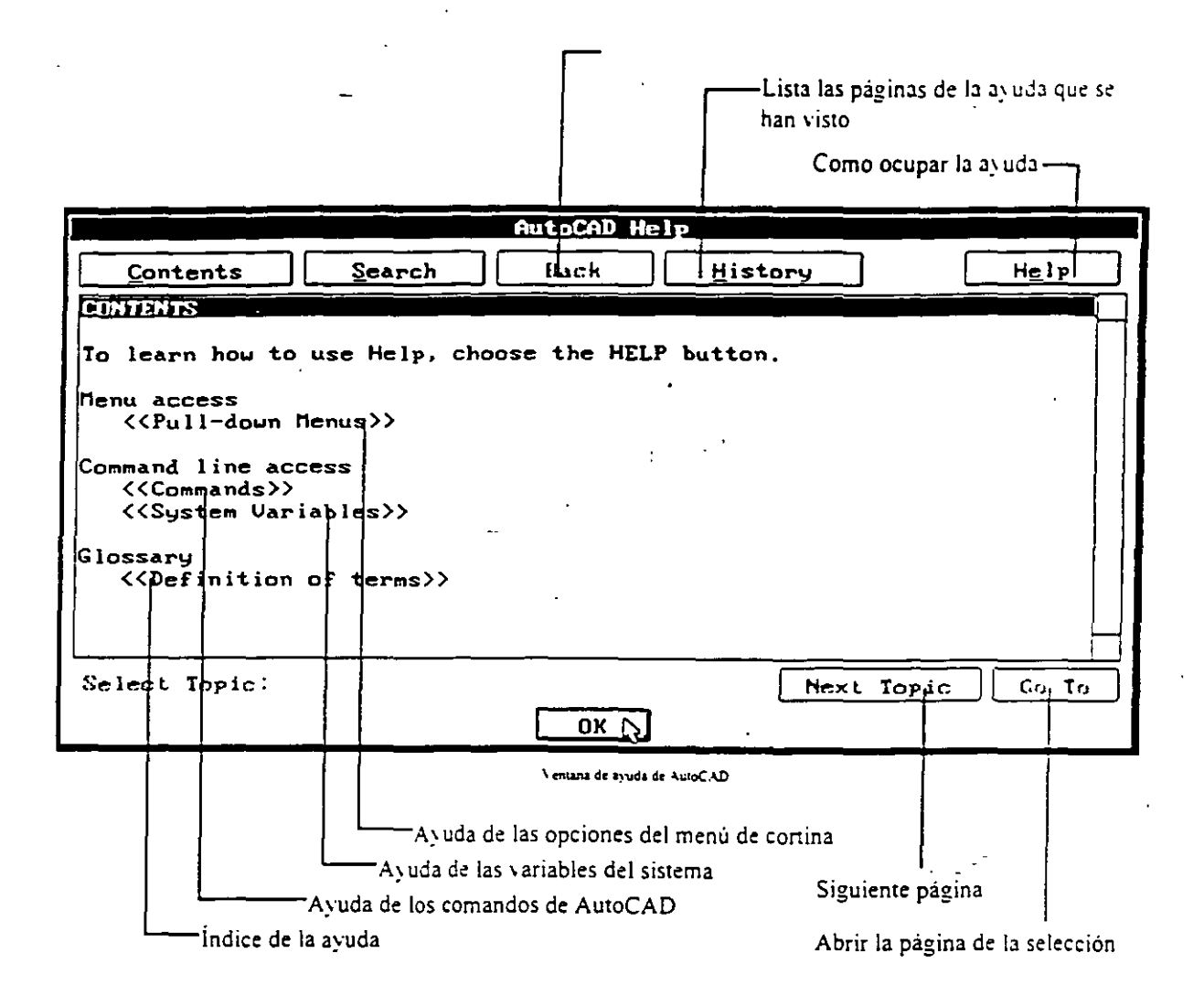

# Reconfiguración de AutoCAD- comando CONFIG.

Se teclea en la Linea de Comandos la palabra "config", al ejecutar este comando se ejecuta la variable del sistema SAVETIME, con esta variable AutoCAD guarda automaticamente, en el directorio acrual. el dibujo que se esté editando con el nombre "auto.svS", posteriormente cambia a la Pantalla de Texto y despliega la información actual de la configuración de AutoCAD, al terminar de desplegar esta información se presenta un menú de configuración, en éste se seleccionan las opciones que se quieran editar, al finalizar se deberá seleccionar la opción cero para regresar a la Pantalla Gráfica. AutoCAD preguntará si se desea conservar los cambios efectuados, se contesta con las letras "Y" (SI) o "N" (NO), si al reconfigurar AutoCAD hay algún problema se deberá escribir el siguiente comandos en el prompt del sistema operativo antes de ejecutar AuroCAD:

### C:\ACAD> acad -r

con lo cual AutoCAD inicia con la opción de reconfiguración automáticamente. Información de AutoCAD- comando ABOUT.

Se teclea en la Linea de Comandos la palabra "about", este comando presenta los créditos de la versión a través de una ventana, para terminar de ver el comando se presiona el botón "OK".

# Características en uso - comando **STA TUS.**

Se teclea en la Linea de Comandos la palabra "status", el comando nos reporta en la Pantalla de Texto los valores de diseño y algunas de las características de edición con las que se está realizando el dibujo. si se ejecuta este comando teniendo seleccionado uno o varios objetos. AutoCAD despliega la información correspondiente a esos objetos, para terminar de ver el comando se presiona Fl.

### Límites del dibujo - comando **LIMITS.**

**Este comando tiene tres funciones principales:** 

- 1. Especificar el rango de coordenadas que se pueden utilizar en el dibujo.
- 2. Gobierna la pane del dibujo que abarcar la malla (Grid)
- 3. Es uno de los factores que definen la porción del dibujo que será desplegada con el comando ZOOM

Los límites del dibujo están dados únicamente en los ejes "X" y "Y", en el eje "Z" no existen límites. Para determinar Jos limites del dtbujo se teclea en la Linea de Comandos la palabra *"limits",* el prompt cambia por **el siguiente:** 

**Oi"/OFF/<Lower left** *corner><limue inferror actuat>:*  **Hay tres opciones de respuesta:** 

- ON: Se activa la comprobación de los límites del dibujo, con esto AutoCAD rechaza tentativamente la entrada de puntos que se encuentren fuera de los límites establecidos.
- **OFF: Se desactiva la comprobación de Jos limites del dibujo, la siguiente vez que se ejecute AuroCAD la comprobación estará activada nuevamente.**
- Un punto: Se especifica el nuevo valor del limite inferior izquierdo del dibujo, después de asignarlo **aparece el siguiente prompt:**

**Upper right cerner** *<limite superior actual>:* 

aqui se especifica el nuevo valor del limite superior derecho del dibujo, para conservar cualquiera de los dos valores anteriores se presiona la tecla ENTER.

Cuando se crea un nuevo dibujo de AutoCAD. Jos limites y la comprobación estan determinados por el prototipo del dibujo.

### Ventana de diálogo de las unidades- comando **DDUNITS.**

**Se teclea en la Linea de Comandos la palabra** *"ddunits'',* **AutoCAD muestra la siguiente ventana** 

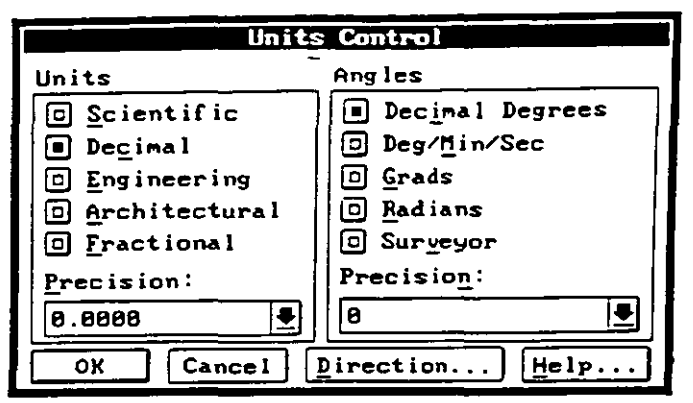

En esta ventana se le definen las unidades que AutoCAD va a utilizar, simplemente se selecciona con el Mouse el tipo de unidad y ángulo y su respectiva precisión, si se selecciona el botón marcado con la palabra "Direction..." se muestra una ventana en la cual se determinará a partir de donde se empezarán a medir los ángulos, también se le indicará a AutoCAD si los ángulos serán medidos en sentido horario o no.

ja ja

Ventana para determinar las unidades

### Unidades - comando UNITS.

Se teclea en la Linea de Comandos la palabra "units", este comando es igual a DDUNITS, la diferencia es que la unidades se definen a través de la Pantalla de Texto, para determinar las unidades se van seleccionando las opciones que muestra AutoCAD en forma progresiva.

### Configuración de la Tableta - comando TABLET.

AutoCAD da la posibilidad de utilizar una "Tableta Digitalizadora" para poder editar dibujos, para ejecutarlo se teclea en la Linea de Comandos la palabra "tablet"". el prompt cambia por el siguiente:

### ON/OFF/CAL/CFG:

Con este comando se puede calibrar, activar o desactivar la tableta y asignar las áreas reservadas en la tableta para los diferentes menús, si la tableta no está instalada aparecerá en la Línea de Comandos, en vez del menú de opciones anterior, se presentará el siguiente mensaje que nos indica que la tableta no está instalada:

Your pointing device cannot be used as a tablet.

## Reinicialización - comando REINIT.

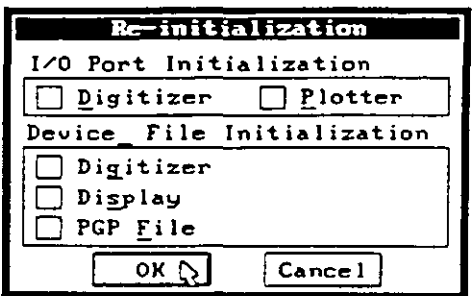

Se teclea en la Linea de Comandos la palabra "reinit", este comando reinicializa los puertos de entrada/salida (Input'Output), los digitalizadores, el desplegado en pantalla y los parámetros de programa de AutoCAD del archivo acad.pgp, en otras palabras redireccionamos nuestros datos en los puertos de entrada/salida.

Ventana de dialogo de reinicialización

# Menús- comando **MENU.**

AutoCAD facilita la edición de dibujos a través de sus menús, no obstante que AutoCAD es instalado con un menú estándar. el usuario puede crear sus propios menús o modificar los ya existentes. los menus que estan disponibles son los siguientes:

--.-·--

- . Memi de Pantalla.
- Menú de Coninas.
- Menú de !conos. (se presentan en fonna de dibujo en las ventanas de diálogo).
- Menú del puntero del Mouse (Shift + botón derecho del Mouse).
- Menús de las Ventanas de Diálogo de funciones auxiliares. '
- Menús de la Tableta Digitalizadora.

Se teclea en la Línea de Comandos la palabra "menu", se despliega una ventana de diálogo en la cual se seleccionará el tipo de menú que se desee utilizar, si se selecciona en la ventana de diálogo el boton "Type  $i$ f", se cerrará la ventana de diálogo y aparecerá el siguiente prompt:

#### Menu file name or . for none <menú actual>:

Aqui se le podrá indicar la ruta completa en donde se puede localizar el archivo deseado o el caracter "." para **indicarle que no se desea ningún menú.** 

## Compilación de archivos tipo Shape/Font- comando **COMPILE.**

Se puede mejorar la velocidad con la cual AutoCAD carga los dibujos que ocupan los archivos de tipo "Shape.'Font" por medio de la compilación de ellos, se teclea en la Linea de Comandos la palabra "compile", se despliega una ventana de diálogo en la cual se seleccionará el archivo que se desea compilar. si se selecciona en la ventana de diálogo la opción "Type it", se cerrará la ventana de diálogo y aparecerá el **siguiente prompt:** 

#### Enter NAME of shape file:

Aqui se le podrá indicar la ruta completa en donde se puede localizar el archivo a compilar.

### Manejo de archivos - comando **FILES.**

**Se teclea en la Línea de Comandos la palabra** *':files"',* **e inmediatamente se despliega la siguiente ventana:** 

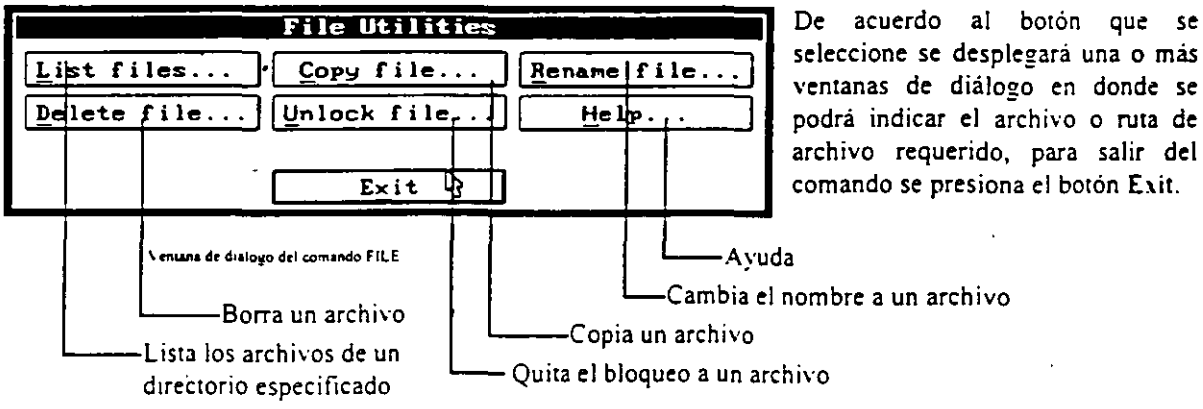

## Inspección de un dibujo - comando AUDIT.

Se teclea en la Linea de Comandos la palabra "audit", este comando nos permite examinar el dibujo para detectar si tiene errores de algún tipo. al ejecutar el programa el prompt cambiara por:

- - -

- 17

Fix any errors detected <N>:

Aquí AutoCAD está preguntando si repara automáticamente los errores encontrados, al final de la revisión se desplegará una línea indicándonos el número de errores encontrados y el número de errores reparados

### Recuperación de un dibujo - comando RECOVER.

Se teclea en la Linea de Comandos la palabra "recover", este comando nos permite recuperar un dibujo que se ha detectado dañado, se muestra una ventana de diálogo en la cual se pregunta el nombre y ubicacion del archivo a recuperar, si al ejecutar el comando OPEN, se detecta algún daño en el archivo, se ejecuta automáticamente este comando.

## Ejecución múltiple - comando MULTIPLE.

Se teclea en la Línea de Comandos la palabra "*multiple*" y a continuación el comando que sera utilizado, por ejemplo, si se ejecuta el modificador MULTIPLE con el comando de dibujo de círculos (CIRCLE):

Command: multiple circle

Se podrán crear círculos hasta que se presionen la teclas que cancelan el comando (Ctrl + C).

# Tiempos del dibujo- comando TIME.

Se teclea en la Línea de Comandos la palabra "time", automáticamente se cambia a la Pantalla de Texto. se despliega una lista con los siguientes datos del dibujo:

- Fecha y hora actual.
- Fecha de creación.
- Fecha del ultimo cambio.
- Tiempo tOtal de edición.
- Tiempo transcurrido en esta sesión.
- Tiempo restante para salvar automáticamente.

Al final el prompt cambia por:

Display/ONIOFF/Reset:

En este menú se puede seleccionar entre volver a desplegar los tiempos, activar el conteo o desactivarlo y por último la opción que borra y remicializa desde cero los tiempos para terminar el comando se presiona las teclas  $Ctrl + C$ .

Acceso a las variables del sistema - comando SETVAR.

Muchos de los comandos que se ejecutan en AutoCAD solicitan datos que parece que realizan su función unicamente en ese momento, sin embargo AutoCAD los está guardando en una colección de datos llamados<br>System Variables (variables del sistema), esta entrada de datos la mayor pane del tiempo son transparentes para el usuario, no obstante se tiene acceso a estas variables a través de este comando, se teclea en la Linea de Comandos la palabra "setvar", el prompt cambiará por el siguiente:

#### Variable **name** or ?:

Aquí se solicita el nombre de la variable a modificar o que se teclee el caracter "?" para ver la lista de las variables. el prompt cambiará por:

#### Variable(s) to list  $\le$ \*>:

En este prompt se podrán seleccionar alguna lista especial de variables de las diferentes formas en que fueron explicados en el Capitulo l.

## Información del dibujo -comando **TREESTA T.**

Se teclea en la Línea de Comandos la palabra *"treestar",* este comando nos proporciona información sobre la edición de los objetos de nuestro dibujo, esta información se presenta en dos partes, la rama del "Modelspace" (objetos en 2 ó 3 dimensiones, tambien llamada *quad-tree*) y la rama del "Paper-space" " (objetos en 2 dimensiones, también llamada *oct-tree),* estas dos ramas determinan la forma y velocidad en la que los objetos de nuestro dibujo van a ser redibujados al estarlos editando, la información que presenta es. en general. la siguiente:

 $\frac{1}{2}$  ,  $\frac{1}{2}$ 

- Tipo y tamaño de la rama
- Numero de dibujos que han sido ocultadas en los Layers.
- };umero de objetos que no tienen un limite definido o que se encuentran fuera del área de dibujo.
- Número de nodos, número de objetos.
- **Estadisticas en general de los objetos que están activos y visibles.**

# Acceso al sistema operativo - comandos **SHELL y SH.**

Estos comandos nos permiten utilizar los comandos básicos del sistema operativo sin la necesidad de salir de AutoCAD, se teclea en la Línea de Comandos la palabra "shell" o "sh", AutoCAD cambia a la Pantalla de Texto y el prompt cambia por el siguiente

#### OS Command:

**Se escribe el comando deseado, el sistema operativo lo realiza e inmediatamente después se regresa a la**  Pantalla Gráfica de AutoCAD, si se teclea ENTER después del prompt anterior sin escribir nada el prompt cambiará por el del sistema operativo. por ejemplo:

#### $C: \triangleright$

La variante del prompt es que aparecen dos signos mayorque ( > ). en lugar de uno, con este prompt se pueden ejecutar todos los comandos del sistema operativo que uno desee, siempre y cuando no afecten la . **eJecución correcta de AutoCAD (correr arra aplicación, hacer verificación del disco. borrar archivos**  temporales, etc.), cuando se desee regresar a AutoCAD se escribe la palabra "exit".

## Renombrar objetos- comandos DDRENAME y RENAME.

Se teclea en la Linea de Comandos la palabra "ddrenume" o "renume", la diferencia de estos dos comandos es la siguiente:

Ddrename: Se despliega una ventana de dialogo en la cual se selecciona el tipo de objeto y el nombre actual del objeto, luego se escribe el nuevo nombre del obJeto y se presiona el botón "'Rename to", después se puede seleccionar otro nombre u otro objeto y renombrarlo.

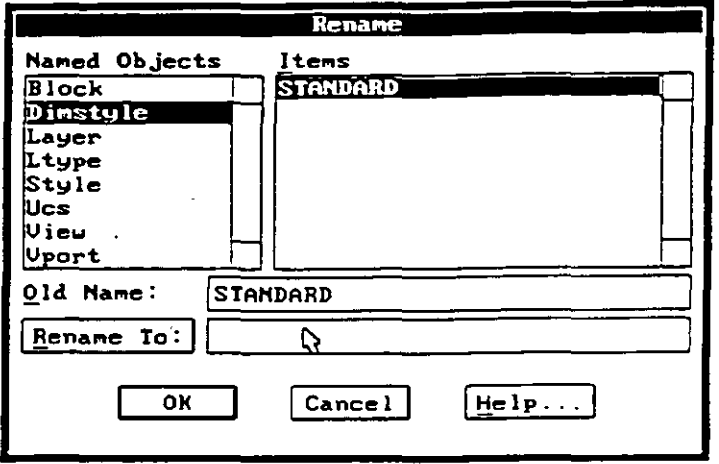

Ventana de dialoco del comando DDREN AME

 $\mathcal{L} \times \mathcal{L} \times \mathbb{R}$ 

Rename: Este comando es igual al anterior. le diferencia es que no se despliega una ventana de diálogo. se ejecuta en la Linea de Comandos el siguiente prompt:

Block/Dimstyle/LAyer/LType/Style/Ucs/VIew/Vport:

Se selecciona el tipo de objeto a renombrar escribiendo el nombre del tipo de objeto (o solamente las letras en mayúsculas), se pregunta el nombre anterior del objeto y posteriormente se solicita el nuevo nombre.

## Purgar el dibujo- comando PURGE.

Se teclea en la Linea de Comandos la palabra *·purge"',* este comando nos permite borrar de nuestro· dibujo el nombre de uno o varios objetos que no se estén utilizando, el prompt cambia por el siguiente:

Blocks/Dimstyles/LAyers/LTypes/SHapes/STyles/APpids/Mlinestyles/All:

Se selecciona el tipo de objeto o se escribe la palabra "AII" para purgar todos los objetos. en algunas ocasiones AutoCAD nos preguntará especificamente si se desea borrar un objeto, este comando se debe ejecutar al principio de nuestra sesión. antes de ejecutar algún otro comando y después de haber abieno el dibujo.

### *NOTA:*

En la versión 12 no aparecen en el prompt anterior los tipos de objetos APpids y Mlinestyles.

### Características del cursos gráfico- comando DDSELECT.

En esta ventana de diálogo se determinan las características del Cursos Gráfico y los metodos que se podran utilizar para seleccionar objetos al estar ejecutando un comando determinado, se teclea en la Linea de Comandos la palabra "ddselect", aparece la siguiente ventana de diálogo:

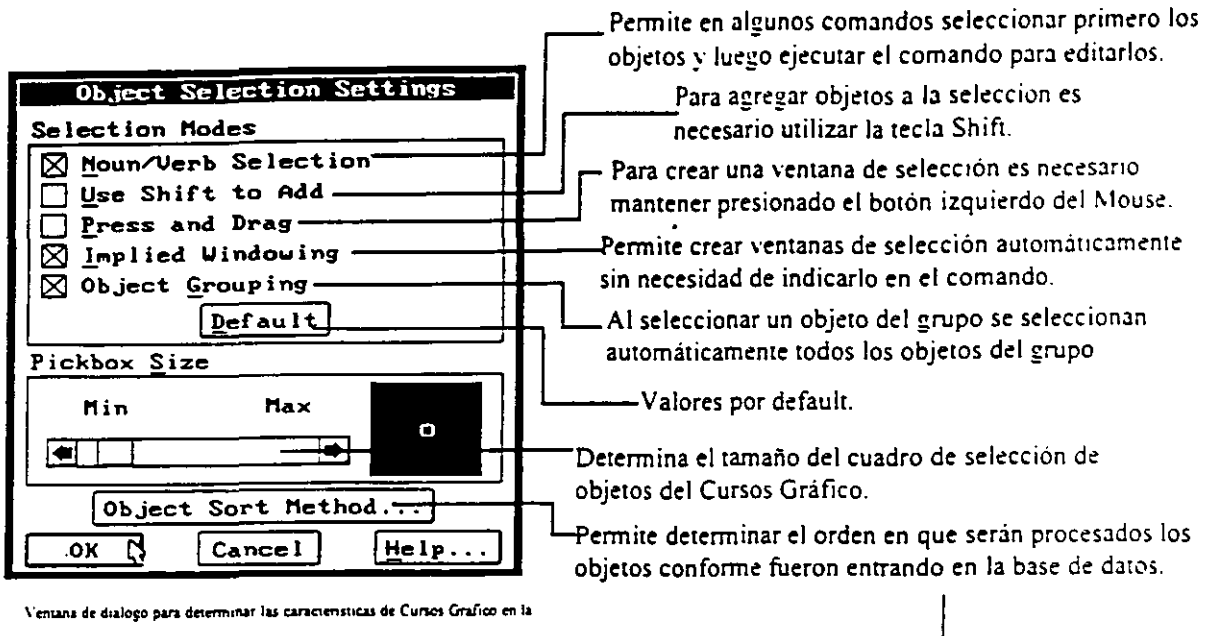

selección de objetos

### **Object Sort Method**

Las opciones se seleccionan de acuerdo a los datos que se requiere leer en primera instancia, por ejemplo si se requiere asegurar que al regenerar y redibujar los objetos se lean en el orden en que fueron entrando a la base de datos se seleccionan las casillas "Redraws y Regens", o si se requiere que los objetos seleccionados sean los primeros en dibujarse se selecciona la casilla "Object Selection". La rapidez en la lectura de los datos dependerá directamente de la cantidad de objetos que contenga el dibujo.

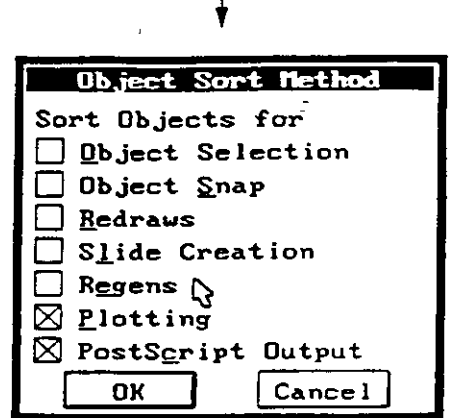

Ventana de dialogo para determinar el orden de proceso de la base de datos

### $NOTA:$

En la versión 12 se maneja la palabra "Entity" en lugar de "Object" en las ventanas.

### Comandos Transparentes.

Varios comandos de AutoCAD pueden ser utilizados no obstante que otro comando este siendo ejecutado en . ese momento, para ejecutar otro comando se teclea el caracter ' antes del comando a utilizar, dependiendo del comando seleccionado se hará el cambio entre la Pantalla Gráfica y la Pantalla de Texto, sólo se puede ejecutar un comor do transparente a la vez, por ejemplo si se está ejecutando el comando RENAME y ejecutamos el comando HELP con el caracter '

Block/Dimstyle/LAver/LType/Style/Ucs/VIew/VPort: help

Se desplegará la ayuda de este comando, al terminar de utilizar la ayuda se despliega el siguiente mensaje

Resuming RENAME command.

 $\ddot{\phantom{0}}$ 

El comando RENAME se seguirá ejecutando de manera nonnal Otra fonna de desplegarse un comando que está siendo transparente es apareciendo dos veces el signo mayor que antes del comando, por ejemplo si se está ejecutando el comando RENAME y ejecutamos el comando SETVAR:

ji hat

Block/Dimstyle/LAyer/LType/Style/Ucs/Vlew/VPort: 'setvar

**Se despliega el siguiente mensaje:** 

**>>Variable na me or** ?:

El comando SETVAR se ejecutará, al terminar de utilizarlo se regresará al comando RENAME.

# REFERENCIA DE COMANDOS DE AUTOCAD

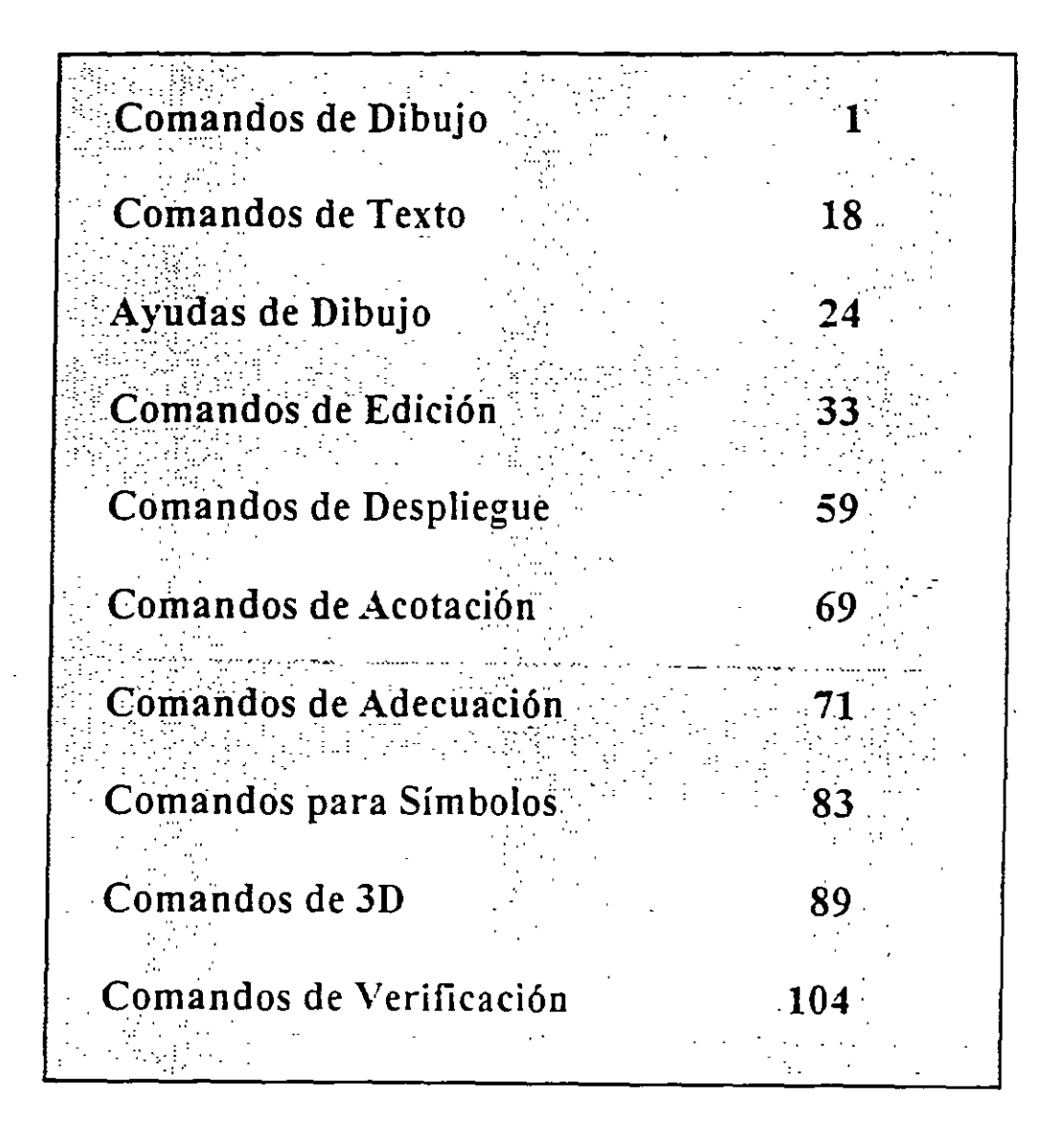
## COMANDOS DE DIBUJO

# **LINE**

Genera lineas de espesor adimensional, al proporcionar los puntos extremos de cada linea.

 $\bar{\star}$ 

 $\hat{\mathcal{A}}$ 

### Formato:

**LINE** 

From point: 1,7

To point:  $@9 < 0$ 

To point:  $@4,3$ 

To point: 9,2

To point: @-7,0

To point: close

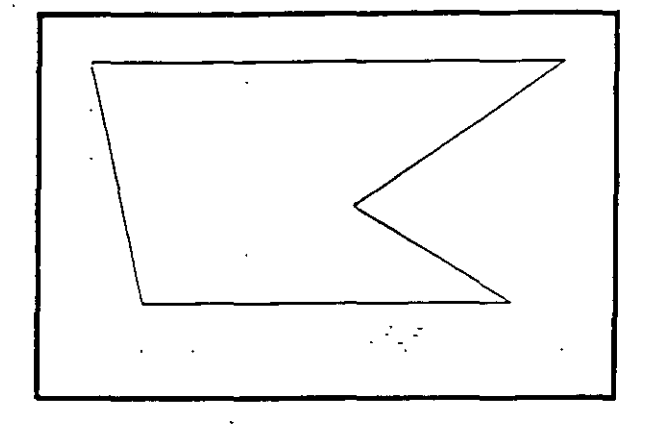

## **·cmcLE**

Sirve para dibujar círculos, pudiendo especificar sus dimensiones de diferentes maneras:

- 3P Dmdo tres puntos de la circunferencia.
- 2P Dando los dos puntos que definen la línea del diámetro.
- *TTR* Especificando dos líneas (u otros círculos), que sean tangentes al órculo a dibujar, y el radio de éste.

Otras dos formas de hacerlo son dando el centro y el radio, o el centro y el diámetro de la circunferencia.

### Formato:

CIRCLE

 $3P/2P/TTR/ <$ Center point  $>$ : 5,4

Diameter/ < Radius >: D

Diameter. 4

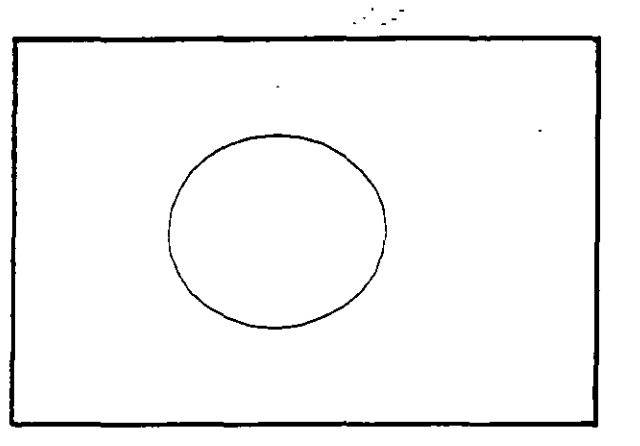

 $\langle$ 

Sirve para dibujar arcos, pudiendo especificarlos de distintas maneras, mediante tres puntos, que pueden ser tres puntos cualesquiera, o el centro del arco, o un largo de cuerda, o el ángulo que va a abarcar el arco.

Formato:

ARC

Center/ < Start Point >: C

ر<br>Cente<del>r:</del> 4,3

Start point: 7,3

Angle/Length of chord/ < End point >:A

lncluded Angle: 90

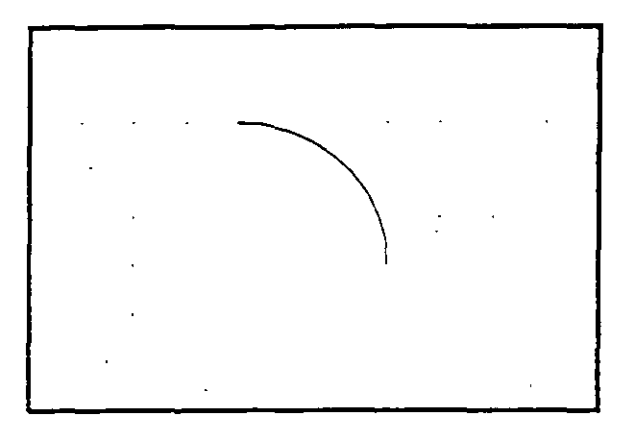

NOTAS

 $\mathcal{L}_{\rm{max}}$ 

## POINT.

Dibuja un punto en las coordenadas especificadas. Se puede disponer de diferentes representaciones para los puntos. Mediante el uso de las variables PDMODE y PDSIZE, podemos cambiar el tipo de punto y el tamaño del mismo respectivamente.

Formato:

POINT

Point:

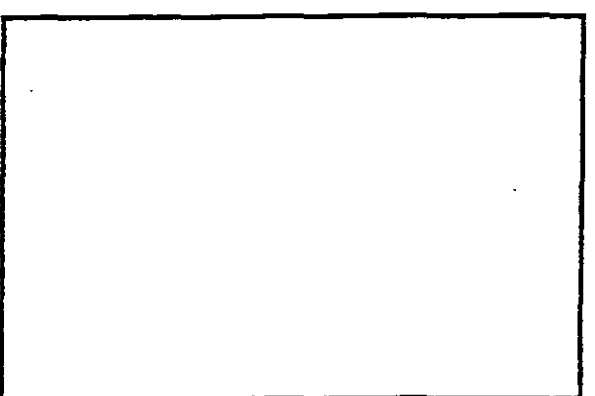

NOTAS

an an

### PLINE

Dibuja una serie de líneas y arcos interconectados, tratándolos como a una sola entidad.

#### Formato:

### **PLINE**

From point: 8,1

*Arc!Ciose/ ..* J < End of line >: @2 < 90

Arc/Ciose/ *\_J* < End of line >: @6 < 180

*Arc!Close/ ••* J < End ofline >: @6 < 270

Arc/close/.../ < End of line >:  $@4 < 0$ 

 $Arc/Close... / < End of line >: a$ 

Angle/CEnter/... $/$  < End of arc >: 7,2

Angle/CEnter/ $.$ /<End of arc>:L

Arc/Close/.../ < End of line >:  $@2 < 90$ 

 $Arc/Close/$ .../<End of line>:a

Angle/CEnter/.../ < End of arc >:  $3,3$ 

Angle/CEnter/ $...$ / < End of arc >: 6,4

Angle/CEnter/ $...$ / < End of arc >:  $@2.0$  < 180

Angle/CEnter/.../ < End of arc >:  $@1.0 <0$ 

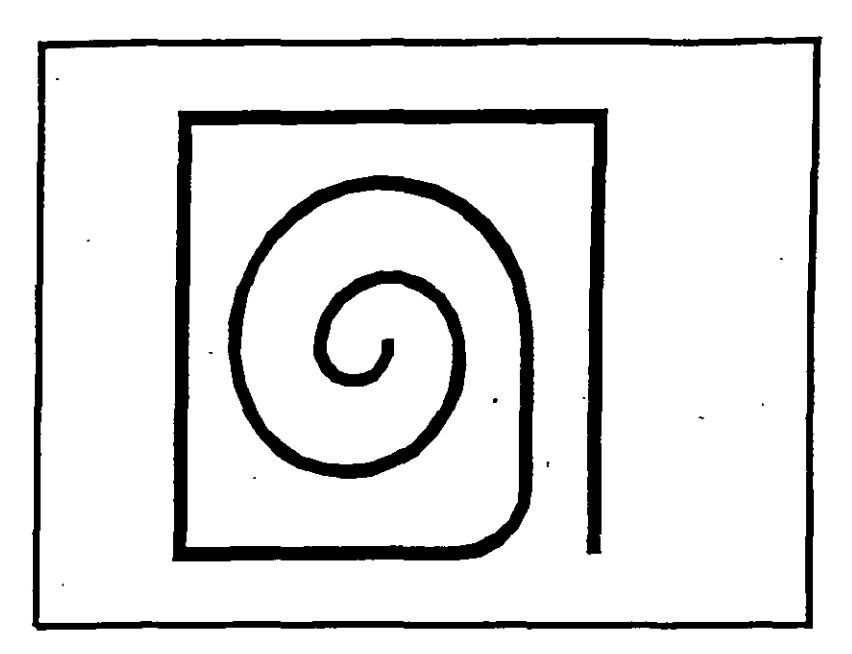

# **NOTAS**

 $\mathcal{L}_{\text{max}}$  $\sqrt{2}$ 

 $6\phantom{1}6$ 

# DOUGHNUT (o DONUT)

Dibuja un anillo (dona), el cual estará relleno dependiendo si el modo FILL está activo o no.

### Formato:

DONUT

Inside diameter: 1.0

Outside diameter: 2.0

Center of doughnut: 5,4

Ccnter of doughnut: 8,5

Center of doughnut: 2,3

 $\overline{a}$ 

Ţ

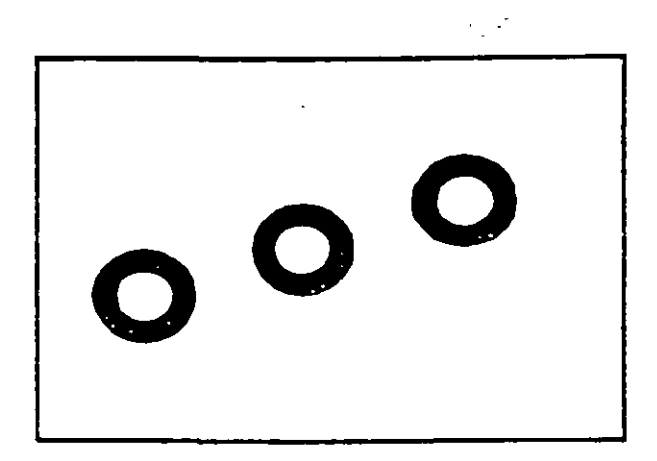

## 1\0TAS

# **ELLIPSE**

Dibuja una elipse, dados los ejes, el centro,los diámetros o bien un ángulo de rotación sobre el eje mayor de ésta. Cuando se trabaja en el plano isométrico, este comando permite hacer círculos isométricos.

#### Formato:

ELLIPSE

Axis endpoint 1/Center: 2,4

Axis endpoint 2:  $@5<0$ 

< Other axis distance > /Rotation: R

Rotation around major axis:  $@2.5 < 53$ 

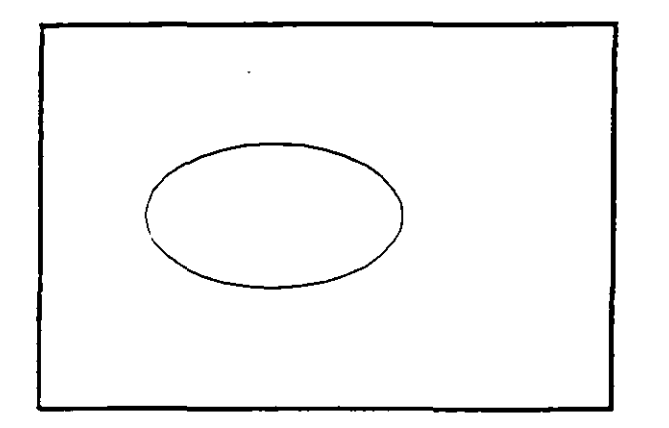

## NOTAS

8

T

## **POLYGON**

Dibuja un polígono regular con un cierto número de lados especiñcado por el usuario. Como punto de referencia para *su* trazo se puede usar una esquina o el centro del polígono, y éste puede ser inscrito o circunscrito a un círculo de referencia.

Formato:

POLYGON

Number of sides: 7

 $Edge/<$  Center of polygon  $>$  : E

First endpoint of edge: 3,2

Second endpoint of edge: 5,1

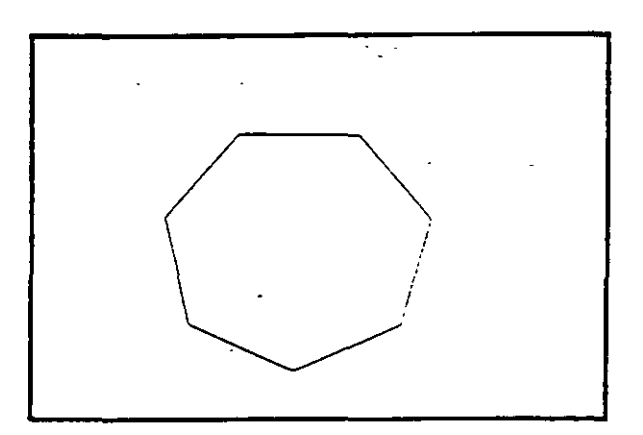

Permite dibujar a mano alzada. Para usar este comando se requiere necesariamente un dispositivo digitalizador, como una tableta o un mouse. Evenrualmente, al estar dibujando, por cuestiones de almacenamiento de datos, aparece el requerimiento "Please raise the pen!", acompañado de un sonido muy molesto. Si asumimos que se trabaja con un mouse, basta apretar el botón izquierdo para subir o bajar la pluma, por lo que, para cumplir el requerimiento, se debe oprimir el botón izquierdo del mouse.

- Pen Sube o baja la pluma de dibujo.
- eXit Salva las líneas temporales y sale del comando sketch.
- Quit Sale del comando sketch sin salvar las líneas temporales.
- Record Salva las líneas temporales
- Erase Borra las líneas temporales de un punto determinado al final del trazo.
- **Connect** Coloca la pluma en el punto final del último trazo realizado.

Dibuja una línea del punto final del último trazo realizado al lugar en donde se encuentre el cursor.

### Formato:

### SKETCH

Record increment < 0.1000 >: 0.1

Sketch. Pen eXit Quit Record Erase Connect . < Botón $1 > < X>$ 

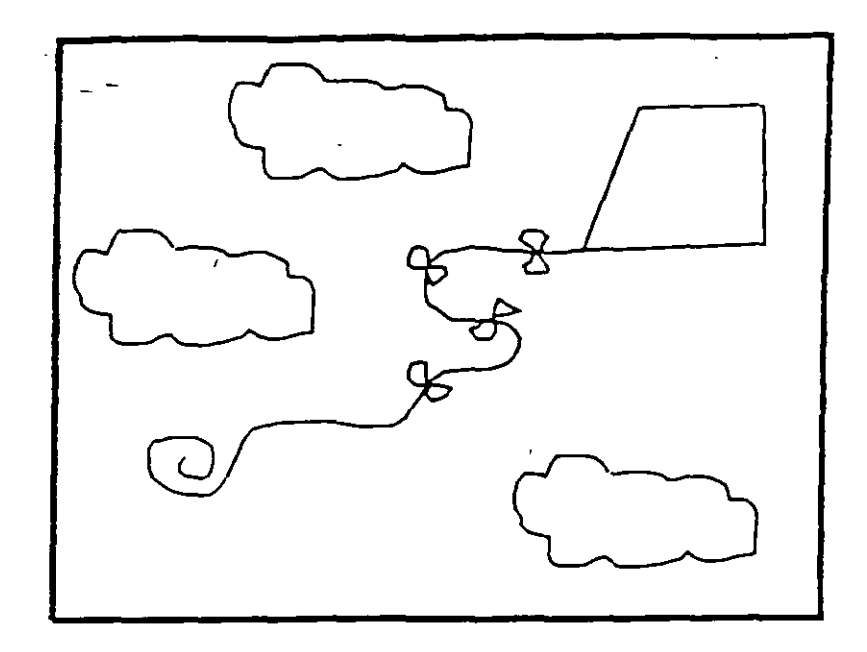

## **SOLID**

Dibuja regiones sólidas que pueden ser cuadrangulares o triangulares; se dan pares de puntos para que se unan entre sí (se unen 1-3 y 2-4, 3-5 y 4-6, ... etc.).

### Formato:

**SOLID** 

First point: 3,7

Second point: 9,7

Third point: 6,1

. Fourth point: 2.3

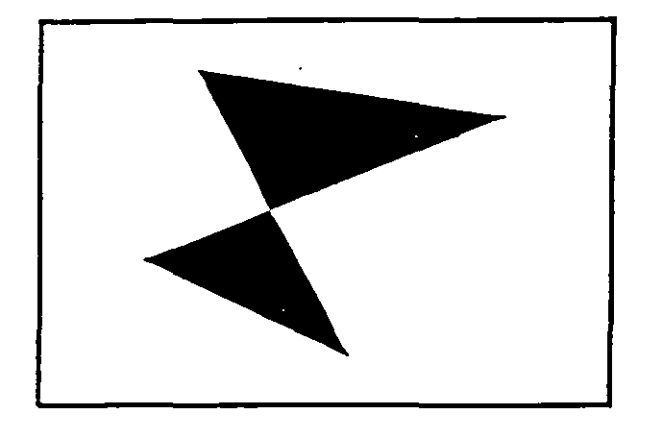

 $\mathcal{L}^{\mathcal{L}}$ 

## **TRACE**

Dibuja líneas sólidas con un cierto espesor, dado por el usuario. Estas líneas pueden ser rellenas o huecas, dependiendo del estado de la variable FILLMODE.

### Formato:

TRACE

Trace width: 0.05

From point: 3,7

To point: @5 <270

To point: 4,1

To point:  $@2 < 0$ 

To point: 7,2

To point: @5 < 90

To point: 6,6

To point: 5,7

To point: 4,6

To point: 3,7

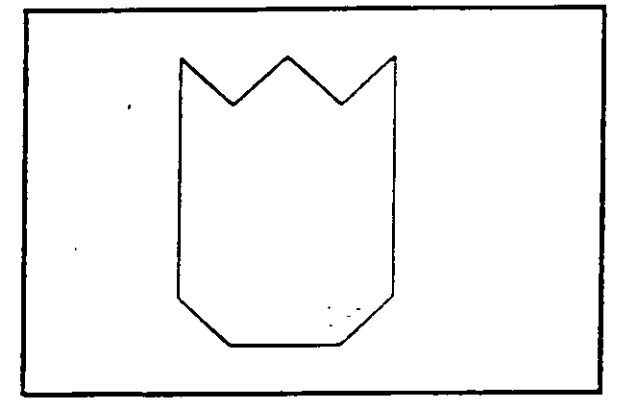

## .. **HATCH**

Rellena áreas con un patrón de ashurado. Existen 40 patrones de ashurado proporcionados por AutoCAD, además de que existe la posibilidad de definir un patrón propio sencillo a base de líneas paralelas.

- ? Lista los ashurados contenidos en ACAD.PAT
- name Nombre de un patrón de ashurado, proporcionando una escala y un ángulo para éste.
- $\mathbf U$ Nos permite elaborar nuestro propio patrón simple de ashurado, a base de líneas paralelas, dando el ángulo de éstas. su separación, y con la opción de hacer doble ashurado (cuadrícula).
- Style Define que áreas de los elementos seleccionados serán rellenadas. Los estilos son:

N -Normal

O - Sólo las áreas exteriores

I - Areas interiores

Formato:

HATCH

Pattern (? of name/U,style)</u>  $u:u,i$ </u>

Angle for crosshatch lines  $< 0 > : 45$ 

Spacing between lines < 1.0000 >: 0.2

Double hatch area  $\langle N \rangle : Y$ 

Select objects: 8,4

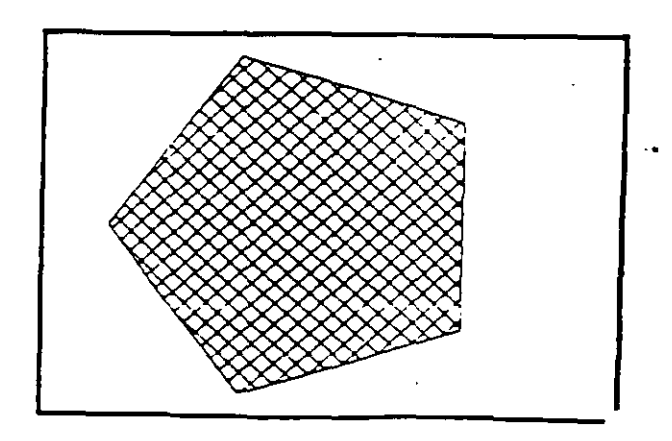

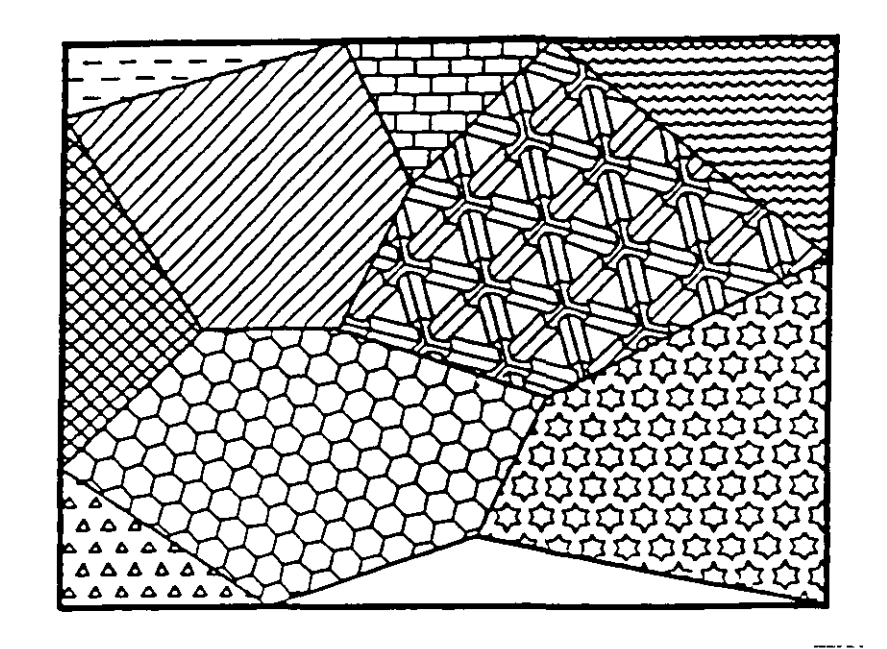

NOTAS

15

 $\mathcal{L}^{(1)}$ 

## **LINETYPE**

.-·

Definición de diferentes tipos de línea. Los tipos de línea se pueden manejar individualmente o por Layer (ver comando LA YER).

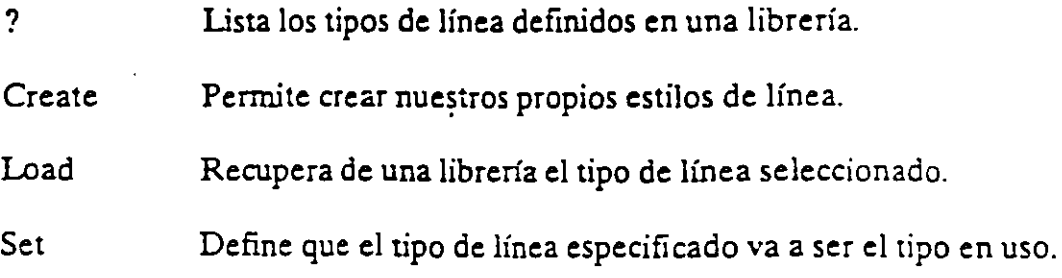

### Formato:

LINETYPE

?/Create/Load/Set:?

File to list  $\langle \text{acad} \rangle$ :

Linetypes defined in file ACAD.lin:

Name Description

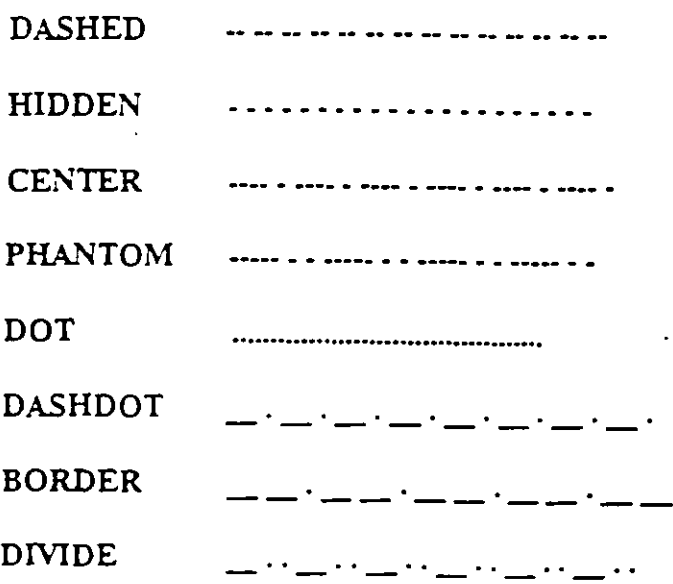

 $\mathcal{L}^{\text{max}}$ 

?/Create/Load/Set: C

Name of linetype to create: dotline

File for storage of linetype <ACAD >: tipos

Enter pattern (on next line):

 $A, 0.2, -0.2, 0, -0.2$ 

New definition written to file.

?/Create/Load/Set: L

Linetype(s) to load: dotline

File to search < tipos >: tipos

Linetype DOTLINE loaded.

 $\ddot{\phantom{a}}$ 

### **NOTAS**

 $\mathcal{L}^{\text{max}}$ 

# **TEXT**

Dibuja texto en el tamaño, el ángulo y el lugar deseados.

- Start point Si se le da un punto, dibujará el texto alineado a la izquierda a partir de ese punto.
- Align Alinea el texto entre dos puntos dados.
- Center Centra el texto respecto a un punto especificado.
- Fit Alinea el texto entre dos puntos dados, con una altura especificada.
- Middle Centra el texto horizontal y venicalmente respecta a un punto.
- Right Justifica el texto a la derecha, respecto a un punto dado.
- Style Para seleccionar un estilo de texto diferente.

### Formato:

### TEXT<sub>T</sub>

Start point or Align/Center/Fit/Middle/Right/Style: S

Style name (or ?) <STANDARD>: standard

Start point or Align/Center/Fit/Middle/Right/Style: F

First text line point: 2,3

Second text line point:  $@7 <0$ 

Height < 0.2000 >: 2

Text: Auto CAD

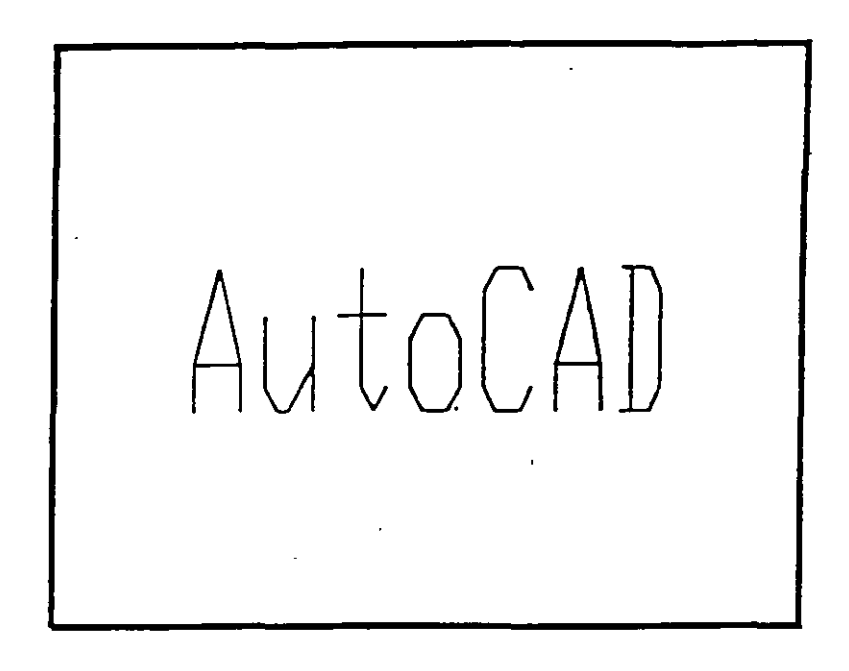

# **NOTAS**

ź

 $\epsilon_{\rm{eff}}$ 

# **QTEXT**

Representa Jos textos con un rectángulo del tamaño del texto. Esto da rapidez cuando se re dibuja o regenera el dibujo.

- Activa el modo qtext, esto es, representa los textos con un ON rectángulo.  $\overline{a}$
- OFF Desactiva el modo qtext.

Formato:

QTEXT

 $ON/OFF < 0n$  >: Off

NOTAS

 $\mathbb{Z}_2^2$  if

 $\frac{1}{2}$ 

Dibuja textos en forma dinámica, esto es, que mientras nosotros vamos escribiendo el texto, éste se va mostrando en la pantalla carácter por carácter. Las opciones son las mismas que en el comando TEXT.

Formato:

**DTEXT** 

Start point of Align/Center/Fit/Middle/Right/Style: 1,1

Height  $< 0.2000 > 1$ 

Rotation angle  $< 0$  > : 30

Text: CECAFI

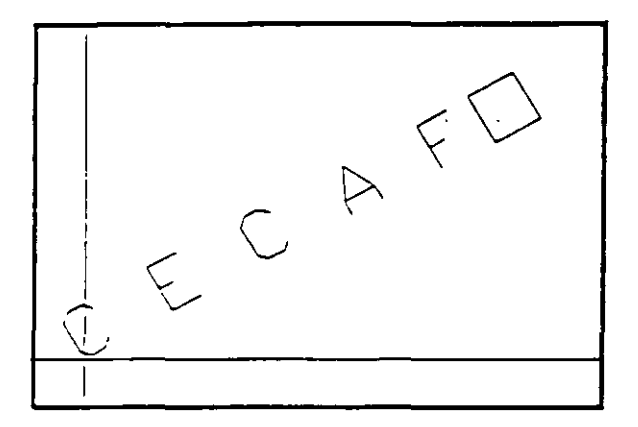

 $STYLE$ 

Carga un archivo de texto para así disponer de diferentes tipos de letra. Los archivos de tipos de letra tienen extensión .SHX, y Jos tipos de letra existentes en AutoCAD son:

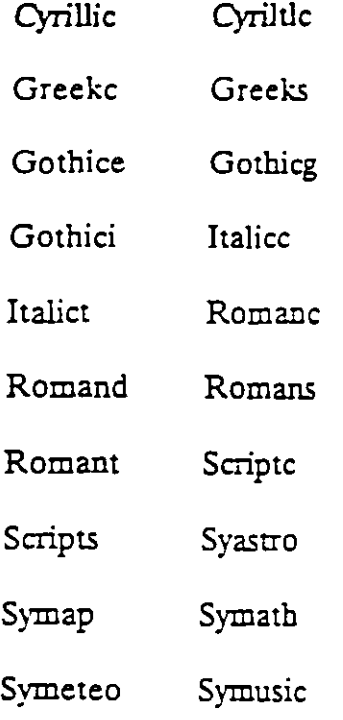

#### Formato:

### STYLE

Text style name (or ?)  $\leq$  STANDARD  $>$ : romanc

New style.

Font file  $<$  txt > :

Height < 0.0000 >:

Width factor  $<$  1.00 $>$ :

Obliquing angle  $< 0$  >:

Backwards?  $< N$ 

Upside-down? <N>

Vertical?  $\langle N \rangle$ 

 $\sim$ 

ROMANC is now the current text style.

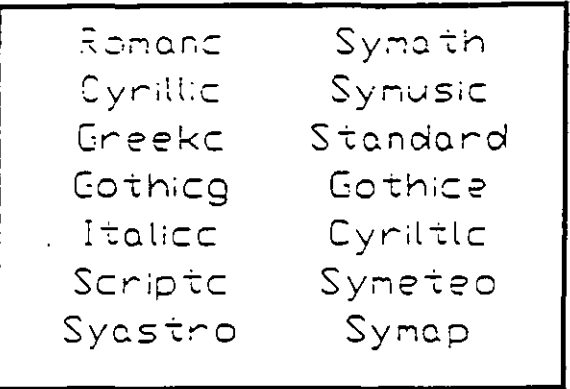

**NOTAS** 

 $\hat{\mathbf{r}}$ 

L.

₫¥

# ·~: **AYUDAS DE DffiUJO**

# **COORDS**

Una vez activado este modo, indica la posición absoluta del punto en donde se encuentra el cursor en el área **de** dibujo. Se activa o desactiva con la tecla  $<$ F6>.

L.

Formato:

 $<$ F6  $>$ 

# NOTAS

i vi

## **GRID**

Activa o desactiva una reúcula de puntos de referencia, cuyo tamaño es variable a gusto del usuario. Se activa o desactiva con la tecla  $\leq$  F7>.

- ON Activa la retícula
- OFF Desactiva la retícula
- Snap Da a la retícula el mismo tamaño que el desplazamiento especificado en el comando SNAP.
- Aspect Determina el espaciamiento horizontal y vertical de la retícula.
- Spacing(X) Se teclea un número, y éste determina el tamaño ée 13 retícula. Si se teclea un cero (0), la retícula se adaptará automáticamente al espaciamiento determinado en el comando SNAP. Si se teclea un número seguido de una X, la retícula será un múltiplo de el espaciamiento determinado en SNAP.

 $\mathbb{Z}^2$  .

#### Formato:

GRID

Grid spacing(X) or  $ON/OFF/Snap/Aspect < 0.0000 >: 1$ 

# **SNAP**

Controla el desplazamiento del cursor sobre la pantalla, a través de una retícula imaginaria de puntos. Se activa o desactiva con la tecla < F9 >.

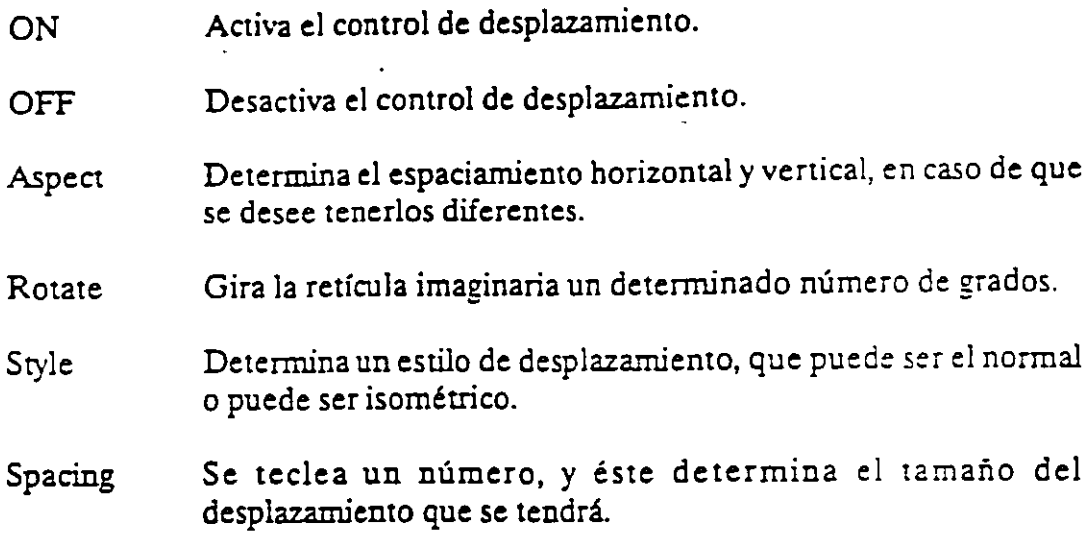

 $\sim 10$ 

#### Formato:

SNAP

Snap spacing or ON/OFF/Aspect/Rotate/Style < 1.0000 >: 0.5

# NOTAS

 $\sim$ 

J.

 $\mathbf{v}^{\mathrm{in}}$ 

# ORTHO

Al estar activado, este comando sólo permite trazos horizontales o verticales.<br>Se activa o desactiva con la tecla <F8>.

Activa el modo Ortogonal. **ON** 

Desactiva el modo Ontogonal. **OFF** 

### Formato:

ORTHO

 $ON/OFF < Off$  : on

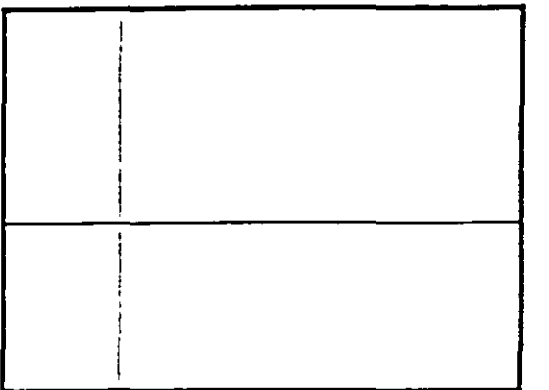

## **NOTAS**

 $\mathcal{F}^{\mathcal{G}}$  ,  $\mathcal{F}^{\mathcal{G}}$ 

## AXIS

Coloca marcas de referencia en los extremos de la pantalla.

- ON Activa las marcas de referencia.
- OFF Desactiva las marcas de referencia.
- Snap Coloca las marcas de referencia con el mismo espaciamiento especificado en el comando SNAP.
- Aspect Determina el espaciamiento horizontal y vertical de las marcas, si se desea que sean diferentes.
- Spacing(X) Igual que en el comando GRID, dado un número, éste especifica el espaciamiento que habrá entre las marcas de referencia. También se puede dar un número seguido o una X o especificar un número cero (0).

#### Formato:

#### AXIS

Tick spacing( $X$ ) or ON/OFF/Snap/Aspect < 0.0000 >: 2x

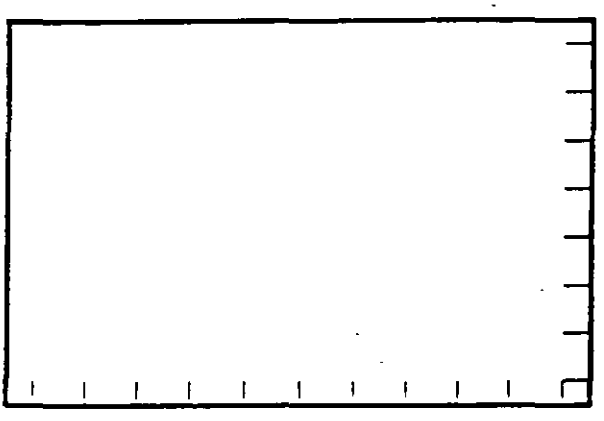

## OSNAP

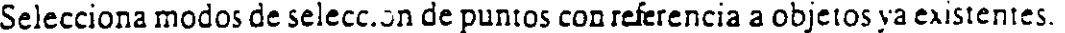

- CENter De un arco o cfrculo seleccionado, toma su centro.
- ENDpoint De una línea seleccionada, toma sn extremo más cercano.
- INSert Toma el punto de inserción de un bloque, texto, etc.
- INTersec Toma el punto de intersección de dos elementos.
- MIDpoint Toma el punto central de líneas y arcos.
- NEArest Selecciona el punto más cercano de una línea, arco, círculo o punto.
- NO De Selecciona el punto más cercano a una entidad.
- PERpend Selecciona el punto adecuado para un trazo perpendicular a una línea, un arco o un cfrculo.
- QUAdrant Selecciona el punto de un cuadrante de un círculo o arco.
- TANgent Selecciona el punto adecuado para un trazo tangente a un arco o círculo.

NONe Desactiva los modos (ningún modo).

#### Formato:

OSNAP

Object snap modes: NEA

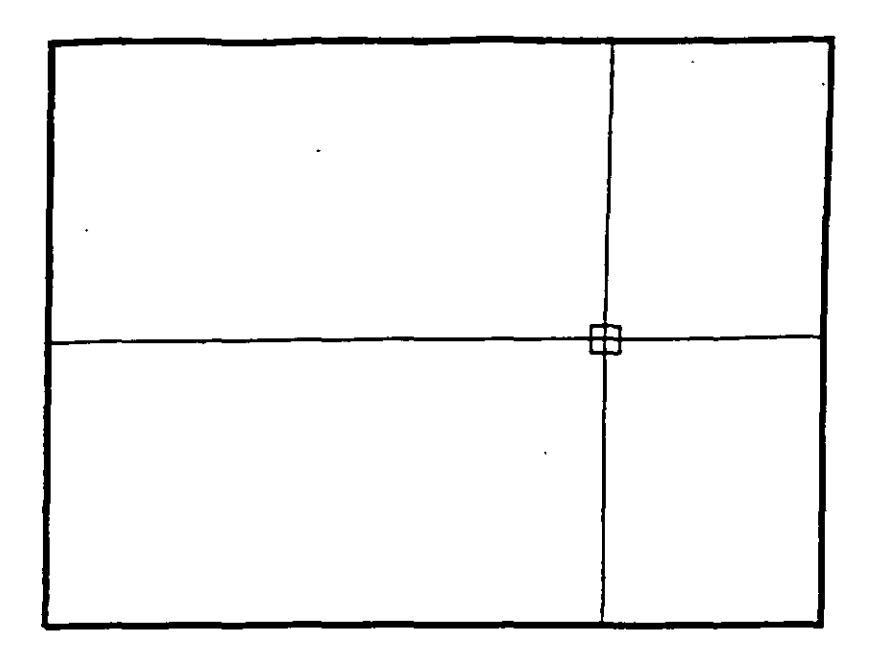

# **NOTAS**

 $\mathcal{O}(\mathcal{O}_\mathcal{A})$ 

# **DRAGMODE**

Modo de arrastre de objetos. Cuando el modo Drag está activado, es posible dibujar dinámicamente cienas entidades, arrastrando la figuras a su posición en la pantalla. En ciertas aplicaciones, este modo puede consumir mucho tiempo.

- ON Activa el modo de arrastre de objetos, a través de la palabra Drag.
- OFF Desactiva el modo de arrastre de objetos.
- Auto Hace uso del modo de arrastre d: objetos en todos los comandos que soporten esta opción.

Formato:

DRAGMODE

ON/OFF/Auto <Auto>: Auto

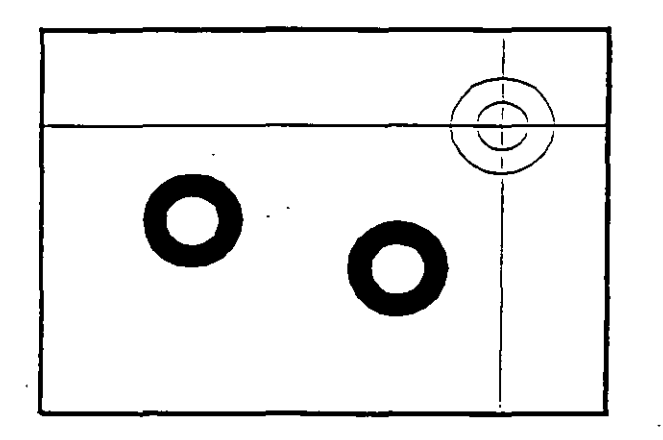

# **BLIPMODE**

Activa o desactiva el modo que permite dejar marcas temporales cuando hacemos referencia de algún punto (cruces pequeñas).

ON ·Activa el modo Blip

OFF Desactiva el modo Blip

### Formato:

BLIPMODE

 $ON/OFF < Off$  : on

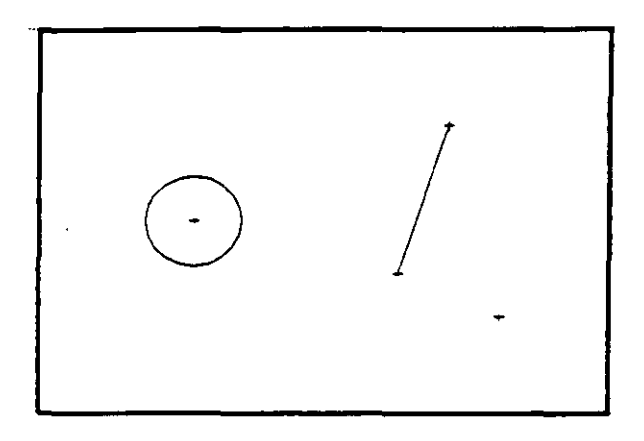

### NOTAS

 $\mathbf{r}$ 

# COMANDOS DE EDICION

Los comandos de edición son aquellos que nos permiten modificar los objetos que constituyen a nuestro dibujo. Mediante estos comandos podemos también cambiar las propiedades y ubicación de los objetos.

La mayoría de las veces, al utilizar un comando de edición es necesario indicar que pane de nuestro dibujo va a ser modificada. Esta acción se conoce como "selección de objetos".

Existen varias maneras de hacer referencia a uno o más objetos de nuestro dibujo, ya sea para moverlos, borrarlos, cambiarles algunas de sus caracteristicas o cualquier otra operación que se nos presente.

En cualquier comando que dentro de su ejecución nos mande el mensaje de:

Select objects:

podemos responder a esta petición de selección de objetos de las siguientes maneras:

- Manualmente: Con el cursor nos posicionamos en algún punto sobre el objeto y oprimimos botón 1 del mouse y dicho objeto es seleccionado.
- Window: Definimos una ventana (área rectangular) mediante coordenadas de dos esquinas opuestas, y se seleccionan los objetos que estén totalmente encerrados en esta.
- Crossing: Selecciona los objetos que estén dentro o que cruzan la definición de una ventana.
- $\int_{-\infty}^{\infty}$   $\sigma$  Previus: Selecciona el último grupo de objetos editados.
	- Last: Selecciona el último objeto dibujado o insertado.
	- $\gamma$  Remove: Quita objetos dentro de la última selección.
	- $\rightarrow$  Add: Agrega objetos a la última selección.
		- Multiple: Mediante esta opción podemos seleccionar varios objetos a la vez antes de ser agregados a la última selección.
		- Un do: Elimina la selección del último objeto seleccionado.
		- BOX: Pemjte utilizar las opciones Crossing o Window, dependiendo de la orientación de los puntos seleccionados para la ventana. Si se seleccionan los puntos de derecha a izquierda, se estará en la

opción Crossing, y si se hace de izquierda a derecha se activará la opción Window.

 $2.121$ 

- AUto: Selecciona objetos individualmente o como con la opción BOX. , a-Una vez en AUto, se seleccionan los objetos de manera usual. Si woel punto seleccionado no corresponde a ningún objeto, se com-\_ ienza a utilizar la opción BOX.
- Single: Seleccionará sólo el primer objeto o el primer grupo de objetos escogidos con la opción Window.

Para terminar la selección de objetos basta con presionar el botón 2 del mouse o la tecla < ENTER > cuando nuestra mira de selección no señala a ningún objeto.

# **ARRA Y**

Permite generar arreglos de objetos seleccionados tanto en forma rectangular (renglones y columnas) como circular (alrededor de un punto).

### Formato:

### **ARRAY**

Select objects: 1 selected, 1 found

Select objects:

Rectangular or Polar array (R/P):

Number of rows  $(-) < 1>$ 

Number of columns  $(||||) < 1$  >:4

Unit cell or distance between rows (---): 2

Distance between columns  $(||||)$ : 2

# **BREAK.**

Permite selecciooar parte **de** una línea, trazo, círculo o polilinea y borrarlo. Cuando se selecciona un objeto con el cursor, el punto que se utilizó para tal selección se convierte en el primer punto de ruptura, enseguida se indica el segundo punto o se introduce una "F" para reseleccionar el primero.

t in

### Formato:

**BREAK** 

Select objects:

Enter second point (or F for first point): f

Enter first point:

Enter second point:
### CHAMFER

Une dos líneas no paralelas con una línea recta intermedia o agrega lineas intermedias entre los segmentos de una polilínea bidimensional. Es posible fijar la longitud de la línea de unión con la opción Distance .

 $\mathcal{L}_{\mathcal{L}}(\mathcal{L})$ 

#### • Formato:

**CHAMFER** 

Polilyne/Distance/ < Select first line >: d

Enter first chamfer distance  $< 0.0000 > : 1$ 

Enter second chamfer distance < 1.0000 >: 5

### CHANGE

Modifica las características de los objetos seleccionados. Existen dos posibilidades: cambiar las propiedades o los puntos de un. objeto. Las propiedades son: color, elevación, layer, tipo de línea y espesor. Los puntos del objeto dependen del objeto seleccionado: si se selecciona una línea se le redefine su punto final; si se escoge un árculo o arco se modifican sus radios; si se selecciona un bloque se cambia su punto de iñsercción mientras que para un texto se redefine tamaño, tipo y el propio texto.

#### Formato:

#### **CHANGE**

Select objects: 1 selected, 1 found

Select objects:

Properties/ < Change point >: p

Change what property (Color/Elev/LAyer/LType/Thickness) ? t

New thickness  $< 0.0000 > 1.25$ 

Change what property (Color/Elev/LAyer/LType/Thickness) ?

# **CHPROP**

Funciona de la misma forma que el comando CHANGE con la opción Properties, pero no toma en cuenta el tipo de objeto ni su orientación tridimensional. Dado que este comando no modifica la elevación de los objetos se puede utilizar el comando MOVE en su lugar.

#### Formato:

**CHPROP** 

Select objects: 1 selected, 1 found

.Select objects:

Change what property (Color/LAyer/LType/Thickness) ? c

New color < BYLAYER > : yellow

Change what property (Color/LAyer/LType/Thickness) ?

### **CHANGE**

Modifica las características de los objetos seleccionados. Existen dos posibilidades: cambiar las propiedades o los puntos de un. objeto. Las propiedades son: color, elevación, !ayer, tipo de línea y espesor. Los puntos del objeto dependen del objeto seleccionado: si se selecciona una línea se le redefine su punto final; si se escoge un circulo o arco se modifican sus radios; si se selecciona un bloque se cambia su punto de insercción mientras que para un texto se redefine tamaño, tipo y el propio texto.

#### Formato:

CHANGE

Select objects: 1 selected, 1 found

Select objects:

Properties/<Change point>: p

Change what property (Color/Elev/LAyer/LType/Thickness) ? t

New thickness < 0.0000 >: 1.25

Change what property (Color/Elev/LAyer/LType/Thickness)?

 $\mathbf{r}$ 

### CHPROP

Funciona de la misma forma que el comando CHANGE con la opción Properties, pero no toma en cuenta el tipo de objeto ni su orientación tridimensional. Dado que este comando no modifica la elevación de los objetos se puede utilizar el comando MOVE en su lugar.

#### Formato:

**CHPROP** 

Select objects: 1 selected, 1 found

.Select objects:

Change what property (Color/LAyer/LType/Thickness) ? c

New color < BYLAYER>: yellow

Change what property (Color/LAyer/LType/Thickness)?

### **COPY**

Permite copiar los objetos seleccionados a un lugar especificado una o varias veces.

 $\mathcal{L}_{\rm{max}}$ 

#### Formato:

**COPY** 

Select objects: 1 selected, 1 found

Select objects:

<Base point or displacement > /Multiple: m

Multiple Base point:

Second point of displacement: 5,5

Second point of displacement:

### **DIVIDE**

Divide un objeto en partes iguales, colocando puntos con su representación actual en distancias iguales sobre el objeto seleccionado.

 $\mathcal{L}^{\text{max}}$ 

#### Formato:

**DIVIDE** 

Select object to divide:

<Number of segments >/Block: 8

### ERASE

# Borra del dibujo los objetos seleccionados

 $\mathbb{R}^n$ 

 $\sim$ 

 $\epsilon=1.7$ 

Formato:

**ERASE** 

Select objects: 1 selected, 1 found

· Select objects:

### NOTAS

 $\mathcal{L}^{\mathcal{L}}$ 

## OOPS

# Recupera Jos últimos objetos borrados.

Formato:

. .

OOPS

# NOTAS

 $\mathcal{L}^{\text{max}}$ 

### EXPLODE

Separa bloques, polilineas, dimensiones asociadas, mallas tridimensionales o patrones de asburado en sus componentes individuales.

 $\mathcal{L}^{\text{max}}_{\text{max}}$ 

• Formato:

#### EXPLODE

Select block reference, polyline, dimension, or mesh:

### **EXTEND**

Alarga líneas, polilíneas y arcos hasta encontrarse con los objetos seleccionados que constituyen el límite de extensión.

#### • Formato:

EXTEND

Select boundary edge(s)...

Select objects:

Select object to extend:

 $\epsilon$ 

### NOTAS

 $\mathbb{Z}^{\mathbb{Z}}$ 

#### **Fll..LET**

Une dos líneas no paralelas, una línea y un arco o segmentos de polilínea con un arco intermedio del cual se especifica su radio. Se utiliza también para redondear aristas.

42

• Formato:

FILLET

Polyline/Radius/ < Select two objects >: R

En ter fillet radius < 0.0000 >: *05* 

FILLET Polyline/Radius/ < Select two objects >:

### .MEASURE

Marca un objeto en longitudes iguales. El extremo del objeto más cercano al punto fijado indica el inicio de las divisiones.

#### • Formato:

MEASURE

Select object to measure:

< Segment length >/Block

### NOTAS

 $\mathbf{r}$ 

### MIRROR

Genera la copia reflejada de los objetos seleccionados en base a la definición de una línea que funciona como eje de reflexión.

• Formato:

MIRROR

Select objects:

First point of mirror line:

Second point:

Delete old objects?  $< N > 1$ 

NOTAS

 $\mathbf{r}$ 

### **MOVE**

Permite cambiar la ubicación de los objetos seleccionados. El primer punto que se selecciona funciona como base de desplazamiento y el segundo determina la distancia y dirección de la copia.

#### Formato:

•

MOVE

Select objects:

Select objects:

Base point of displacement:

Second point of displacement:

NOTAS

### **OFFSET**

Crea copias paralelas de un objeto, dando la distancia de desplazamiento y el lado del copiado.

• Formato:

#### OFFSET

Offset distance or Through < Through >: .5

Select object to offset:

Side to offset?

Select object to offset:

### PEDIT

Permite modificar la forma de polilíneas y mallas tridimensionales. En caso de que el objeto seleccionado no sea una polilínea, con este comando se pueden convertir grupos de lineas en polilíneas .

#### Formato:

PEDIT

Select objects:

PEDIT Select polyline:

Close/Join/Width/Edit vertex/Fit curve/Spline curve/Decurve/Undo/eXit  $< x >$ :

### **ROTATE**

Permite girar objetos un ángulo determinado respecto a un punto de referencia.<br>También se puede fijar un ángulo inicial de referencia.

Formato:

**ROTATE** 

Select objects:

Base point:

<Rotation angle>/Reference: R

Reference angle  $< 0 > 0.45$ .

New angle:

### SELECT

FUDciona de la misma forma que la opción "Select objects" de los comandos que así lo solicitan. Los objetos seleccionados se convierten en la selección más reciente para poder ser utilizada en múltiples comandos mediante la opción Previous.

Formato:

**SELECT** 

Select objects:

### **SCALE**

Modifica el tamaño de los objetos seleccionados en base a un factor de escala o con relación a una longitud de referencia.

 $\mathbb{R}^3$ 

#### • Formato:

**SCALE** 

Select objects: 1 selected, 1 found

Select objects:

Base point:

<S cale factor> /Reference: r

Reference Jength < 1 >: 2

New length: 4

NOTAS

 $\hat{\mathbf{r}}$ 

### **STRECH**

Permite alargar o comprimir líneas, polilíneas o arcos seleccionados.

Formato:

#### **STRETCH**

Select objects to strech by window: ... .

Select objects: C

First corner:

Other corner: 5 found

Select objects:

Base point:

New point:

**NOTAS** 

 $\mathbb{Z}^2$ 

### TRIM

Recorta objetos para que queden limitados a una zona específica. Se señalan uno o varios objetos que servirán como límites de corte y posteriormente los objetos a cortar.

#### • Formato:

#### TRIM

Select cutting edge(s)...

Select objects: 1 selected, 1 found

Select objects:

Select objects to trim:

### UNDO

Elimina la ejecución de los últimos comandos. Para cancelar únicamente el último comando se utiliza "U".

 $\mathcal{L}^{\text{max}}$ 

 $\sim 10^{-10}$ 

#### Formato:

#### UNDO

Auto/Back/Control/End/Group/Mark/ < number >:

### NOTAS

 $\Delta \sim$ 

 $\overline{\cdot}$ 

### **REDO**

# Restaura el comando deshecho por el comando UNDO.

**NOTAS** 

58

 $\frac{1}{2}$  ,  $\frac{1}{2}$ 

### **COMANDOS DE PANTALLA**

#### **ZOOM**

Este cómando permite ampliar **o** disminuir un área de visualización del dibujo en pantalla Conúene las siguientes opciones

- Number (X) Amplificación o reducción relativa al Zoom All  $(Zoom$  All = Zoom 1). para amplificar al doble sería Zoom 2, para reducir a la mitad sería Zoom 0.5.
- Scale  $X$  Amplificación o reducción relativa a lo que en ese momento está visualizado en pantalla
- All Coloca y muestra el dibujo entero (Todos los layer visibles) en todos sus límites.
- Center Solicita el punto central y la amplificación o reducción a realizar.
- Dynamic Permite desplazar una caja que representa la porción actual del área de visualización en el dibujo y nos permite reubicarla en cualquier otra parte del dibujo.
- Extents Muestra el dibujo actual amplificado lo más posible de tal forma que todo quepa en la pantalla
- Left Solicita la esquina inferior izquierda y el tamaño de la ampliación o la reducción.
- Previous Restablece o coloca eñ pantalla la vista inmediata anterior producida por un comando zoom, ejecutado con anterioridad.
- Window Permite definir un área rectangular para ser ampliada lo más posible.

#### Formato:

#### ZOOM

All/Center/Dynamic/Extents/Left/Previous/Window/ < Scale X>:

Este comando nos permite desplazar el área de visualización, en cualquier dirección, sobre el dibujo. El desplazamiento se da a través de un véctor definido por el usuario.

• Formato:

PAN

Displacement: 10,6

Second point: 5,6

Regenerating drawing

 $\ddot{\phantom{0}}$ 

**NOTAS** 

### REDRAW

Redibuja el contenido de la pantalla y elimina los "blips" o marcas pequeñas, producidas al fijar puntos.

 $\mathbb{R}^{n \times 2}$ 

#### Formato:

**REDRAW** 

NOTAS

 $\sim$   $\sigma$  $\ddot{\phantom{a}}$  $\epsilon$  $\mathcal{L}$ 

### REGEN

Comando que regenera todo el dibujo, a través de la base de datos, reejecutando todos los comandos contenidos en ésta, y lo redibuja al mismo tiempo en pantalla.

 $\overline{\phantom{a}}$ 

 $\mathcal{L}^{\text{max}}$ 

#### Formato:

NOTAS

**REGEN** 

### REGENAUTO

Permite controlar la regeneración automática al ejecutar algunos comandos de pantalla. Si la regeneración automática está desactivada y el comando ZOOM o PAN necesitan regenerar el dibujo, aparecerá el mensaje: "About to regen, proceed? Y". Si se respondiera que no, el comando PAN o ZOOM serían cancelados.

مواردي

ON Activa la regeneración automática.'

OFF Desactiva la regeneración automática.

#### Formato:

#### REGENAUTO

ON/OFF < On >:Off

### NOTAS

Comando que activa o desactiva el dibujar relleno o hueco algún objeto como Solid, Trace, Polyline, etc.

 $\mathcal{L}^{\text{max}}$ 

ON Activa el rellenado de objetos.

OFF Desactiva el rellenado de objetos.

Formato:

**FILL** 

 $ON/OFF < 0n$  >: Off

### **NOTAS**

 $\ddot{\phantom{0}}$ 

#### VIEW

Comando que permite asociar un nombre a una vista (imagen mostrada en la pantalla) deseada en el dibujo, y poderla "traer" con sólo nombrarla. Se tienen las siguientes opciones:

- ? Lista los nombres de vistas para el dibujo actual.
- Delete Borra una vista.

Restare Muestra la vista que se le especifique.

- Save Le asigna nombre a la imagen mostrada en la pantalla, creando una vista.
- Window Almacena la posición de una ventana en la pantalla con el nombre que se le indique.

 $\mathcal{L}^{\text{max}}_{\text{max}}$ 

#### Formato:

VIEW

 $\ddot{\phantom{a}}$ 

?/Delete/Restore/Save/Window: S

View name: Vista

 $\mathbf{r}$ 

#### NOTAS

### **VIEWRES**

Controla la regeneración rápida y coloca la resolución de arcos y círculos al regenerarse, agilizándose la regeneración al convenir trazos curvos a secuencias de líneas. - ·

#### Formato:

VIEWRES

Do you want fast zoom ?  $<$  Y >

Enter circle zoom percent (1-20000) < 100 >:

NOTAS

 $\mathbf{r}$ 

#### **MSLIDE**

Este comando toma una "fotografía" de lo que en ese momento se encuentra en la pantalla, y lo salva en un archivo extensión .SLD, que guarda la imagen como un gráfico, no en forma de relaciones matemáticas como los archivos de dibujos (extensión .DWG) de Autocad.. Estos archivos pueden ser utilizados por otros paquetes, o bien pueden verse desde Autocad con el comando VSUDE.

 $\ddot{\phantom{a}}$ 

 $\mathcal{P} \subset \mathcal{P}$ 

Formato:

MSLIDE

Slide file < actual>: Fotos

### V *S* LID E

Este comando permite ver una "fotografía" tomada por el comando MSUDE. También permite ver un archivo .SLD de una librería construida por el programa de utilería SUDEUB. Es importante notar que, al llamar una transparencia, el dibujo sobre el cual se coloca ésta no se ha borrado. La imagen de la transparencia desaparece al redibujar la pantalla.

10

Formato:

**VSLIDE** 

Slide file: Fotos

### NOTAS

 $\mathbf{r}$ 

# COMANDOS DE ACOTACION

#### DIM

Con este comando se acota un dibujo, entrando al modo de dimensionamiento, que permite usar los siguientes comandos:

- ALIgned Dimensionamiento linear, alineado en base a dos puntos proporcionados.
- ANGular Acotaciones de ángulos por medio de un arco.
- BASeline Considera como el primer punto a acotar el primer punto del primer dimensionamiento.
- CENter Dibuja marcas de Centros, o centros de una línea.
- CONtinue Toma como primer punto de acotación el último punto acotado.
- DIAmeter Acota diámetros.
- EXIt Regresa al modo COMMAND normal.
- HORizontal Dimensionamiento linear, dimensiona en forma horizontal.
- LEAder Dibuja una flecha o señalamiento que contenga al final la dimensión que se desea señalar.
- RADius Dimensiona o acota radios.
- REDraw Re dibuja lo que se muestra en pantalla.
- ROTated Dimensiona linealmente en un ángulo especificado.
- **STAtus** lista las variables de dimensionamiento y' sus valores respectivos.
- STYle Permite seleccionar un nuevo estilo de texto (diferentes tipos de. letra).
- UND<sub>0</sub> Borra la acotación dibujada por el último comando de dimensionamiento.
- **VERtical** Dimensionamiento lineal en forma venical.

#### Formato:

**DIM** 

#### Dim: (Comando de dimensionamiento)

### DIM1

Es exactamente los mismo que DIM, la única diferencia es que sólo permite realizar un sólo dimensionamiento y regresa al prompt de Command, al terminar dicha acotación. Los comandos que se usan con DIM1 son los mismos que se usan con DIM.

 $\mathcal{O}(\mathbb{Z})$ 

#### Formato:

DIM1

Dim: (Comando de dimensionamiento)

Command:
## COMANDOS DE ADECUACION

## APERTURE

Permite fijar el tamaño del cuadro seleccionador de objetos.

------,-----------------.

 $\mathcal{L}$ 

## Formato:

Object snap target height  $(1-50$  pixeles)  $< 10$  >:

## "" · BLIPMODE

Activa o desactiva la opción de dejar pequeñas marcas al seleccionar puntos en nuestro dibujo.

--------------------------------------------~~

Formato:

NOTAS

## BLIPMODE

 $ON/OFF < 0n$  >:

 $\overline{\mathcal{A}}$ 

 $\epsilon_{\rm L}^2/\omega^2$ 

 $\mathcal{L}_{\mathcal{A}}$ 

 $\Rightarrow$ ....

## Autocad

## **COLOR**

 $\ddot{\phantom{a}}$ 

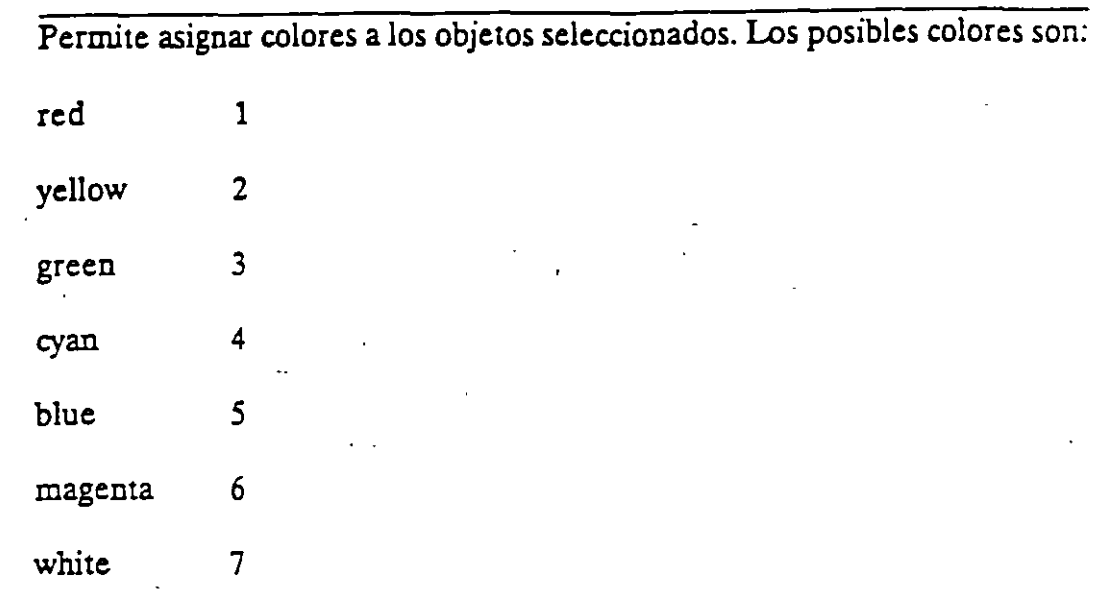

÷.

## Formato:

## New entity color <BYLAYER>: green

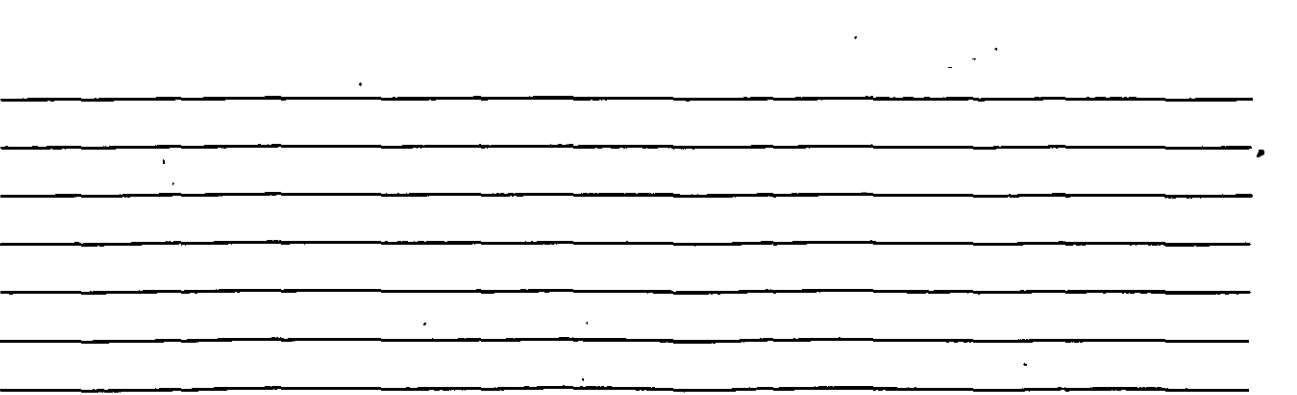

## DRAGMODE

Permite colocar la opción de visualizar o no en la pantalla una imagen temporal de Jos objetos que se mueven, copian, alargan, encogen o insenan.

---------------------,..

l.

Formato:

ON/OFF/Auto <Auto>:

NOTAS

74

 $\mathbb{R}^{\mathbb{Z}}$ 

## ELEV.

Permite fijar valores en el eje Z (elevación y espesor) de los objetos que se<br>dibujen enseguida de la ejecución de este comando.

#### Formato:

New current elevation  $< 0.0000 > : 3$ 

New current thickness  $< 0.0000 > : 2$ 

## **NOTAS**

 $\hat{\psi}$ 

 $\mathcal{L}(\mathbb{R}^2)$ 

## LINETYPE

Controla el tipo de línea para dibujar. El tipo de línea por omisión es la continua y mediante este comando es posible seleccionar líneas punteadas, discontinuas o crear nuestro propio tipo de línea y utilizarlo.

#### Formato:

**LINETYPE** 

?/Create/Load/Set:?

File to list  $\leq$  acad  $\geq$ :

Lynetypes defined in file C:\ACAD\ACAD.LIN

Name Description

--------- ------------

DASHED

DOT

?/Create/Load/Set: s

New entity linetype (or ?) <BYLAYER>: dot

-----------------------------------------.

?/Create/Load/Set:

## OSNAP

Fija la opción para la selección de puntos geométricos específicos de un objeto. Es posible definir varias opciones si se separan sus nombres con comas.

 $\mathcal{L}^{\text{max}}$ 

-----------------------------------------·

ċ

## Formato:

Object snap modes: cen,mid,tán

## QTEXT

Reduce el tiempo de regeneración y re dibujo, haciendo que los textos aparezcan como una caja rectangular.

\_\_\_\_\_\_\_\_\_\_\_\_\_\_\_\_\_\_\_\_\_\_ ...:....\_\_ .. ,,

Formato:

 $ON/OFF < Off$  :

NOTAS

 $\mathcal{L}_{\mathcal{L}}$  .

#### Autocad

## SETVAR

Permite modificar el valor del las variables de sistema. Para hacerlo se proporciona el nombre de la variable y su nuevo valor. Con "?" se lista el nombre y valor de todas las variables.

 $\frac{1}{2}$  ,  $\frac{1}{2}$  ,  $\frac{1}{2}$ 

------------------------~---------------------·

Formato:

SETVAR

## **TABLET**

Este comando se utiliza para activar, desactivar, calibrar o configurar la tableta digitalizadora.

Formato:

**TABLET** 

Option (ON/OFF/CAL/CFG):

## **NOTAS**

80

宗

### Autocad

# **UCS**

Un UCS se define como un plano de trabajo en un espacio tridimensional. El comando UCS permite crear o seleccionar planos de trabajo como sistemas de referencia individuales.

#### Formato:

Origin/ZAxis/3point/Entity/View/X/Y/Z/Prev/Restore/Save/Del/?/<World>:

 $\mathbf{r}$ 

 $\mathcal{L} \subset \mathcal{L}$ 

## **NOTAS**

 $\Box$ 

## **UCSICON**

Este comando controla la visualización y ubicación del feono de sistema coordenado de usuario.

Formato:

ON/OFF/All/Noorigin/ORigin < ON > :0

**NOTAS** 

82

 $\mathcal{O}(\mathbb{Z})$ 

## COMANDOS PARA SIMBOLOS

Un bloque agrupa un conjunto de entidades individuales y se le trata como un sólo objeto. Con bloques se pueden repetir varias veces, dentro de un coujo, un mismo conjunto de entidades en forma fácil y eficiente.

Los comandos que involucran bloques se encuentran en elsubmenú BLOCKS del menú lateral derecho. A continuación se definen algunos de éstos:

## BLOCK

Este comando define un nuevo bloque. Al ejecutarlo, Autocad pide el nombre de bloque que uno desea asignarle. Luego pide m punto base de inserción. Este es el punto de referencia que posteriormente se usará para-insertar el bloque ·en cierta posición. Una vez dado el punto base,seseleccionan las entidades que formarán el bloque. Terminando la selección de entidades, éstas desaparecen, pero no se pierden; son guardadas en memoria mmo un bloque con el nombre especificado, en una zona llamada "tabla de bloques". Cuando se salva el dibujo, el bloque se almacena como parte del archivo del dibujo.

----------------------------------------· .

## Formato:

BLOCK

Block name (or ?):

Insertion base point:

Select objects:

## INSERT

Este comando insena un bloque que se encuentre definido en la "tabla de bloques" (en memoria). Al ejecutarlo, Autocad pide el nombre del bloque que se desea insertar. Si se responde con una interrogación (?), Autocad lista todos los bloques que hasta ese momento están definidos en la "tabla de bloques" del dibujo. Una vez dado el nombre del bloque que se quiere insenar, se pide el punto donde ha de insertarse, pudiéndose dragar el bloque a la posición deseada, ó también pueden darse las coordenadas del punto de inserción. Luego se piden factores de escala y ángulo de rotación del bloque.

#### Formato:

INSERT

Block name (or ?):

Insertion point:

 $X$  scale factor < 1 > /Corner/ $XYZ$ :

 $Y$  scale factor  $\le$  default =  $X$  >:

Rotation Angle  $< 0.00 >$ :

Las escalas X/Y se pueden especificar simultáneamente, usando el punto de inserción como la esquina inferior izquierda de una caja, y un nuevo punto como la esquina superior derecha; sólo dé el nuevo punto en respuesta al prompt "X scale factor". El ancho de la caja será tomado como el factor de escala  $\bar{X}$  y la altura como el factor de escala Y (en unidades de Autocad).

i di s

Normalmente, el bloque es insenado como una sola entidad, pero si al nombre de bloque se le precede con un asterisco •••, las entidades individuales del bloque son insenadas. Por ejemplo:

INSERT Blockname (or ?): \*silla

•

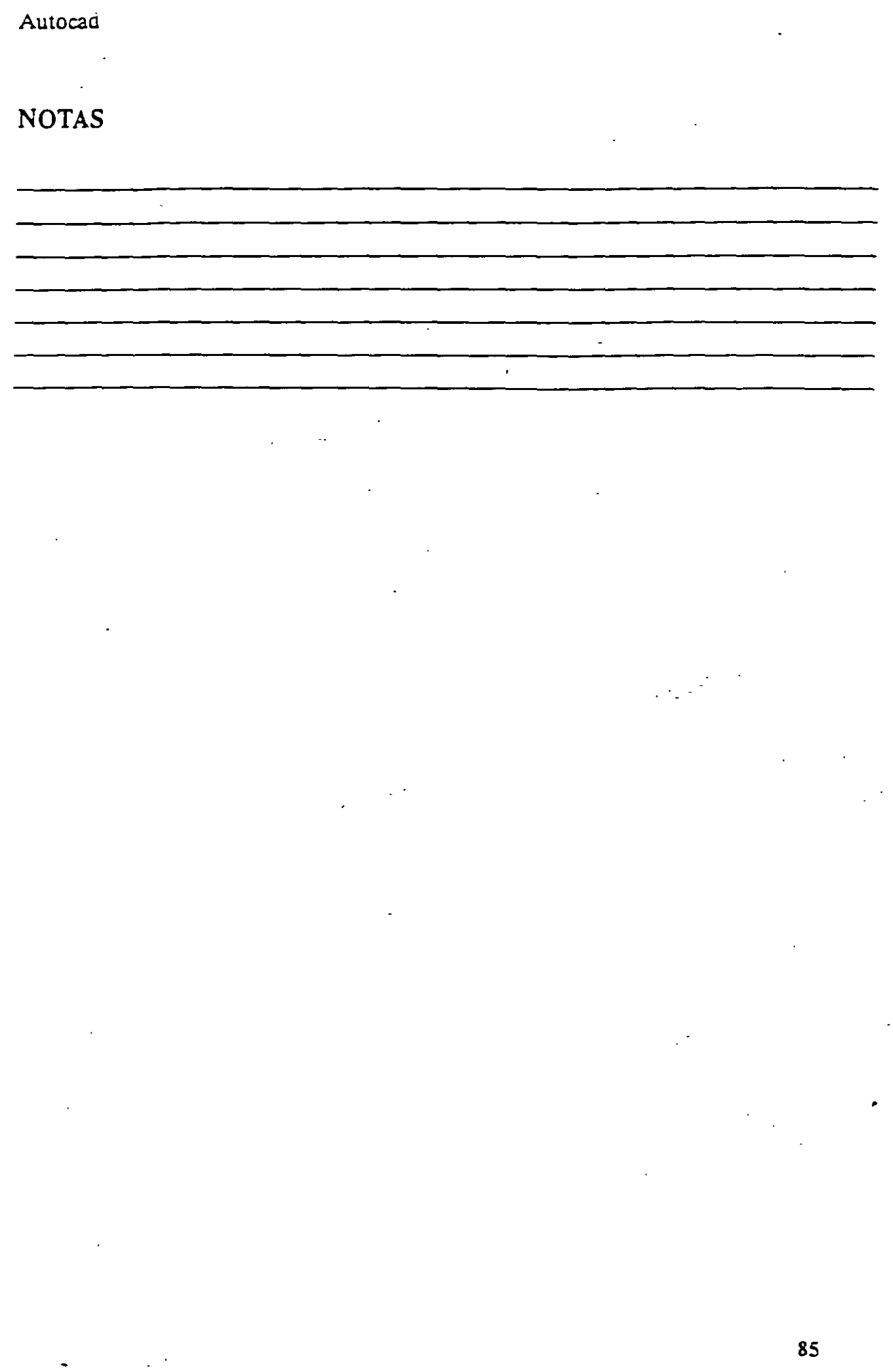

 $\ddot{\phantom{0}}$ 

## **MINSERT**

Este comando es muy semejante al comando INSERT, sólo que el bloque especificado se insena en múltiples posiciones, conformando un arreglo rectangular de renglones y columnas. Al ejecutar MINSERT, Autocad hace las mismas preguntas que para el comando INSERT (insen point, X/Y scale, rotation angle, etc.) y adicionalmente las siguientes:

#### Formato:

MINSERT

Block \name (or ?):

Number of rows  $(-)$ :

Number of columns  $(| | |)$ :

Unit cell or distance between rows (---):

Distance between columns  $( | | | )$ :

La primera de estas preguntas, solicita el número de renglones del arreglo ce. bloques; la siguiente, el número de columnas. Una vez dado el número de renglones y columnas, se pide la distancia entre renglones, y finalmente la distancia entre columnas.

Con el comando MINSERT no se permite usar """ en el nombre del bloque. Por otro lado, un MINSERT no puede ser explotado (ver EXPLODE).

\_\_\_\_\_\_\_\_\_\_\_ \_\_\_:\_ \_\_\_\_\_\_\_ ~~-.

## 'VBLOCK

Este comando manda a un archivo en disco, un bloque o una sección cualquiera del dibujo. Al ejecutarlo, Autocad pide un nombre de archivo al cual se enviará el bloque o sección del dibujo.· El nombre de archivo no debe incluir la extensión, Autocad le asigna la extensión (.DWG).

#### Formato:

WBLOCK

File name:

Block name:

Al prompt "Block name:" se le puede responder de las cuatro maneras siguientes:

nombre El bloque con ese nombre será escrito al archivo en disco.

= El bloque con el nombre igual al nombre del archivo se escribe a disco.

• El dibujo completo es escrito al archivo en disco (excepto bloques no referenciados).

(blanco) Permite seleccionar enúdades directamente para mandarlas al archivo. En este caso, pide también un punto de inserción.

## **EXPLODE**

Este comando permite, en el *caso* de bloques, explotarlos en sus entidades individuales. Es decir, un bloque, cuando es insertado, representa una sola entidad, por lo que no pueden ser editadas individualmente sus entidades; el comando EXPLODE sustituye un bloque en el dibujo, por las entidades individuales que lo conforman.

Formato:

#### EXPLODE

Select block reference, polyline, dimension, or mesh:

El comando EXPLODE no puede utilizarse con un MINSERT.

 $\ddot{\phantom{a}}$ 

NOTAS

 $\frac{1}{2}$ 

. . . <sup>~</sup>

 $\mathcal{L}_{\mathcal{L}}$  .

•

## COMANDOS DE 3 D

## 3D MESH

Genera una malla tridimensional en función del número de vértices *especificados¡ el total de vértices es* igual *a M* .r *N donde M se pueden considerar los renglones y N* las *columnas.* .

*Los vértices pueden ser especificados con puntos de 2D a 3D* y *a cualquier distancia uno del otro.* 

*Se puede manipular la* malla *con el comando PEDIT.* 

### Formato:

3D MESH

Mesh M size:

Mesh N size: -

Vertex(m,n):

3D Mesh

#### Ejemplo:

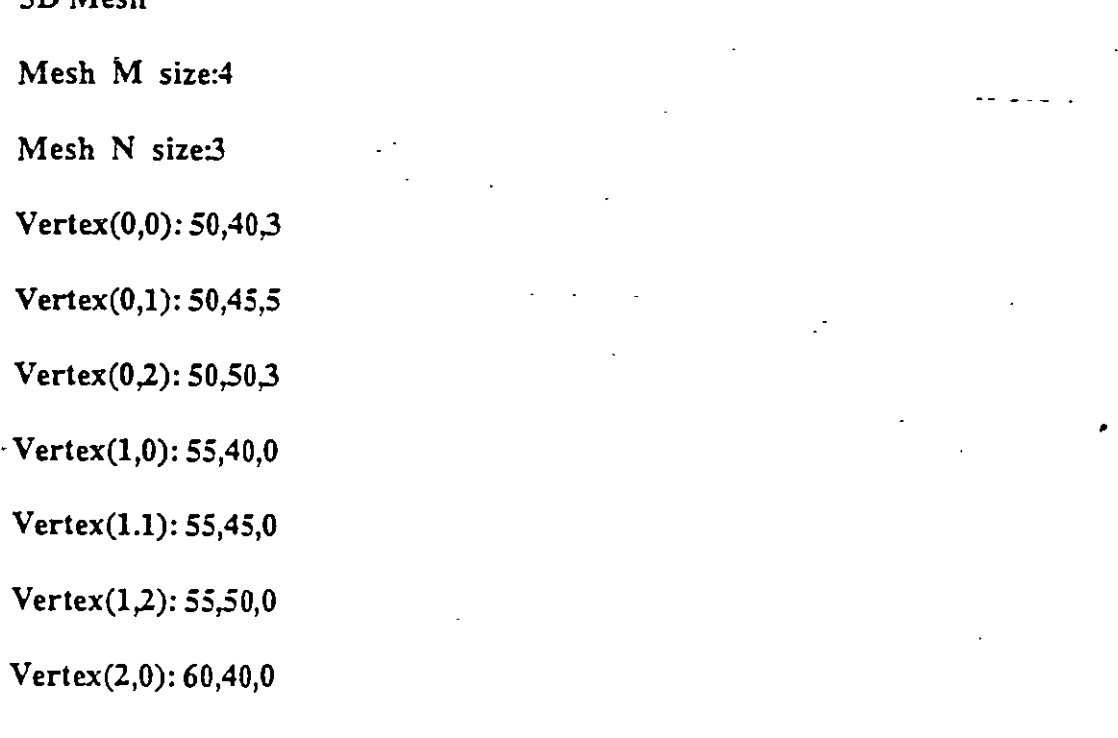

Vertex(2,1): 60,45,·1

Vertex(2,2): 60,50,0

Vertex(3.0): 65,40,0

Vertex(3,1): 65,45,0

Vertex(3,2): 65,50,0

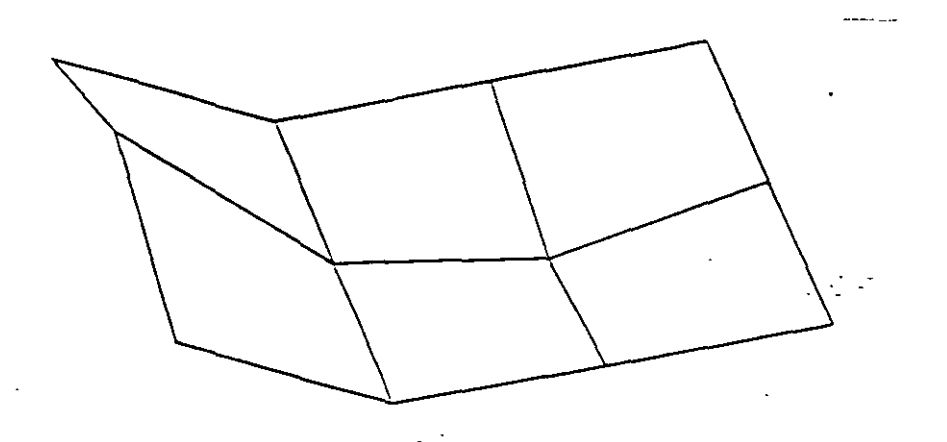

------------------------------------------·

 $\hat{\boldsymbol{\beta}}$ 

 $\ddot{\phantom{0}}$ 

#### *Autocad*

### REVSURF

Genera una superficie de revolución por medio de la rotación de una curva *alrededor de un eje de rotación seleccionado.* 

*La curva puede ser una línea, arco, círculo, 2D o 3D Polyline. La cun·a define la dirección N de la malla mientras que el eje de revolución determina la ·dirección M de la malla.* 

*La densidad de la malla está controlada por las variables surftahl y surftah2.* 

 $\mathcal{L}^{\text{max}}$ 

*La malla puede ser manipulada por el comando PEDJT.* 

#### Formato

Revsurf

Select path curve:

Select axis of revolution:

Start angle  $<0>$ :

Included angle  $(+) = c c w$ , =  $c w$ ) < Full circle >:

#### Ejemplo:

Circle

 $3P/2P/ITR$ / < Center point > : 8,5,10

Diameter/ < Radius >: 10

LINE

From point: 8,5,10

to point: 10,5,10

to point: < enter>

Revsurf

Select path curve:

 $\cdot$ 

Select axis of revolution:

Start angle  $< 0$  >:

Include angle  $(+ = ccw, - = cw)$  < FULL circle >:

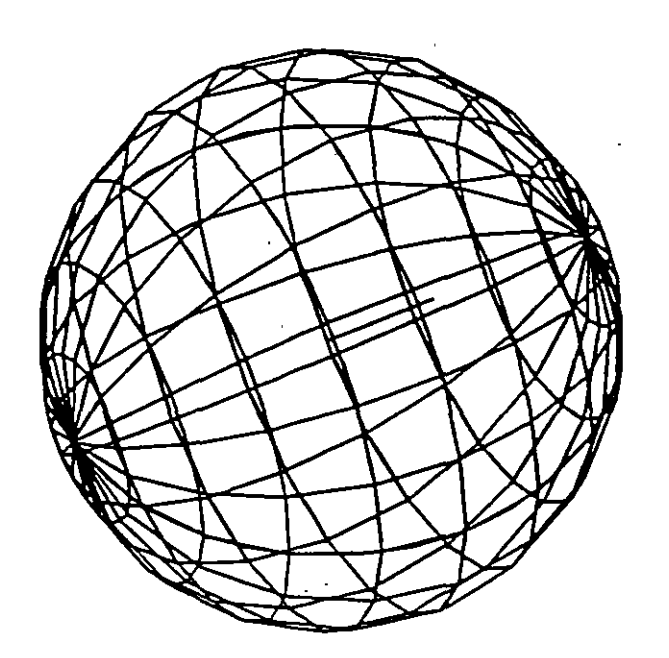

## NOTAS

•

#### *Autocad*

### EDGESVRF

Construye una malla entre cuatro curvas adyacentes que deben tocarse en sus *End Points para formar una trayectoria cerrada rectangulcu.* 

La *densidad de la mlla esta controlada por las variables SURFTABI y SURFTAB2.* 

 $\sim 10^6$ 

#### Formato:

EDGESURF

Select edge 1: (Selección)

Select edge 2: (Selección)

Select edge 3: (Selección)

Select 'edge 4: (Selección)

#### Ejemplo:

LINE

From point: 5,5,0

to point:  $8,5,2$ 

to point: 8,10,2

to point: 4,10,2

to point: close

EDGESURF

Select edge1: (Selecciona ler línea)

Select edge2: (Selecciona 2a. línea)

Select edge3: (Selecciona 3a. línea)

Select edge4: (Selecciona 4a. línea)

•

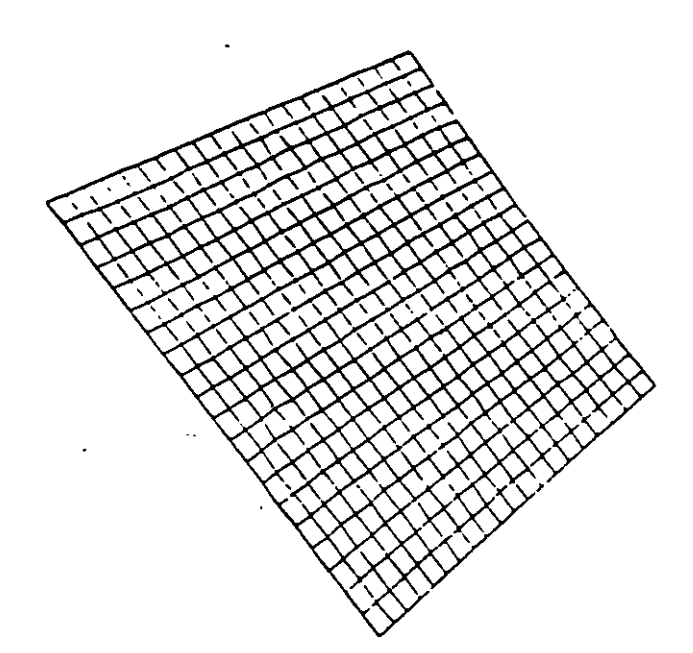

 $\ddot{\phantom{a}}$ 

**NOTAS** 

l,

94

#### *Autocad*

## 3D POLY

Genera una Polyline; es decir una secuencia de líneas conectadas que son *tratadas como una sola entidad. Los puntos de unión pueden ser proporcionados en coordenadas XYZ.* 

### Formato:

3DPOLY

Close/Undo/ < Endpoint ofline >:

*Opciones:* 

Close Une la polyline del último punto que se genero al primero.

 $\frac{1}{2}$  ,  $\frac{1}{2}$  ,  $\frac{1}{2}$ 

*Undo Bo"a el segmento de línea anterior* 

Endpoint of line *Dado un punto anexa otro segmento de línea*.

--------------------·.

Ejemplo: Polyline de tres segmentos.

3DPOLY

First point: 10,10,10

Close/Undo/ < Endpoint of line >: 5,5,5

 $Close/Undo/*Endpoint of line*  $> 10,6,0$$ 

Close/Undo/ < Endpoint of line >: Close

## Proporciona dibujos en tercera dimensión ya existentes. Tales como:

Caja Box Cone Cono  $\mathbf{r}$ Dish Plato Dome Domo Mesh Malla Pyramid Piramide Sphere Efera Toroide Torus Wedge Cuña

#### Formato:

 $3D$ 

Box/Cone/Dish/Dome/Mesh/Pyramid/Shere/Torus/wedge:torus

Center of torus: 10,10,10

Diameter/<radius> of torus: 10

Diameter/<radius> of tube: 3

Segments around tube circumference < 16 > : (enter)

Segments around torus circunference <16>: (enter)

 $\mathcal{L} \subset \mathcal{I}$ 

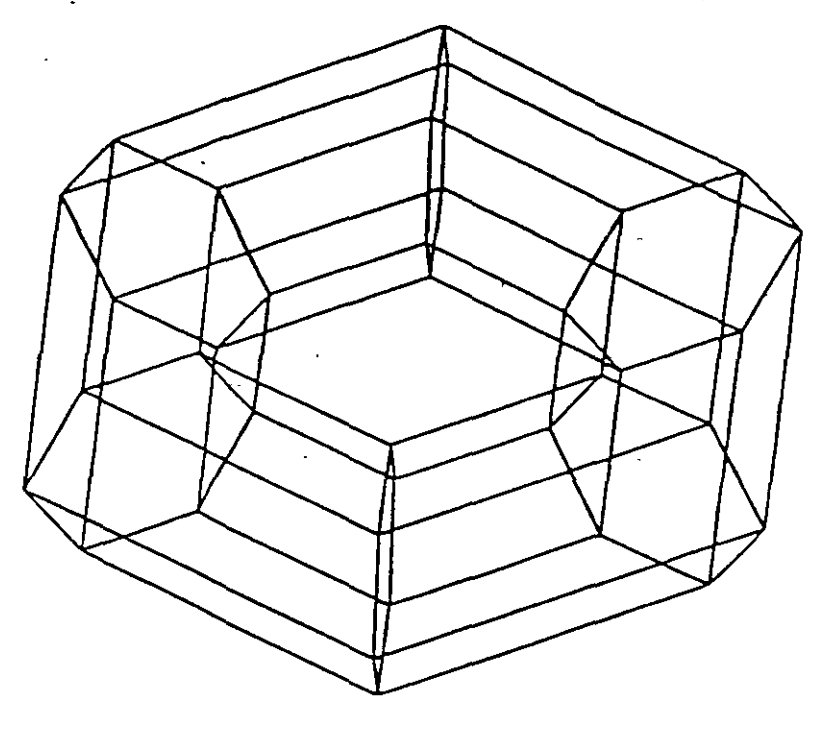

**NOTAS** 

 $\ddot{\phantom{a}}$ 

 $\mathbb{R}^2$ 

97

## 3D FACE

Genera una superficie con vértices en el espacio (XYZ) similar al comando Solid

Sus aristas pueden ser invisibles, esto se logra anteponiendo al punto la letra i (deben estar separados por un espacio).

La variable SPLFRAME controla la invisibilidad

#### Formato:

30 FACE

First point : (punto)

Second Point: (punto)

Third Point : (punto)

Fourth Point: (punto)

Third Point: (punto o <ENTER> para finalizar)

#### Ejemplo:

Firs Point:  $5,5,5$ 

Second Point: 5,8,5

Third Point: 7,8.5

Fourth Point: 7,5,5

Third Point: (Return)

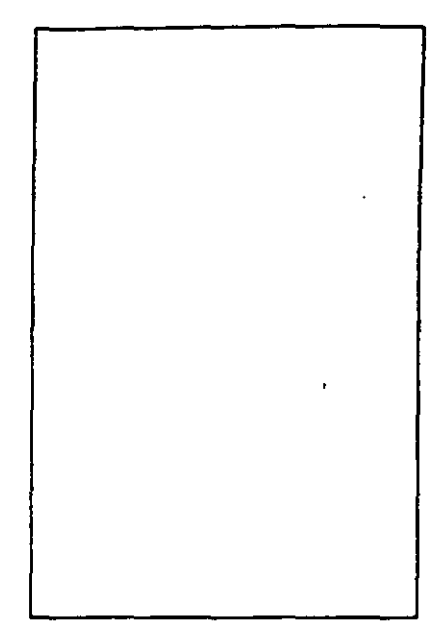

 $\ddot{\phantom{0}}$ 

**NOTAS** 

₹

 $\hat{\mathcal{E}}$ 

99

 $\mathcal{L}_1(\mathcal{L})$ 

Ġ,

### TABSURF

*Genera una malla tridimensional que representa una superficie tabulada*  definida por una trayectoria y un vector de dirección, este véctor se conoce como generatriz y se copia sobre la trayectoria.

*El véctor de dirección puede ser* U/IQ *línea y 2D ó 3D po{me.* La *trayectoria puede estar definida por una Línea, Circulo, 2D ó 3D Polyline* 

 $\mathcal{I} = \mathcal{I}$ 

*La densidad de la malla esta controlada por la variable Surftabl.* 

*La malla se puede manipular con el comando Pedit.* 

#### Formato:

TABSURF

Select path curve :

Select direction Vector:

#### Ejemplo:

CIRCLE

 $3 P/29/TTR$  < Center point > : 30.30

Diameter/<Radius>:10

LINE

FROM POINT: 30, 30, 60

TO POINT : 30, 30, 90

#### TABSURF

. Select path curve: (Selecciones al círculo)

Select direction vector: (Seleccione a la línea).

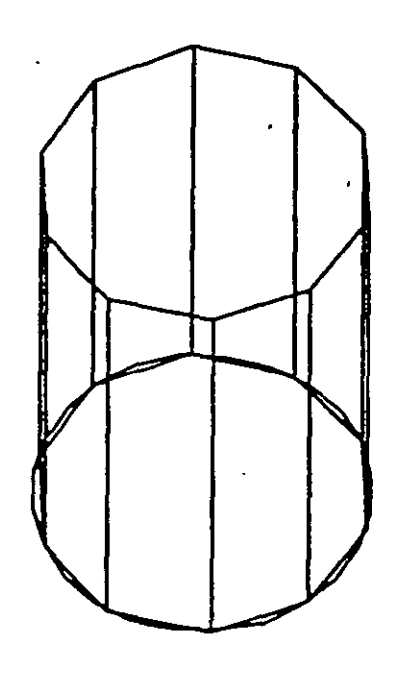

 $\sim$ 

 $\mathbb{R}^2$ 

**NOTAS** 

J.

101

Τ

#### RULESURF

Genera una malla que representa la superficie reglada cnire dos curvas. Estus *pueden ser lineas, arcos,círculos, 2D ó 3D polyline.* 

Si una curva es cerrada la otra también lo debe ser, si se desea que una sea *cerrada la otra puede ser un punto.* 

La densidad, de la malla está controlada por la variable SURFT.4BI.

La *malla se puede manipular con el comando PEDIT* 

#### Formato:

RULESURF

Select First defining curve:

Select Second detining curve:

..

### Ejemplo:

Point

Point: 30, 30, 50

CIRCLE

 $3P/2P/TTR$  < Center  $Point >: 30, 30$ 

Diameterl / < Radius >: 10

RULESURF

Select First defining curve: (Seleccione el circulo)

Select Second defining curve: (Selecciona el punto)

•

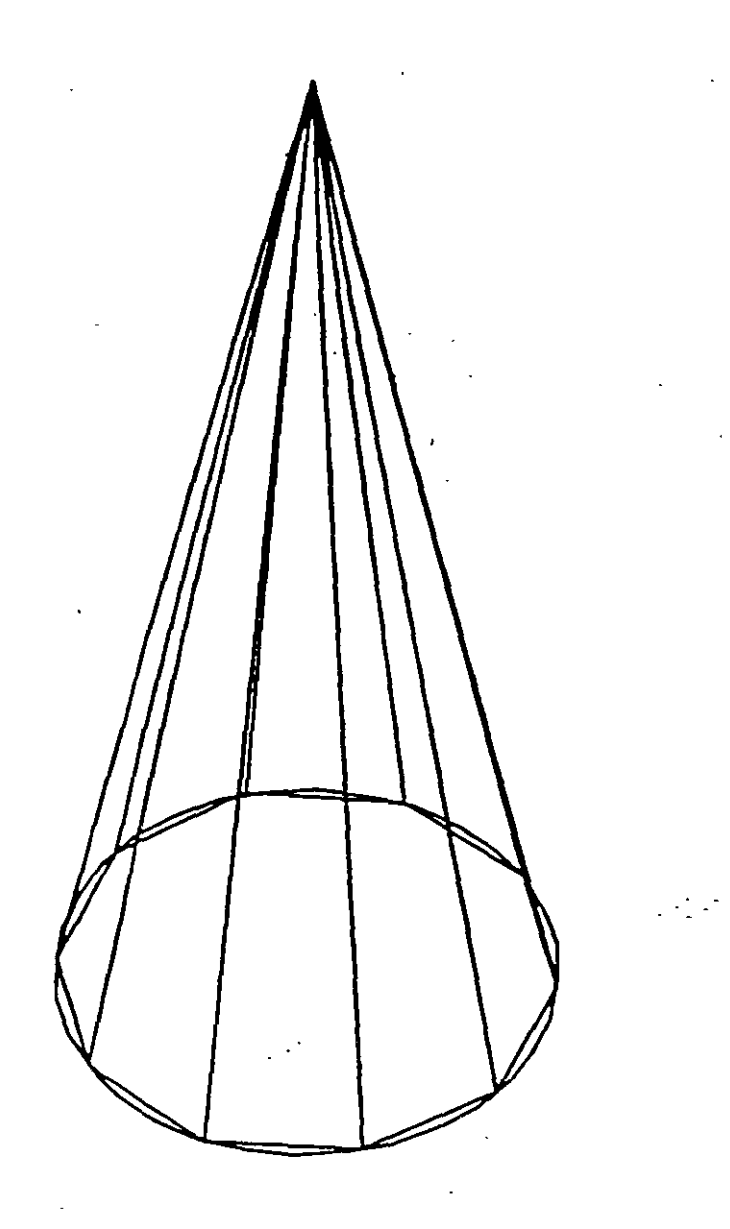

## **NOTAS**

 $\overline{a}$ 

 $\bar{\beta}$ 

l,

 $\overline{a}$ 

## **COMANDOS DE VERIFICACION**

## **STATUS**

Produce un reporte de las características de nuestro dibujo, como: coordenadas· de los límites, tamaño de memoria reservado y disponible, valor del SNAP y el Grid, etc.

 $\mathcal{L}^{\mathcal{A}}_{\mathcal{A}}$  ,  $\mathcal{L}^{\mathcal{A}}$ 

Ξ

## Formato:

NOTAS

### **STATUS**

 $\sim$ 

•

Calcula el área y perímetro encerrado por una secuencia de puntos que generamos o definimos a través de círculos, líneas o polilíneas.

Se puede adicionar o substraer áreas a las ya existentes, indicando como resultado el total de área calculada.Se tienen las siguientes opciones:

AREA

< First Point > /Entity/Add/Substract:

Next point:

Entity Calcula el área de un circulo o polyline específico.

AREA

< First Point > /Entity/Add/Substract: Entity

Select circle or polyline: (Selección)

Si la poliline está abierta, para calcular el área se une el punto de inicio y final.

ADD Selecciona el modo de Adición de Areas.

AREA

< First Point > !Entity/Add/Substract: Add

< First Point > /Entity/Substract:

Subtract Selecciona el modo de substracción de Areas. Debe haber cuando menos una área calculada.

### AREA

< First point > /Entity/Add/Substract: Add •

< First Point > /Entity/Substract:substract

< First point > /Entity/Add:

## **NOTAS**

. . . .  $\sim$   $\sim$  $\mathcal{I}$  $\hat{\mathcal{F}}$ 

106
# ', **POINT**

Pregunta por una serie de puntos que definan una frontera de una determinada región encerrada.

#### Formato:

POINT

Point:

## **NOTAS**

-----------------------------------------·

 $\alpha_{\rm{max}}$ 

### Autocad

## DIST

Despliega la distancia (en unidades de Autocad), el ángulo en el plano X-Y (es reportado relativo al eje X) y el ángulo del plano X-Y (es relativo al plano XY). entre dos puntos.

·-·-----. ------------------.

 $\mathbf{r}$ 

## Formato:

DIST

First Point :

Second Point:

# NOTAS

108

 $\mathcal{L}^{\text{max}}$ 

## $ID<sup>+</sup>$

Formato:

Proporciona las coordenadas de un punto en el dibujo.

ID

## Point:

**NOTAS** 

7

 $\ddot{\phantom{0}}$ 

 $\mathbb{Z}_2^{1+}$ ċ, ามีสีมัน คราบงา

میں ا

 $\mathcal{L}_{\mathcal{L}}$ 

الأستبقائيا  $\overline{\phantom{a}}$ 

# -·--- -·-·----~--- *.--------=-:* --- -. ÓBLIST . , .

Lista la información correspondiente a todas las entidades contenidas en el dibujo: . - · ;.c. :;•j - · ·  $\sim$ 

Son válidas las opciones que se indican en el comando LIST.

si t

## Formato:

#### .DBLIST

·, -.

NOTAS

~~------------------------------~·

Proporciona la información contenida en la base de datos, de los objetos seleccionados: Esta información varia de acuerdo a cada objeto.

Si la información es demasiada para ser contenida en la pantalla usar < ctrl >.  $\epsilon$ s > para detener el listado (oprimir cualquier tecla para continuar); usar  $\langle$  ctrl >  $\langle$  c > para abortar el listado y  $\langle$  ctrl >  $\langle$  q > para mandar a imprimir-

Formato:

LIST

·.

Select Objets:

Ejemplo:

**LIST** 

Select Objects : C

First Corner: Other corner: 1 found

-----------------~~-----...

Select objetes :

NOTAS

•

 $\mathcal{L}$